佐渡島の旅をキャッシュレスで 佐渡だけで使える観光地域通貨

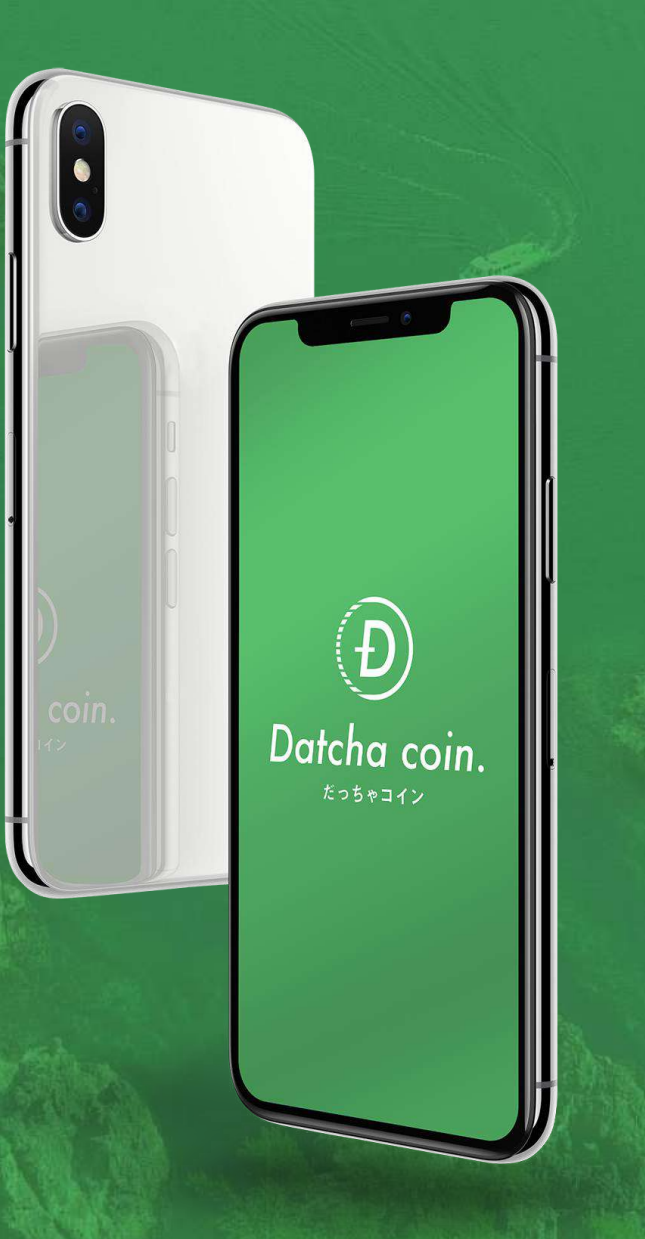

# さどまる倶楽部アプリ 登録マニュアル

(一社)佐渡観光交流機構

# はじめに

2022年1月14日に『さどまる俱楽部アプリ』がリニューアルされ、

クーポン機能などの新しい機能が追加されます。

また、セキュリティを強化し、1つのスマートフォン等の端末に対し、

1つのIDのみ登録可能となります。

【リニューアル前アプリ未登録者】(P.12~)

リニューアル前のアプリにご登録いただいていない方は、アプリをインストールして、『新規登録』から ご利用ください。

【リニューアル前アプリ登録者】(P.20~)

リニューアル前のアプリにご登録されている方は、アプリ起動後、自動的に新アプリに切り替わるため 『会員移行』からご利用ください。

※会員移行の際、リニューアル前のアプリデータ(会員情報・マネー情報)を新アプリへ移行する必 要があるため、リニューアル前にご登録された雷話番号またはメールアドレスを使用し、会員移行 手続きを進めてください。(リニューアル前のアプリデータは「1つのみ」引継ぐことが可能です)

# **CONTENTS**

- アプリのインストール(P.4~)
- 新規登録・ログイン(P.12~)
- 会員情報移行・ログイン(P.20~)
- 2回目以降のログイン(P.41~)
- 困った時(Q&A)(P.46~)

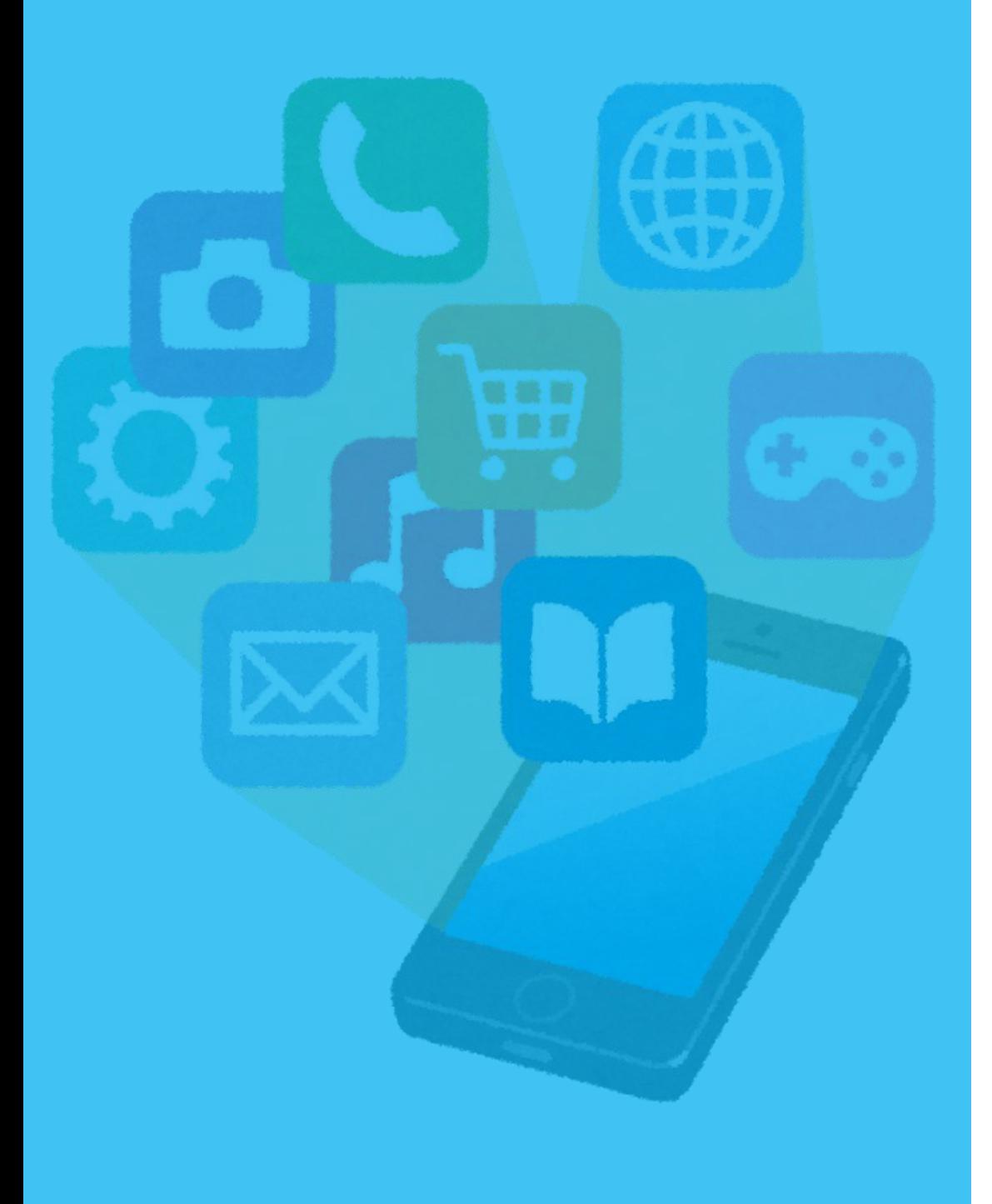

- $\cdot$  iPhone, iPad (P.5 $\sim$ )
- $\cdot$  Android (P.10 $\sim$ )

【iPhone/iPad】

di docomo <sup>o</sup>

**App Store** 

※アプリのインストールには、Apple ID・パスワードが必要です。

 $@85\%$ 

1.ホーム画面で「App Store」をタップ 2.「検索」をタップ

15:07

 $0.0.0.0.0$ 

ull Rakuten 중  $ul$  Rakuten @ 8 95% 10:19 **⊙ Ø 95%** 10:21 検索  $\bullet$ Q ゲーム、App、ストーリーなど 見つける あなたにおすすめ E Q  $\Omega$ E 检索 Today 検索 ゲーム App Arcade Today ゲーム App Arcade

3. 「検索入力欄」をタップ

### 【iPhone/iPad】

4.「さどまる俱楽部」を入力 →「検索」をタップ

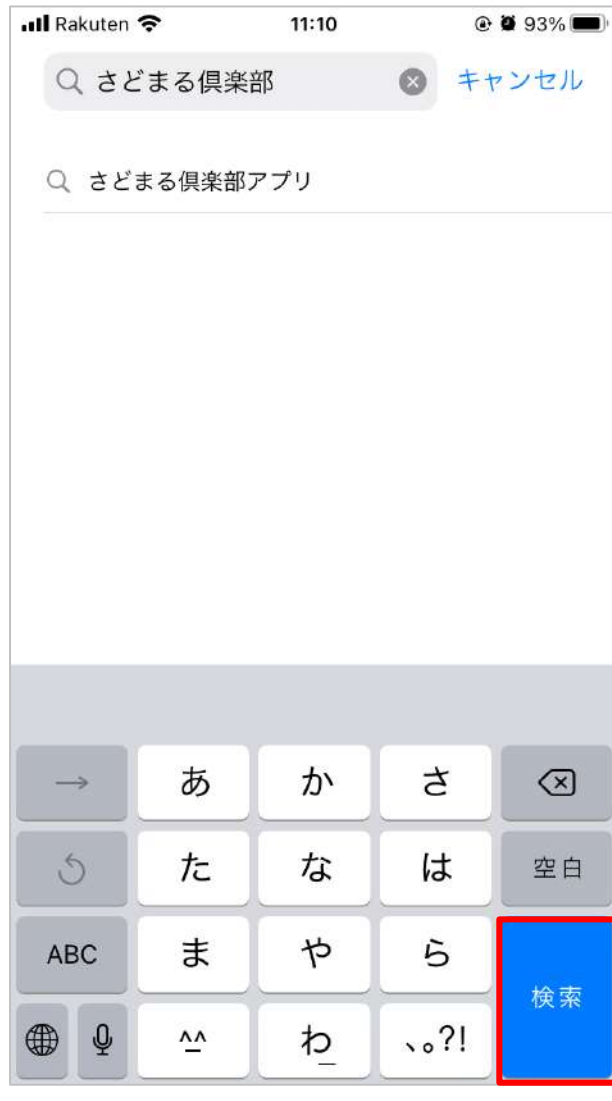

#### 5. 「さどまる俱楽部」の 「入手」をタップ

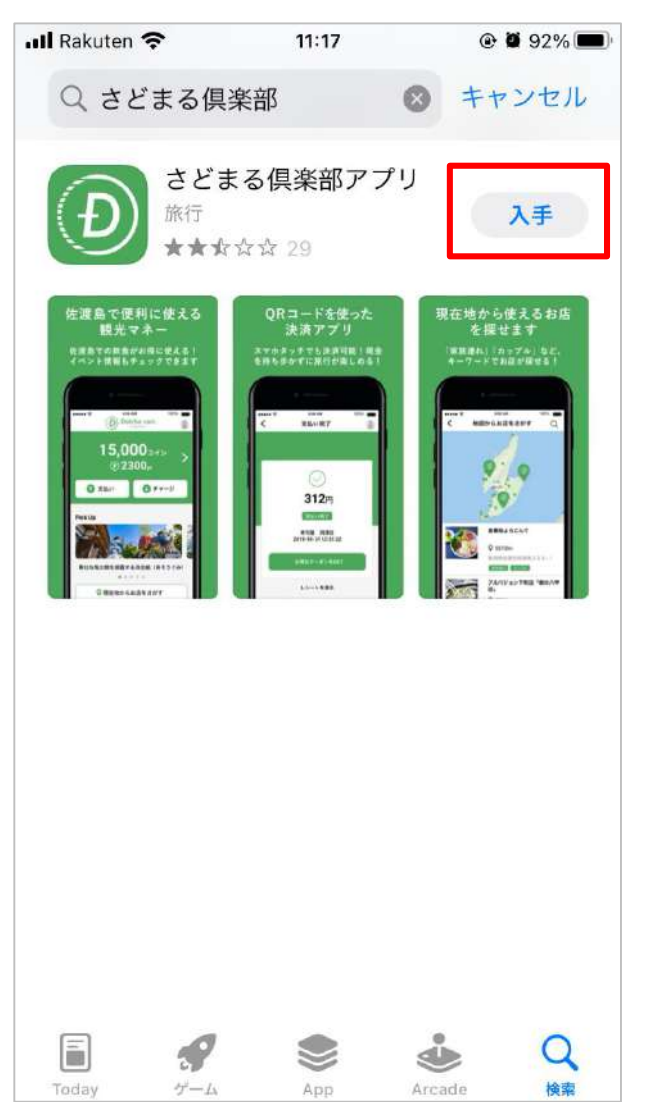

※過去にインストールしたこと がある場合、インストール済み アイコン CDと表示されます。 タップしますとそのままインス トールが開始します。

【iPhone/iPad】

6.Apple ID を入力し、画面右上の「サインイン」をタップ

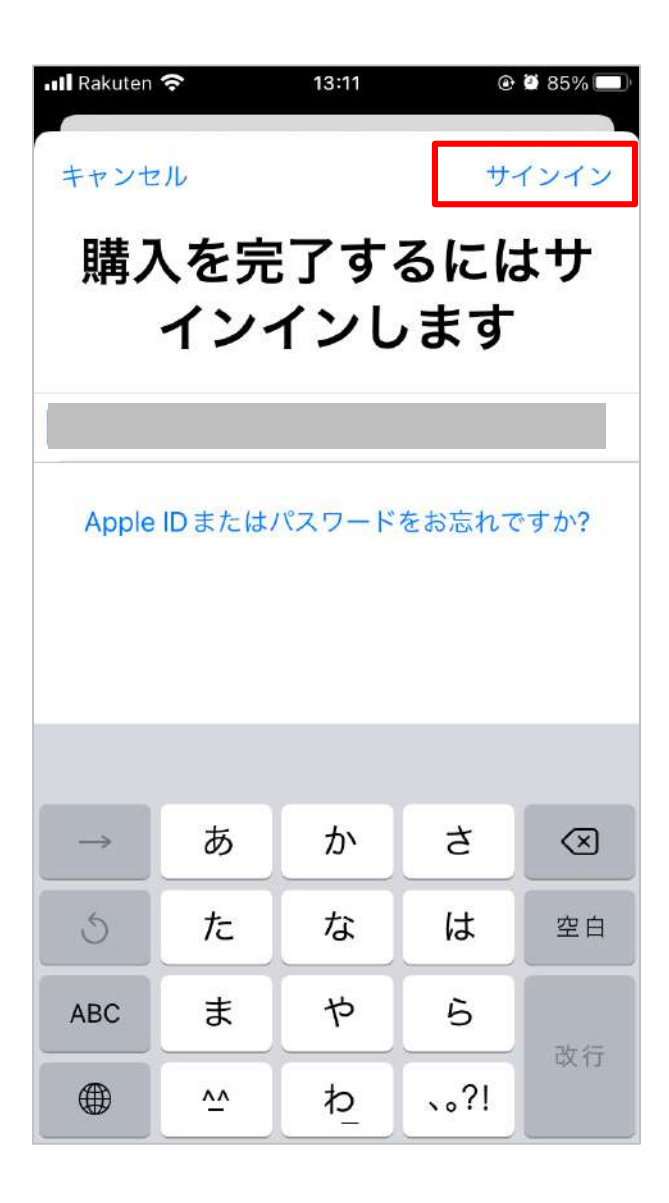

※ iOS 14 以前の場合は、Apple ID とパスワードを入力し、 「サインイン」をタップしてください。

※ 「インストール」と表示された場合、「インストール」を タップ → パスワードを入力 →「サインイン」をタップする と、インストールが開始します。

※ Apple ID をお持ちでない場合は新規作成してください。

【iPhone/iPad】

#### 7.パスワードを入力 →「サインイン」をタップ 8.「インストール」をタップ

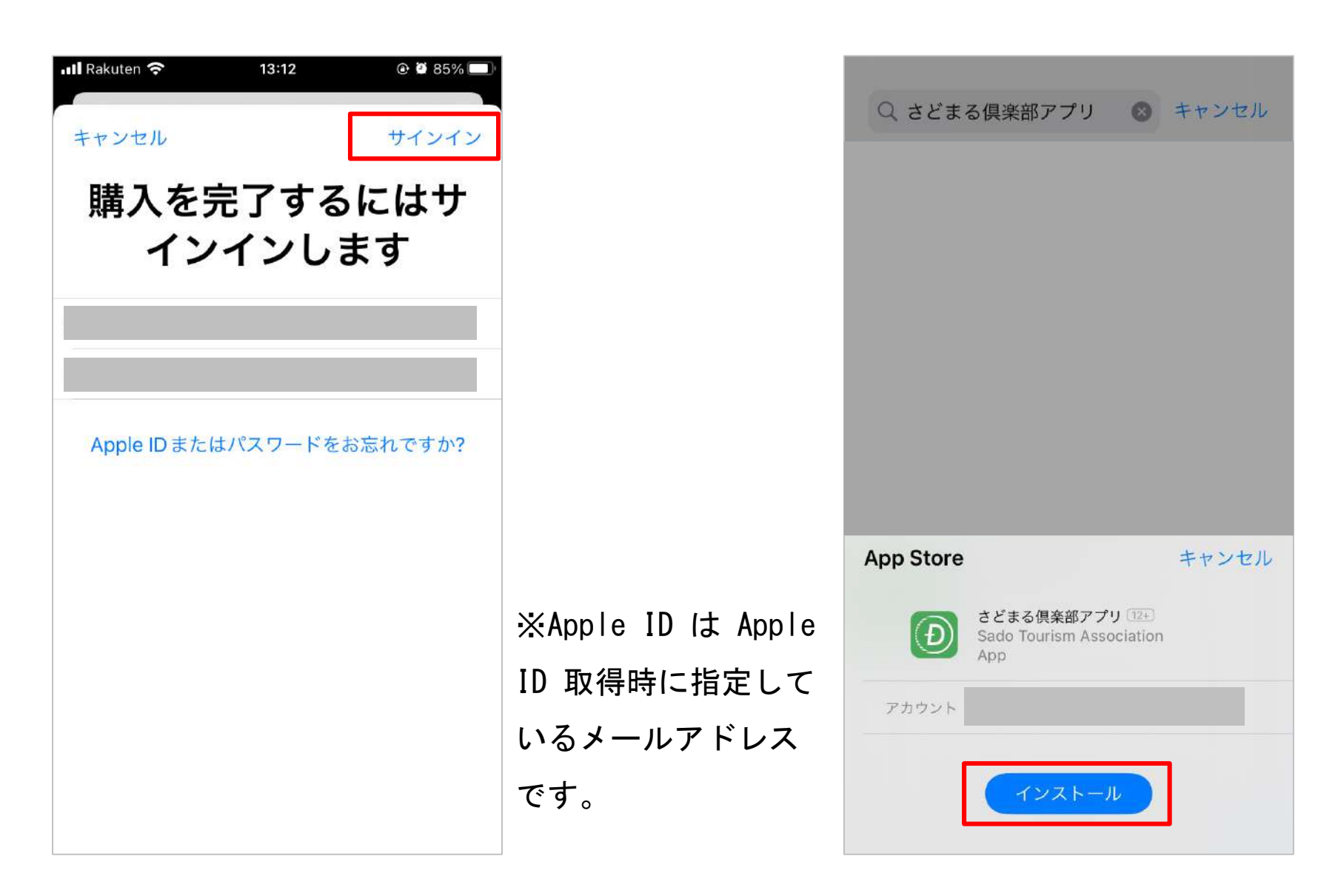

1 アプリのインストール

#### 9.インストール完了 【iPhone/iPad】

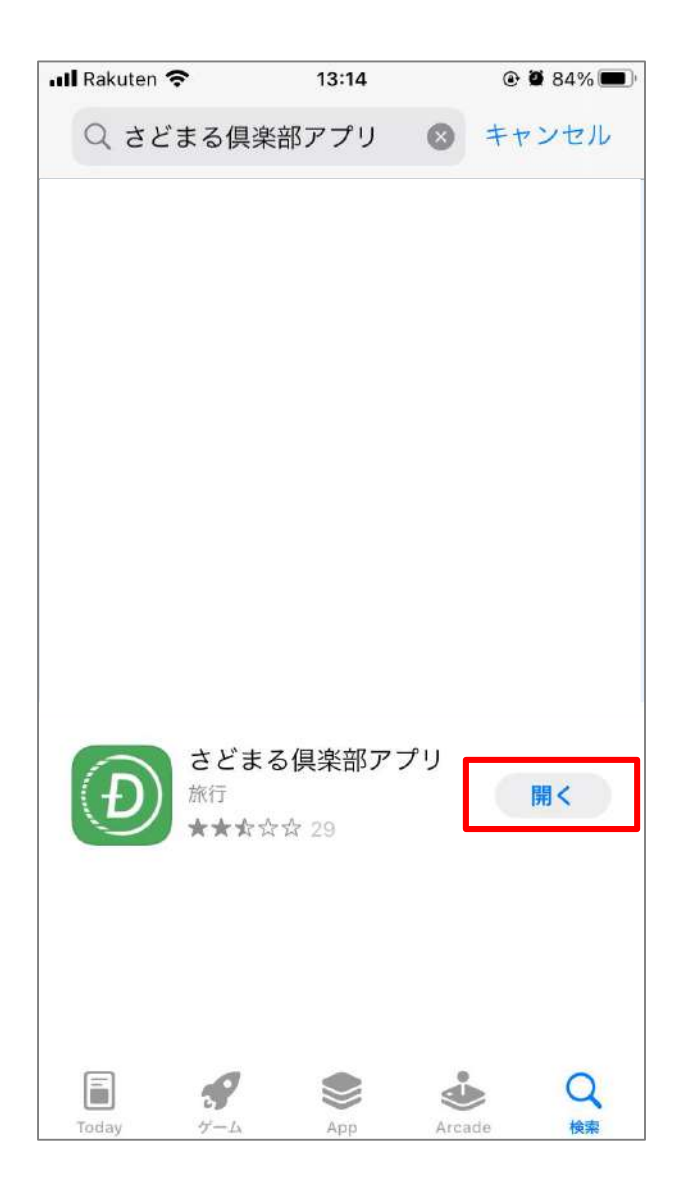

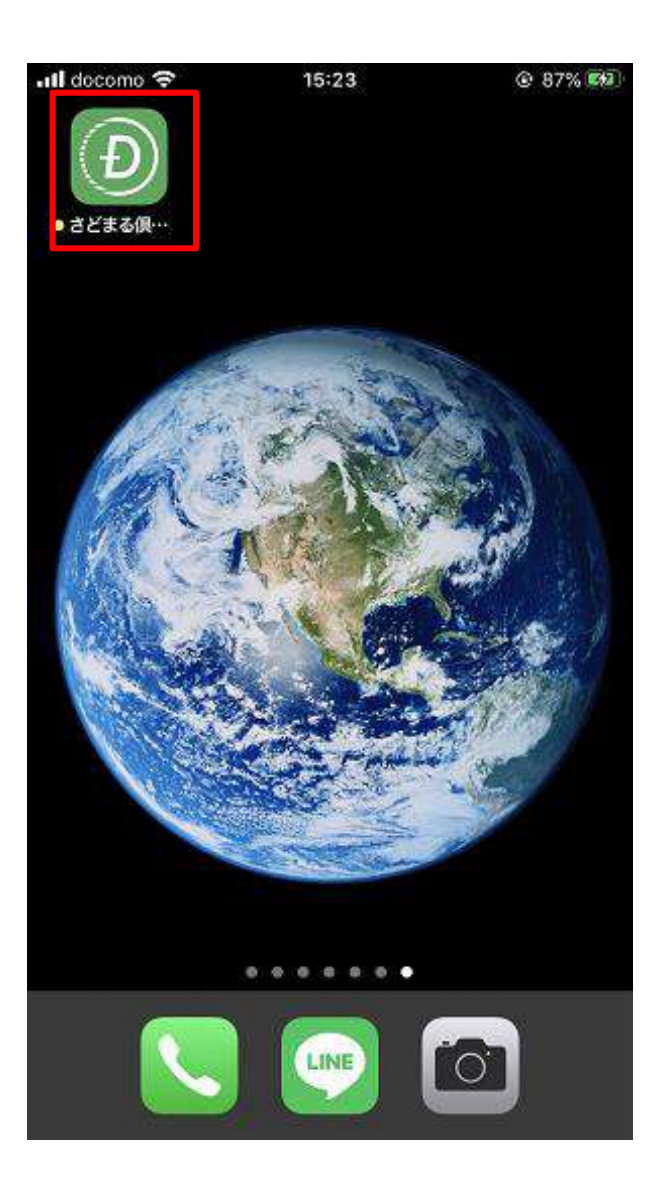

※「入手」のボタンが「開く」 に切り替わります。また、トッ プ画面にはアプリが表示されま す。 このアイコンをタップ

【Android】

※アプリのインストールには、Googleアカウント (Gmail・パスワード) が必要です。

1. ホーム画面で「Playストア」をタップ 2. 「検索入力欄」をタップ

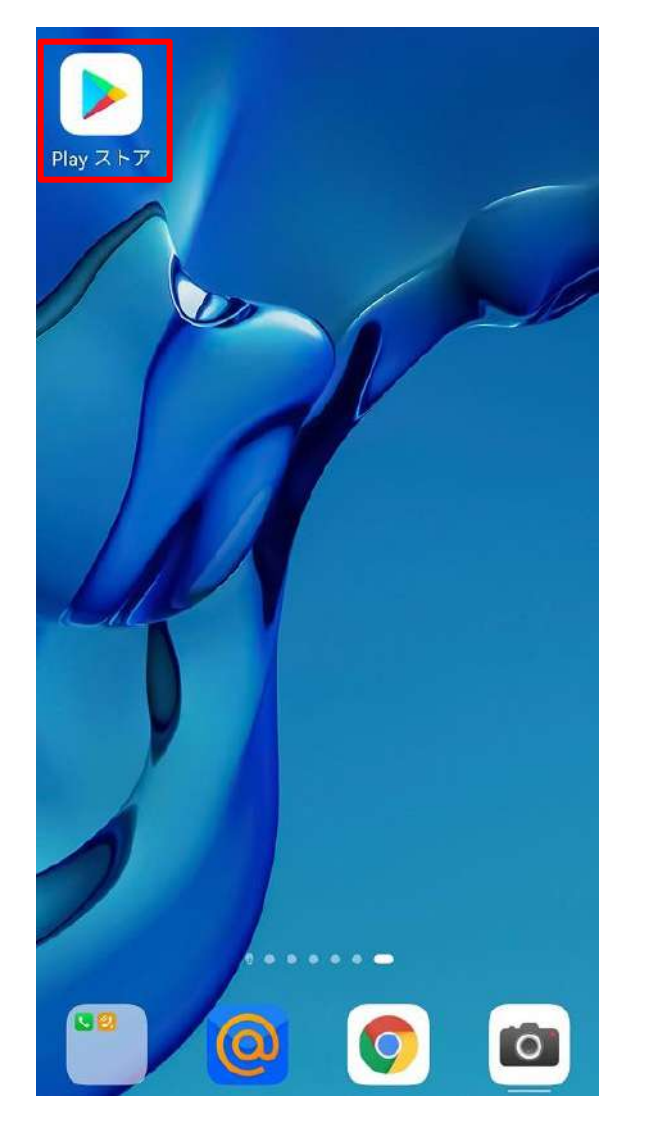

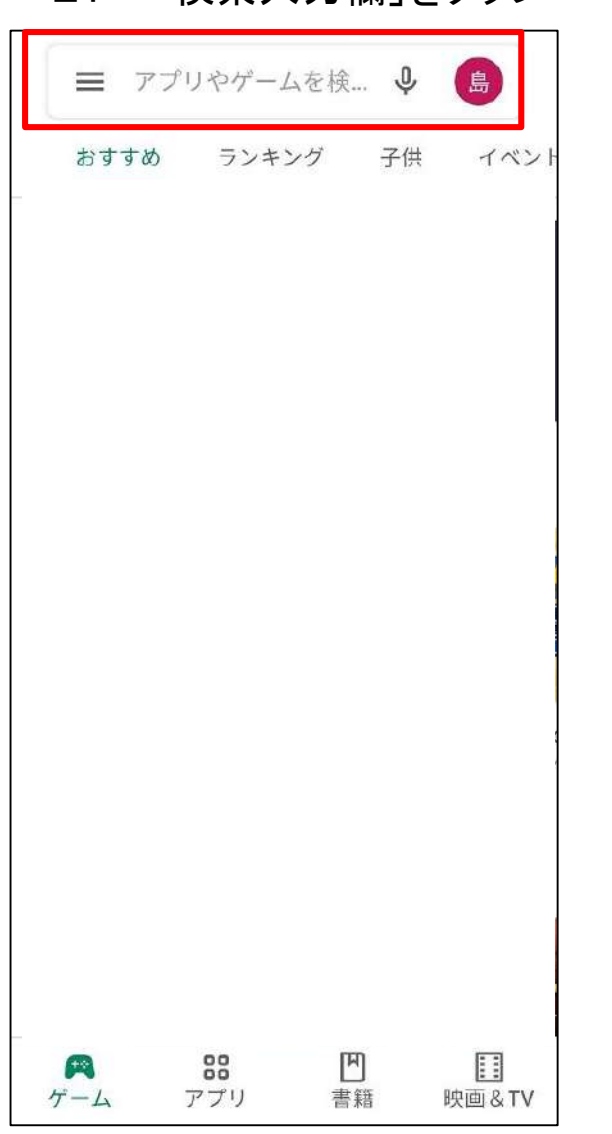

3. 「さどまる倶楽部」を入力→ 「虫眼鏡のアイコン」をタップ

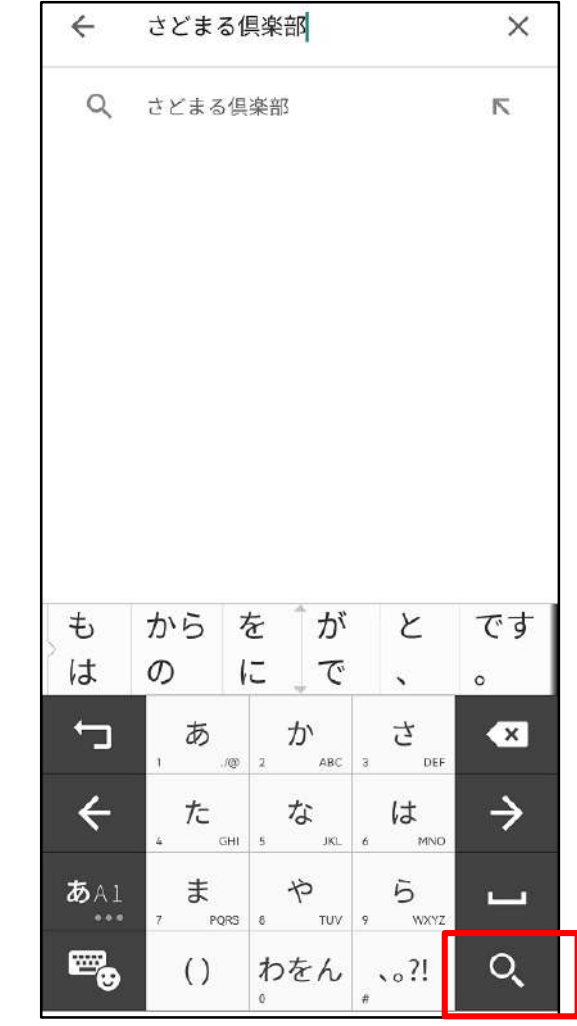

### 【Android】

4. 「さどまる俱楽部」の 「インストール」をタップ

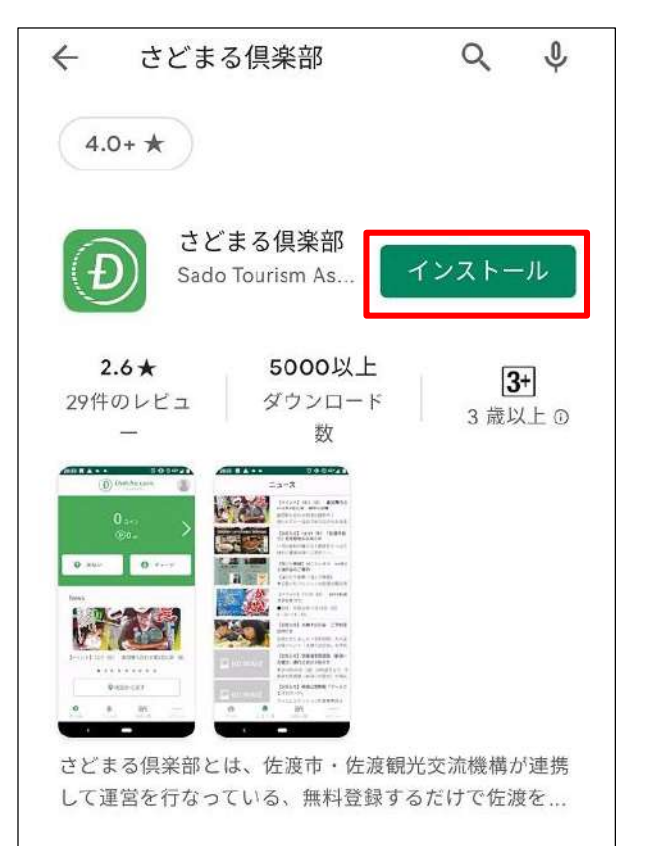

5.インストール完了

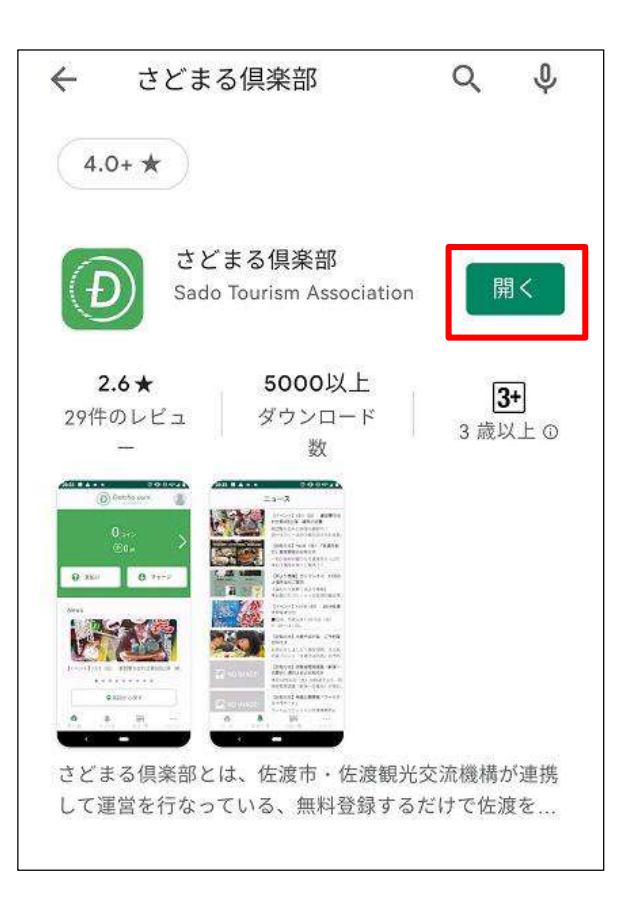

※「インストール」のボタンが「開 く」に切り替わります。また、トッ プ画面にはアプリが表示されます。 このアイコンをタップ

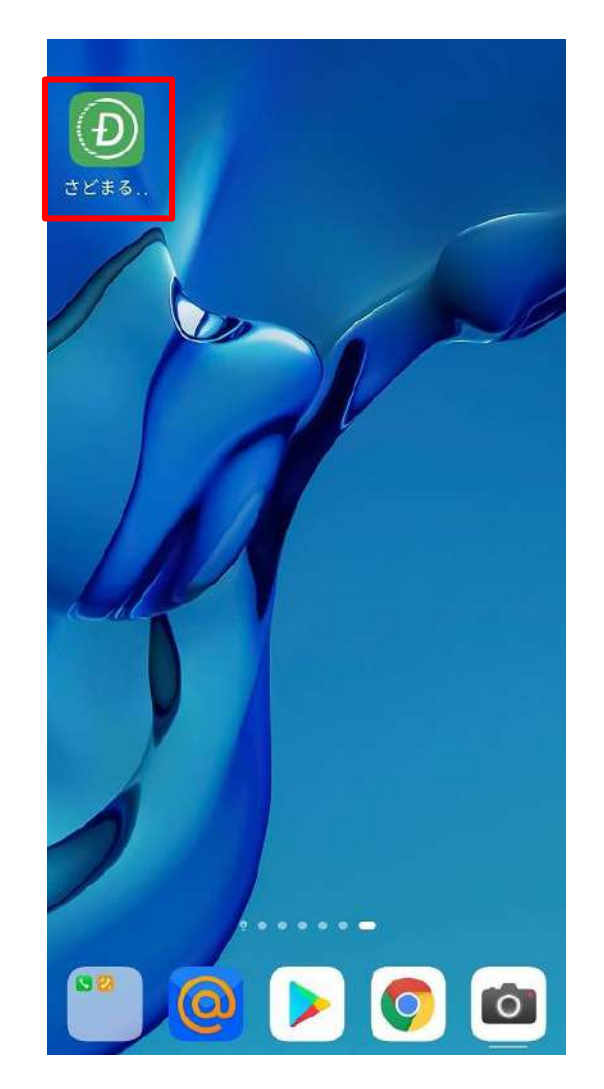

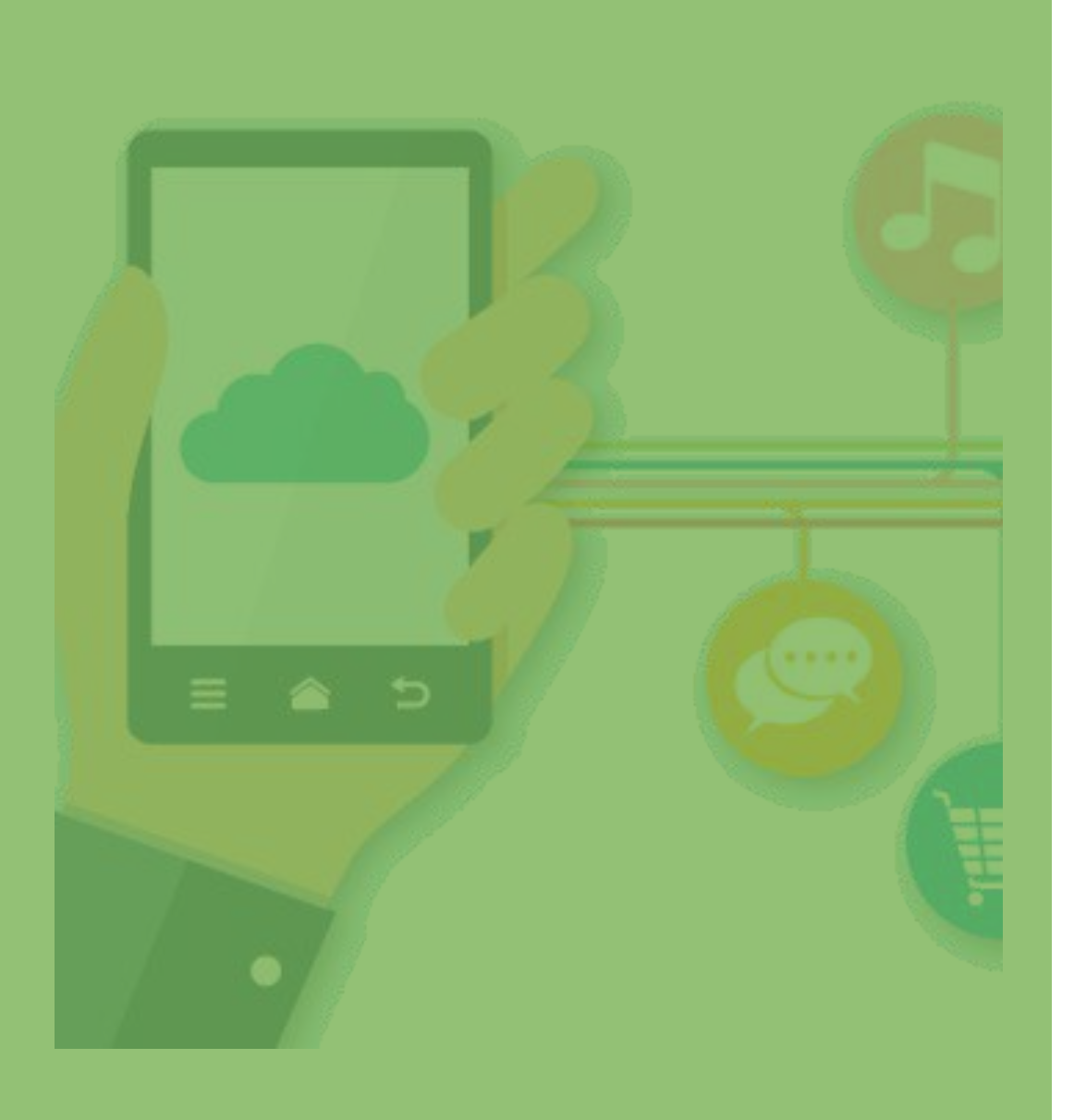

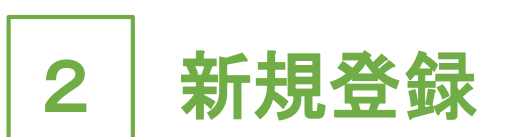

# ・2-1 新規登録(P.13~)

• 2-2 ログイン (P.16∼)

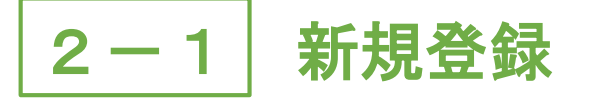

1.「さどまる俱楽部」アプリを 2.「新規登録」をタップ 3.基本情報入力画面で 開く

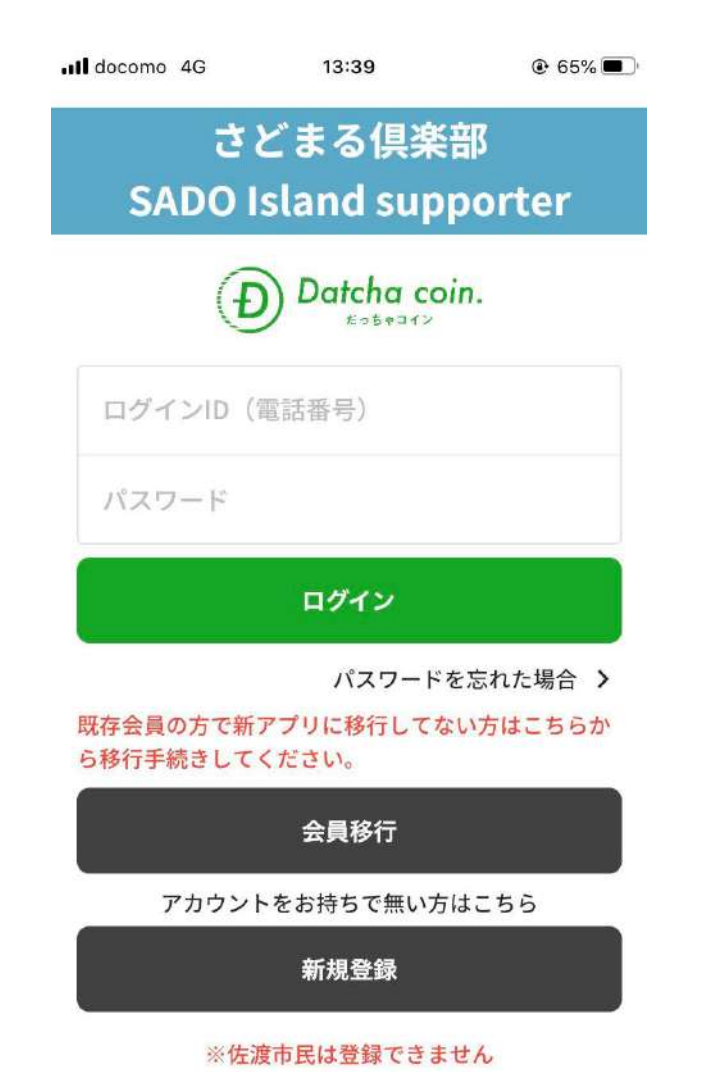

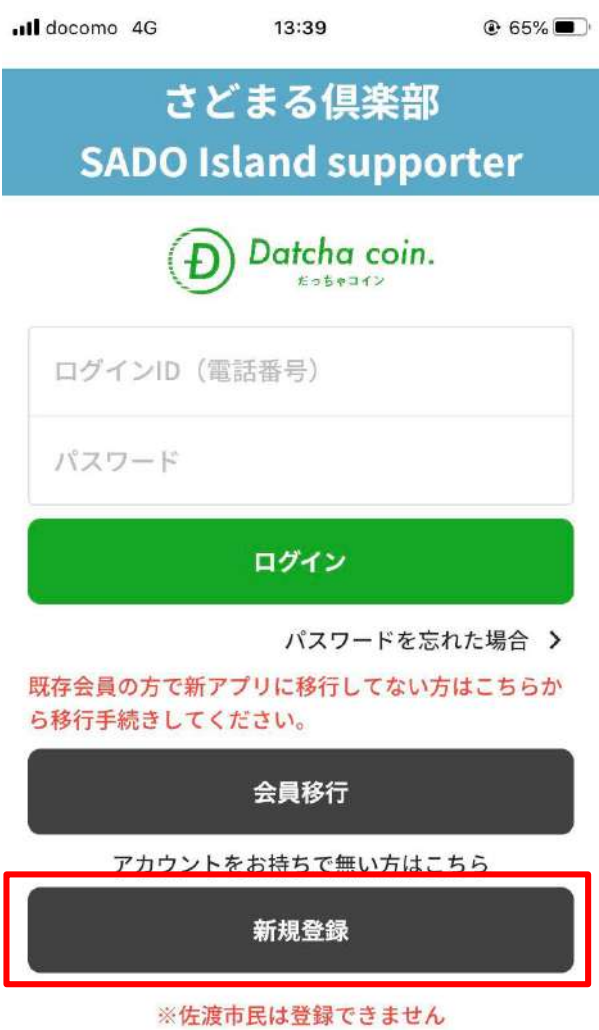

#### 「個人情報」を入力 ull docomo 4G 13:39  $@65%$ 基本情報入力  $\leftarrow$ 国·地域\* 選択してください  $\mathbf{v}$ お名前\* 姓 名 **電話番号\*** 例) 09012345678 郵便番号  $\bar{7}$  1231234 住所\* 市町村名 番地・ビル名 性別 ○ 男性 ○ 女性 ○ その他

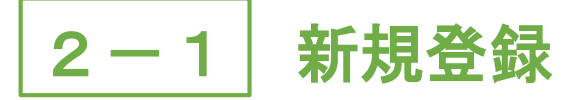

4.「プライバシーポリシー」を 5.修正がない場合は をタップ

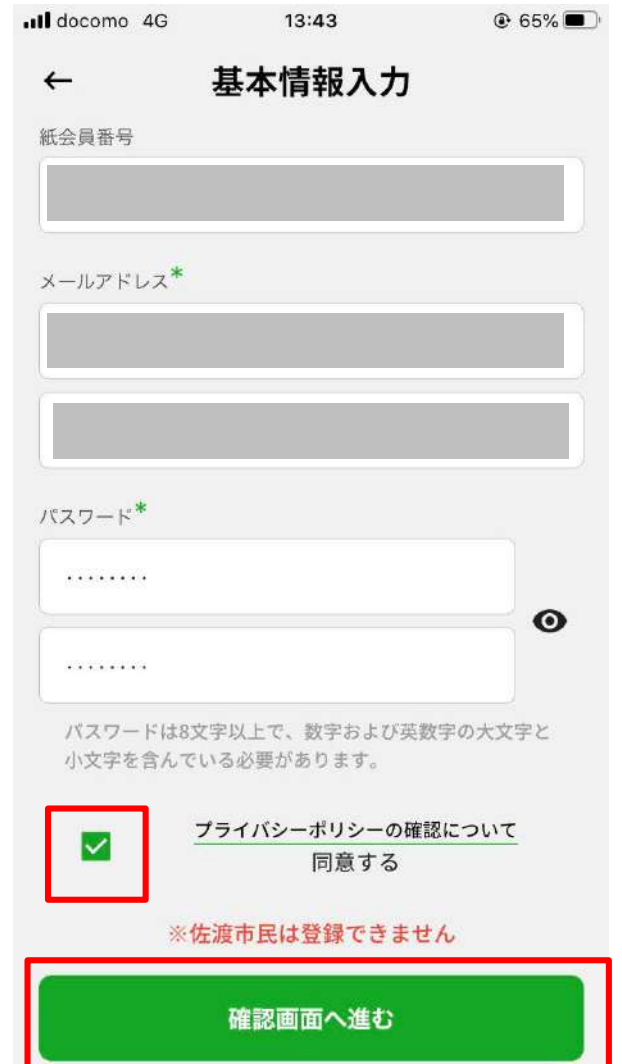

# チェックし、「確認画面へ進む」 「利用規約確認へ進む」をタップ

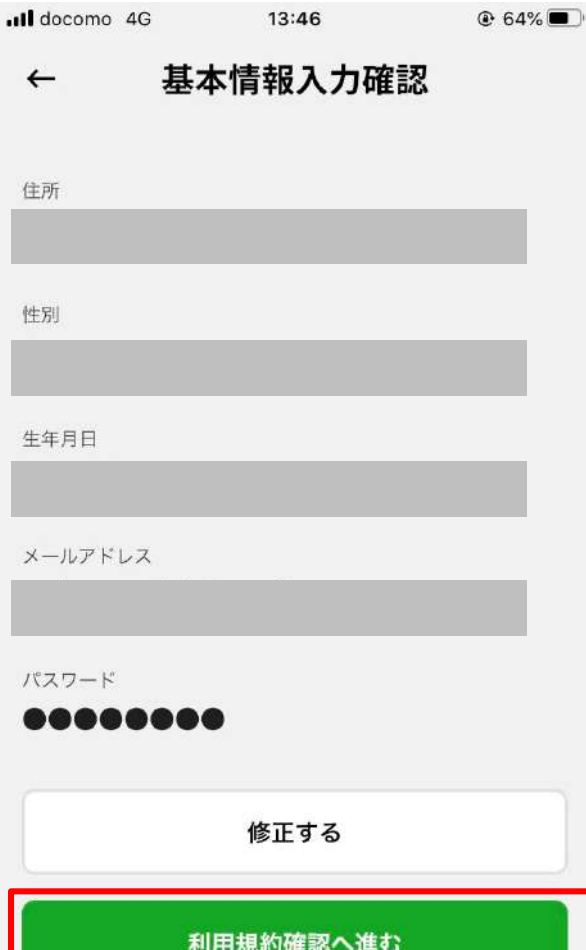

#### 6.「同意して登録する」をタップ

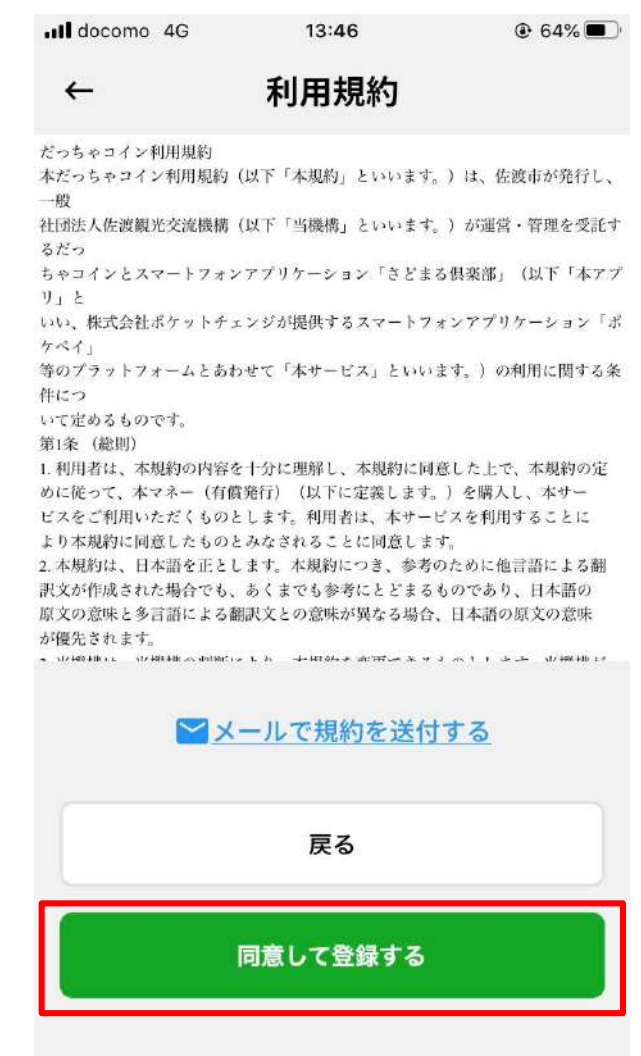

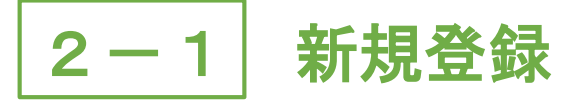

7.「ログインへ」をタップ 8.新規登録完了

# (ログイン手順はP.16~)

 $@65%$ 

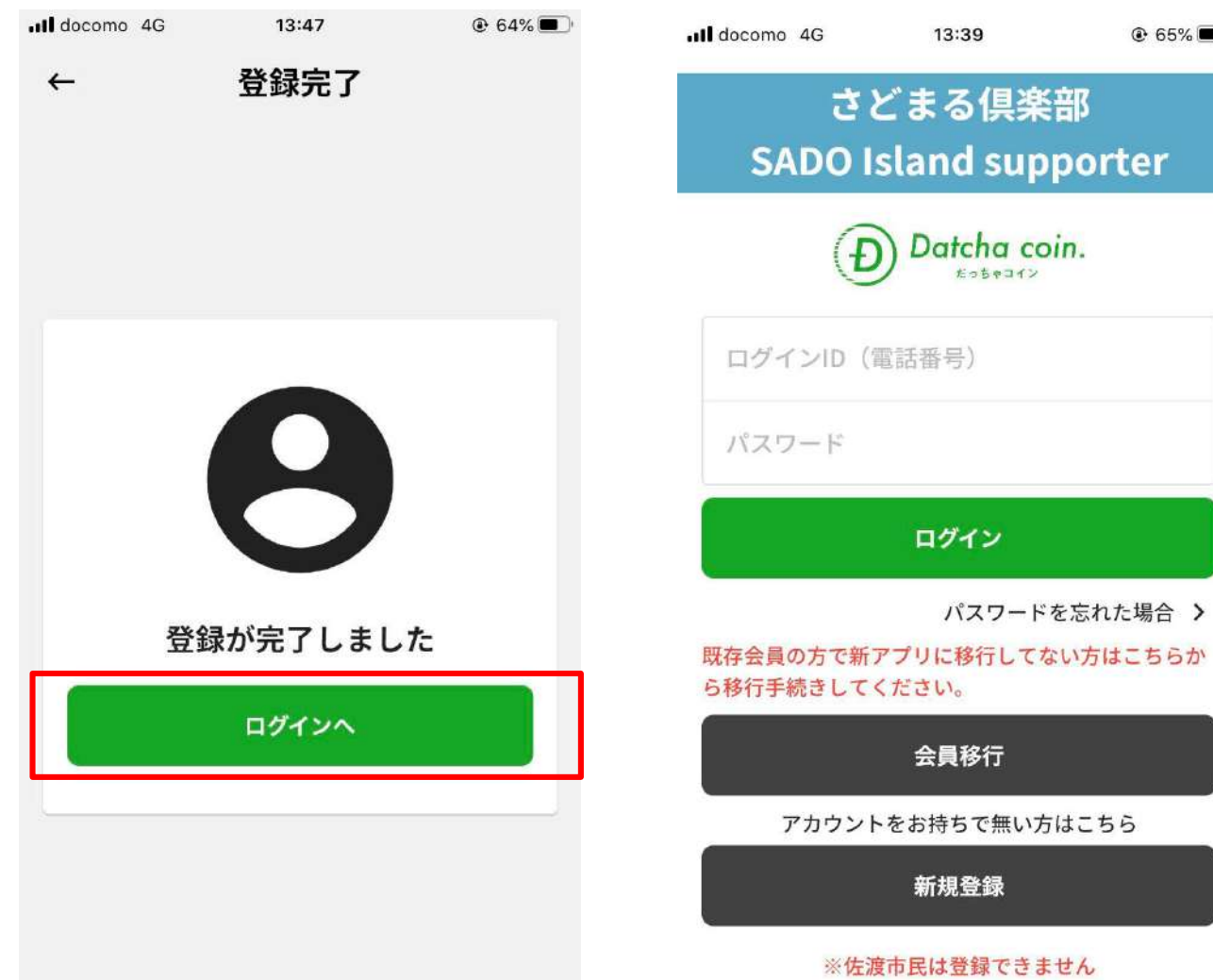

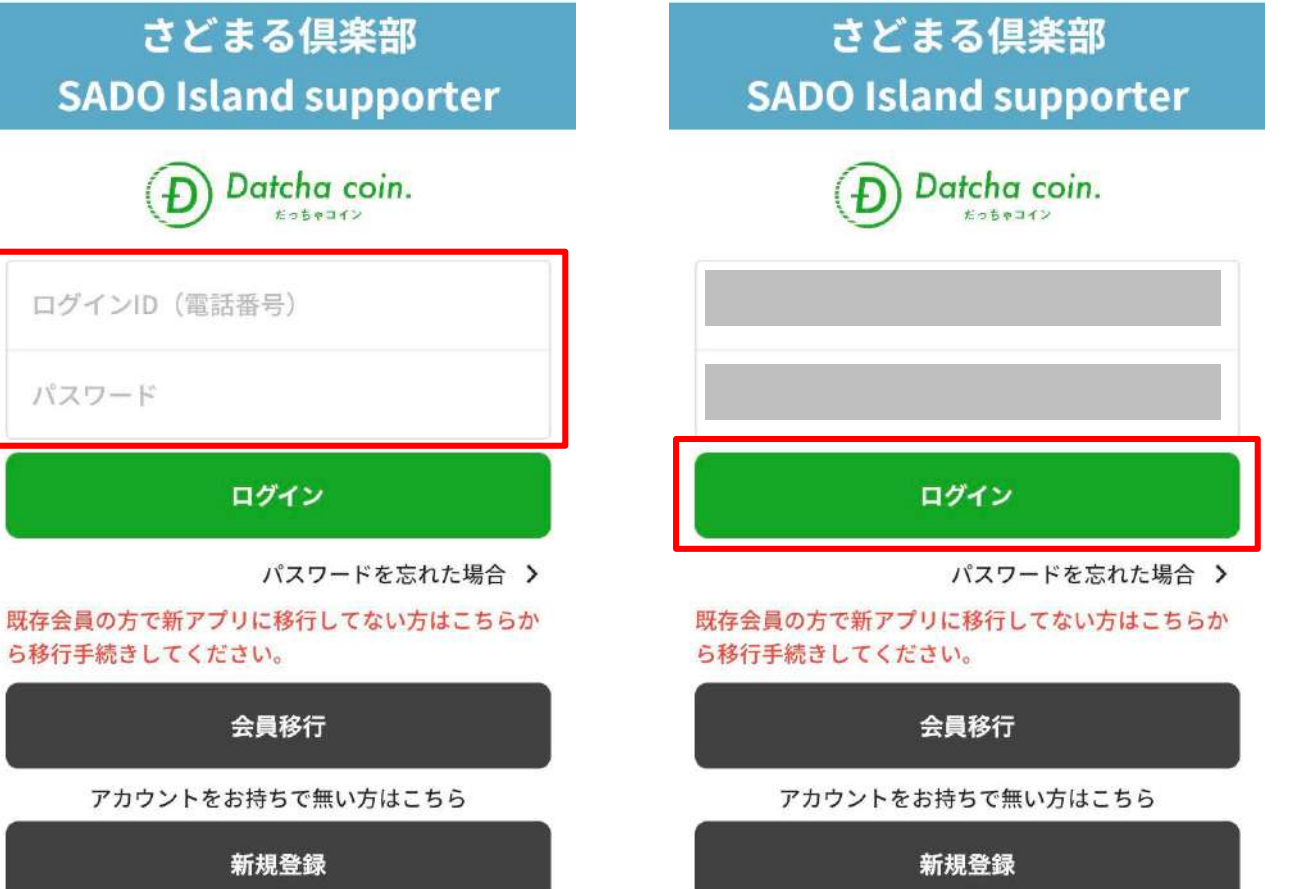

 $ul$  docomo

13:51

※佐渡市民は登録できません

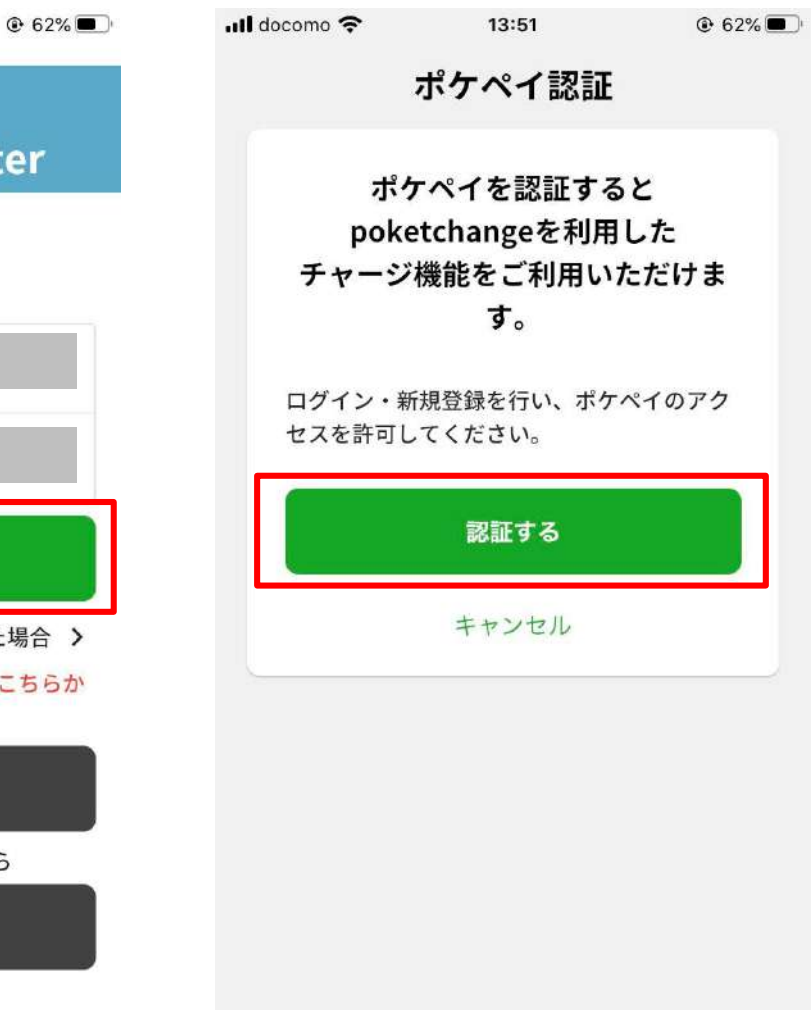

# 2-2 新規登録時のログイン

 $@65%$ 

1. 基本情報入力画面で入力した 2. 「ログイン」をタップ 3. 「認証する」をタップ 電話番号およびパスワードを入力

13:39

※佐渡市民は登録できません

ull docomo 4G

2-2 新規登録時のログイン

4.「続ける」をタップ ※Androidの場合はありません

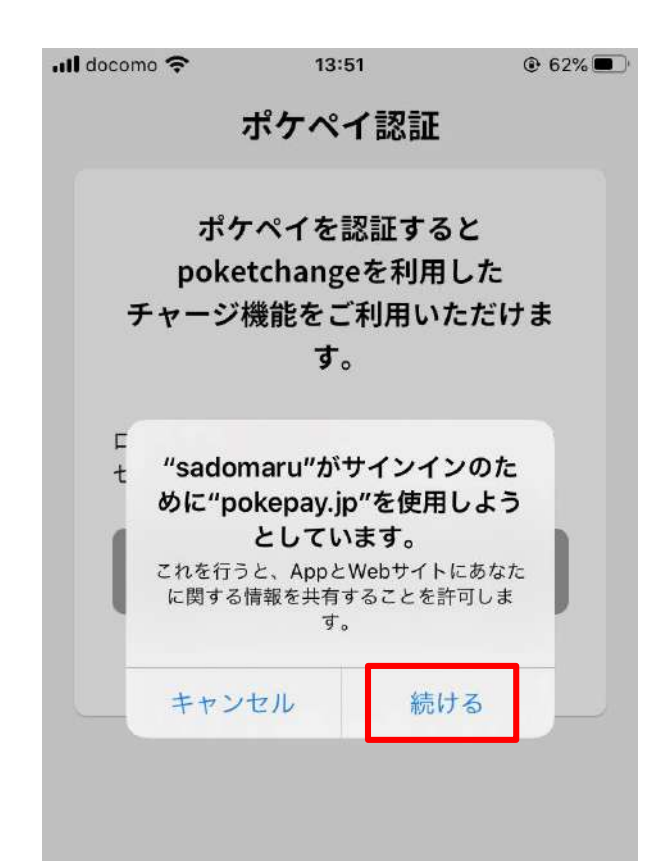

5. 【ポケペイ認証】電話番号 もしくはメールアドレスを入力

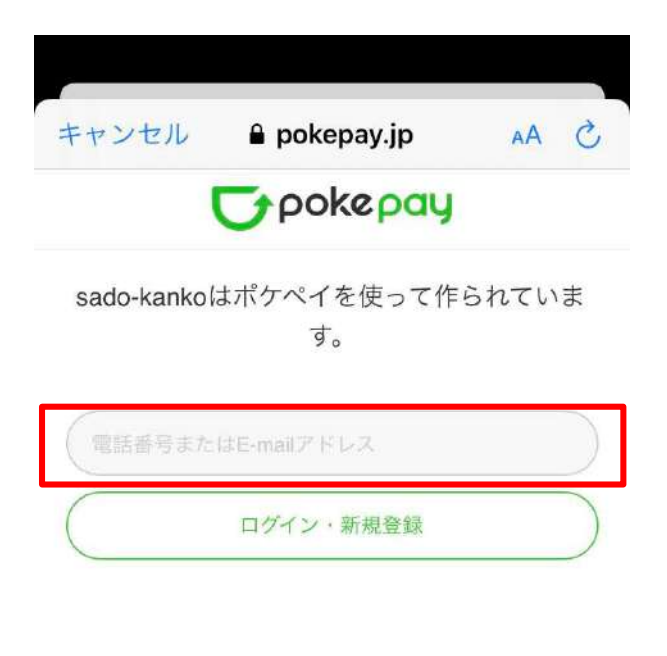

ᠿ

※さどまる倶楽部アプリ内の 「だっちゃコイン」機能は 「ポケペイ」システムを使用 しているため、「ポケペイ」 の認証が必要となります。

※「ポケペイ認証」では認証 コードを受取れる携帯電話 番号もしくはメールアドレ スを入力してください。

17

币

# 2-2 新規登録時のログイン

ᠿ

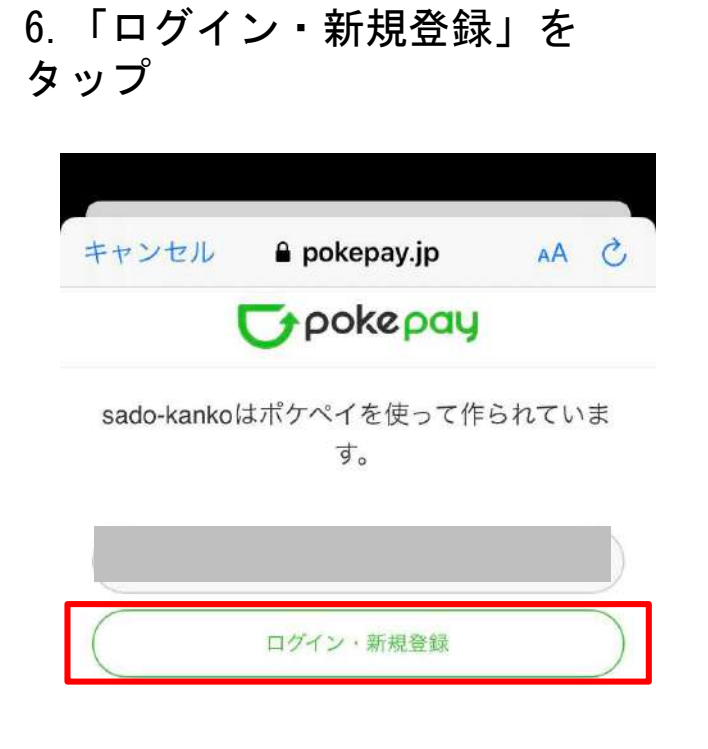

 $\rightarrow$ 

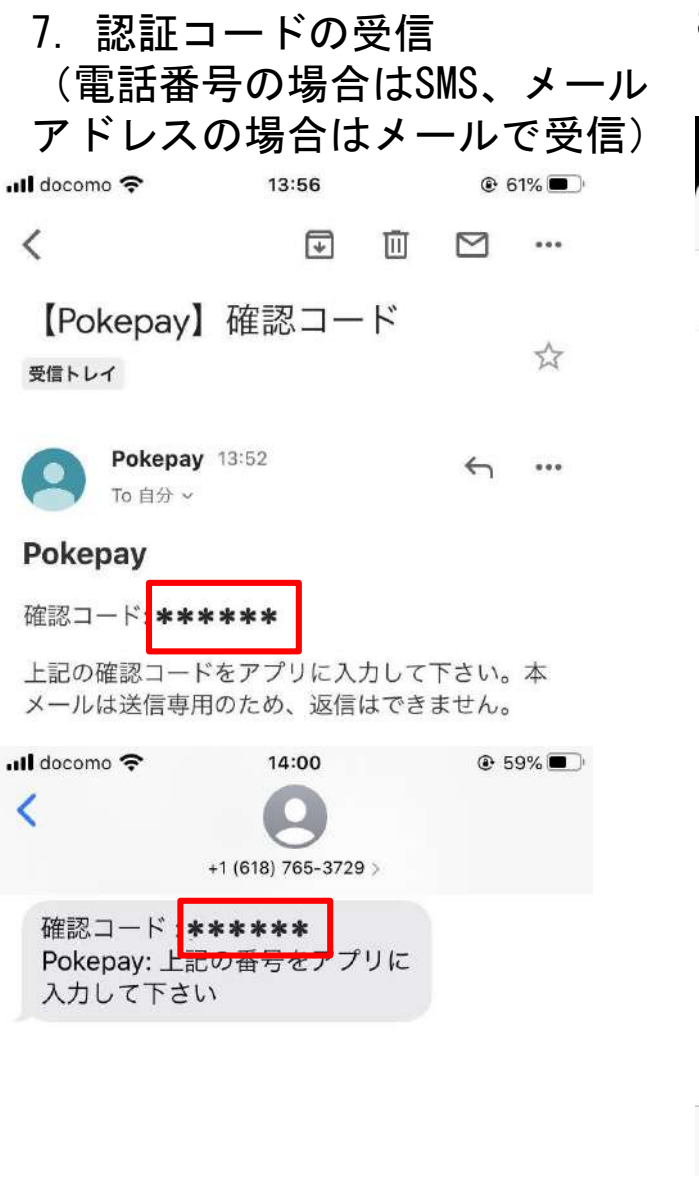

8.   
\n
$$
B
$$
、 $\overline{B}$ 

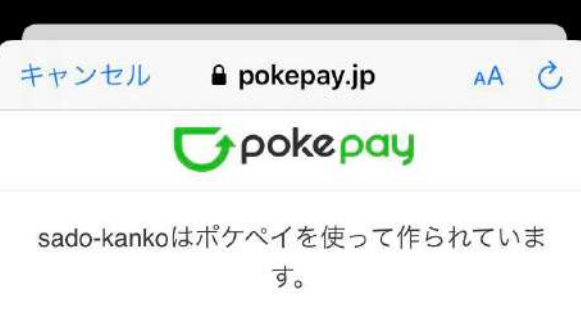

sadomaruclub@gmail.com 宛に Eメールをお送りしました。

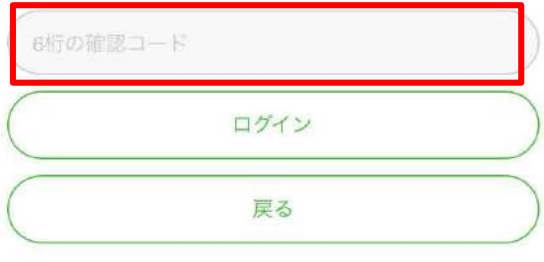

 $\langle \quad \rangle$ 

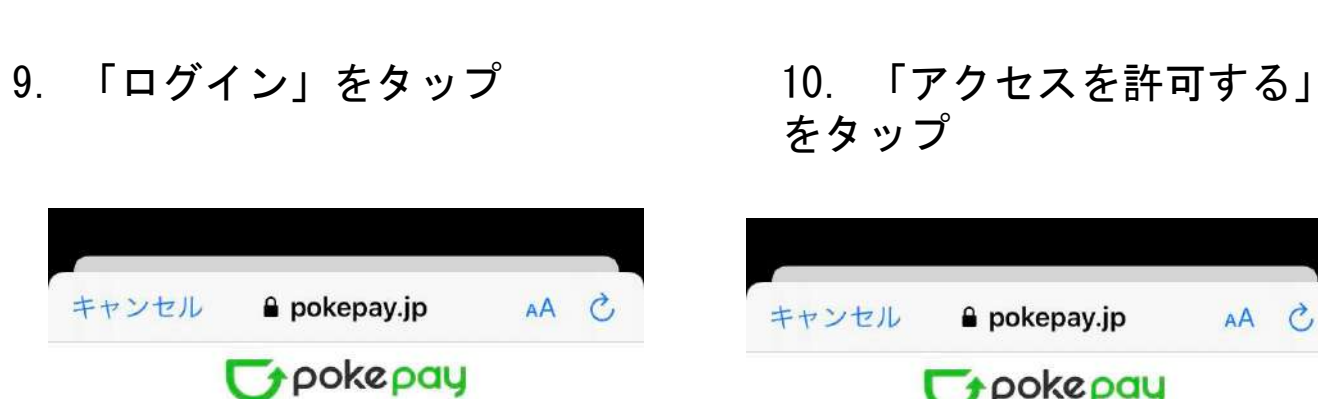

 $\mathbb{D}$ 

2-2 新規登録時のログイン

sado-kankoはポケペイを使って作られていま す。

> sadomaruclub@gmail.com 宛に Eメールをお送りしました。

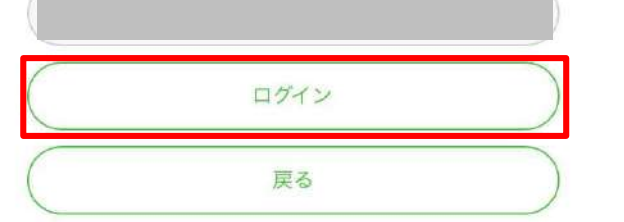

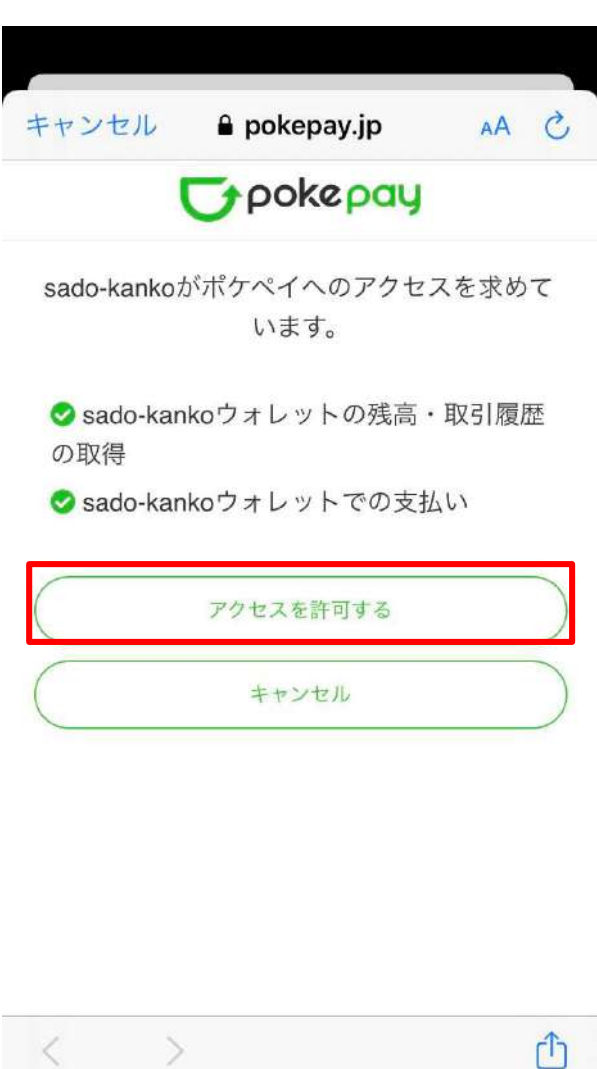

### 11. ログイン完了

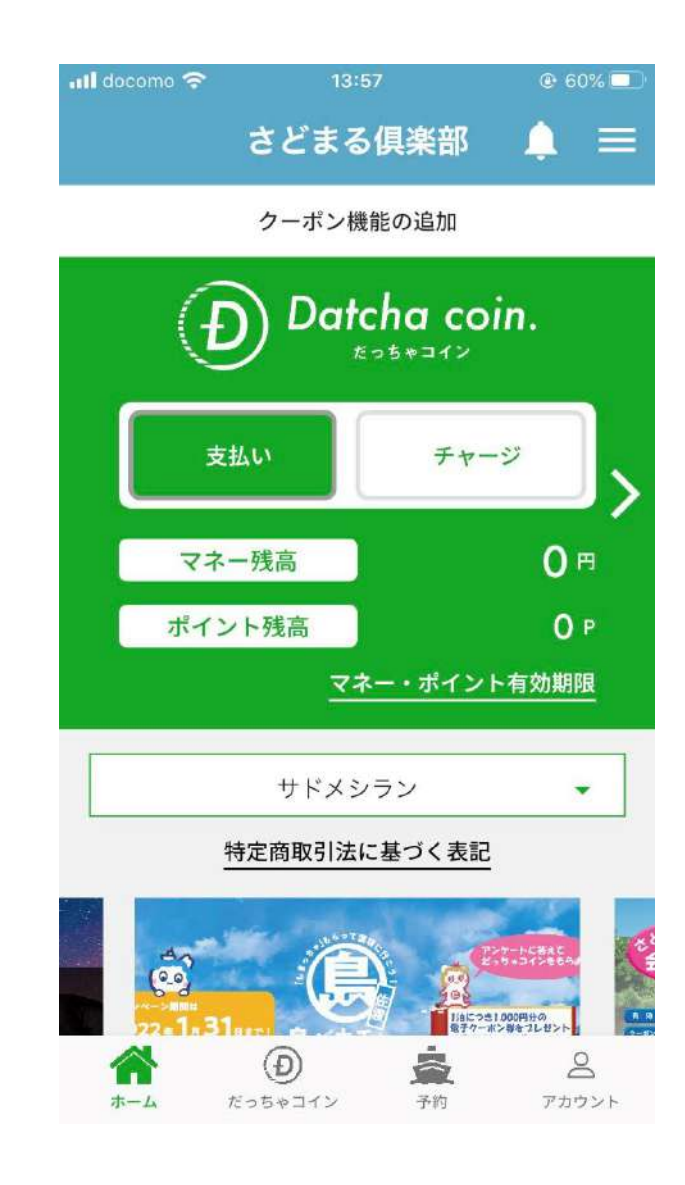

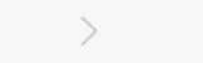

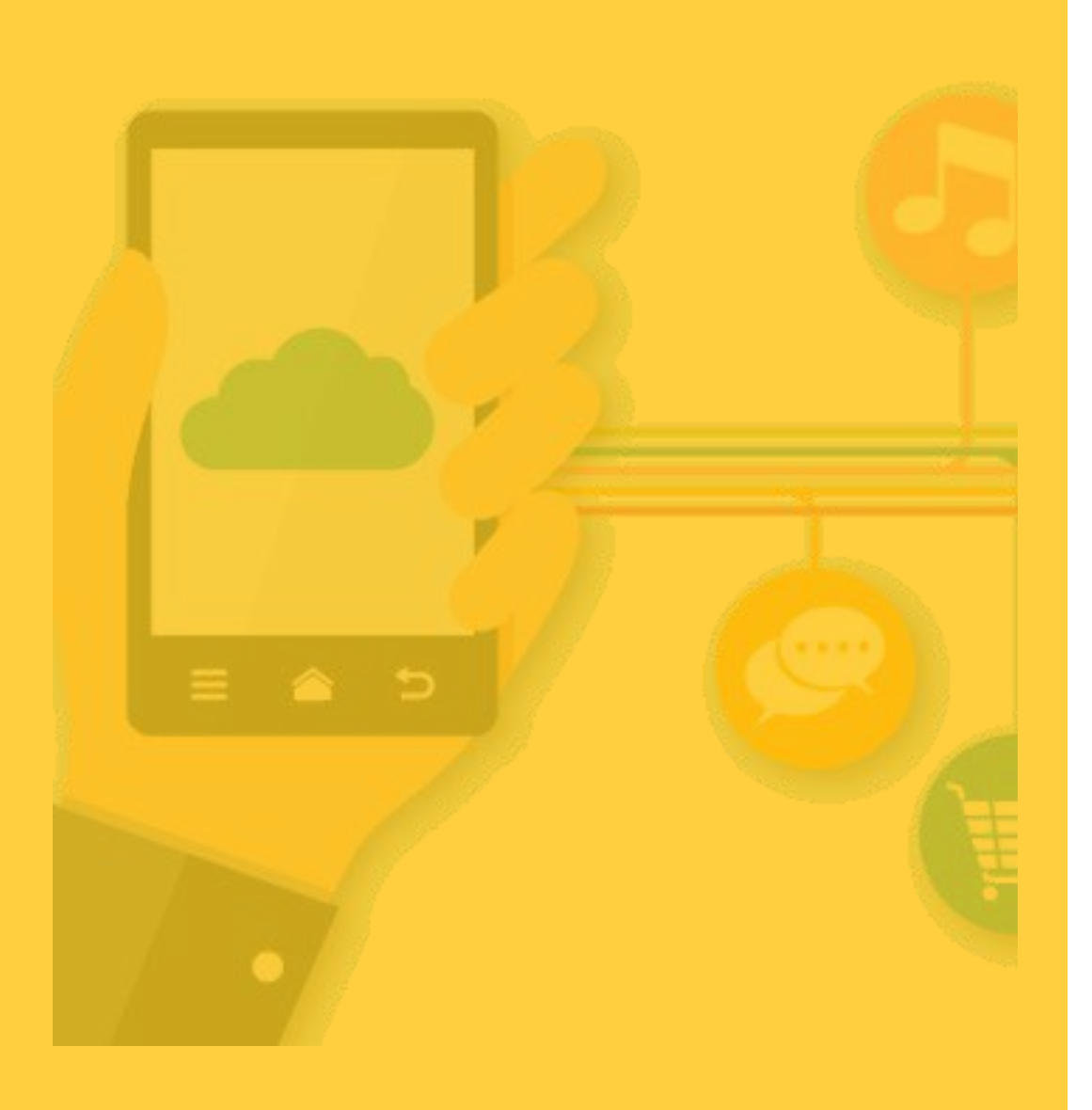

# 3 会員情報移行

- 3-1 会員情報移行とは (P.21~) ※必ずお読みください。
- $-3-2$ 
	- 1つのIDのみ所有する方 (P.22~)

 $-3-3$ 

複数のIDを所有する方(P.27~)

 $-3-4$ 

会員移行時のログイン(P.37~)

3-1 会員情報移行とは 【会員情報移行とは】 2022年1月14日にさどまる俱楽部アプリをリニューアルし、クーポン機 能などの新しい機能を追加しました。

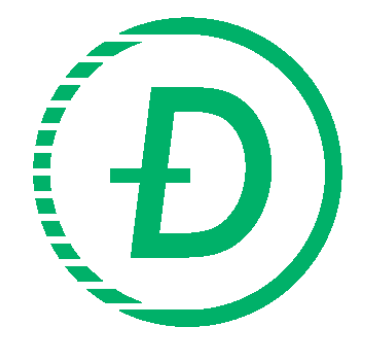

新さどまる俱楽部アプリのご利用にあたり、リニューアル前のアプリ データ(会員情報・マネー情報)を新アプリへ移行する必要があります。 リニューアル前にご登録された電話番号またはメールアドレスを使用 し、会員移行手続きを進めてください。

※移行時の注意事項

・新アプリでは1つのスマートフォンに1つの登録IDのみとなります。

また、リニューアル前のアプリデータ(会員情報・マネー情報)は「1つのみ」引継ぐことが可能です。

・リニューアル前の登録内容により、移行手続きが異なるためご注意ください。(下記参照)

【3-2】1つのIDのみ所有する方(P.22~)

(携帯電話番号またはメールアドレスのいずれか1つのみの情報で登録した方) 【3-3】複数のIDを所有する方

(1)携帯電話番号およびメールアドレスの2つ以上の情報で登録した方 (P.27~)

(2)メールアドレスのみ2つ以上の情報で登録した方(P.32~)

・移行手続きの際はリニューアル前に登録した携帯電話番号、メールアドレス(大文字・小文字)を完全 —致で入力してください。 ファイン・ファイル しゅうしょう しゅうしょう しゅうしょう しょうしゅう しょうしょう

3-2 全員情報移行 1つのIDのみ所有する方【携帯電話番号またはメールアドレスのいずれか1つのみで登録】

1.「さどまる俱楽部」をタップ 2.「会員移行」をタップ 3.リニューアル前に登録した

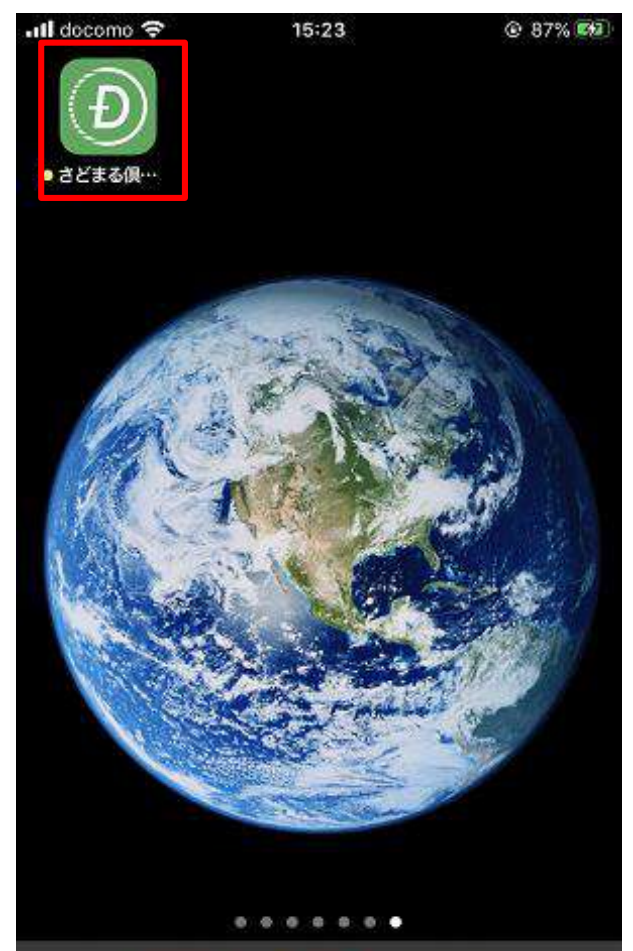

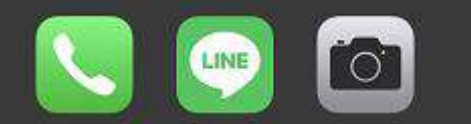

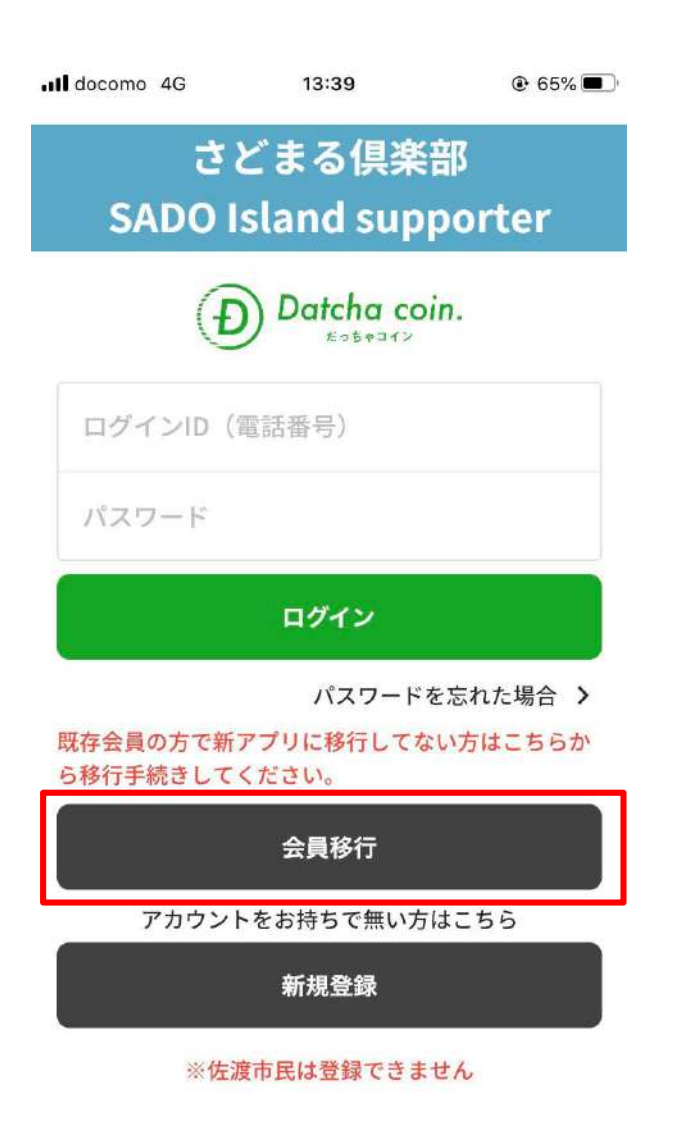

携帯電話番号(※ハイフン不要)または メールアドレスを入力  $\cdot$ **ull** docomo  $Q = 51\%$ 14:39 会員情報移行  $\leftarrow$ 既存アプリ会員の方はこちら登録している携帯電話番 号またはメールアドレスを入力してください。 電話番号またはメールアドレス\* 09012345678またはclub@pay.jp 認証コード発行

3-2 | 会員情報移行 1つのIDのみ所有する方【携帯電話番号またはメールアドレスのいずれか1つのみで登録】

4. 「認証コード発行」をタップ 5. 「閉じる」をタップ 6. SMSまたはメールに認証コードが届く

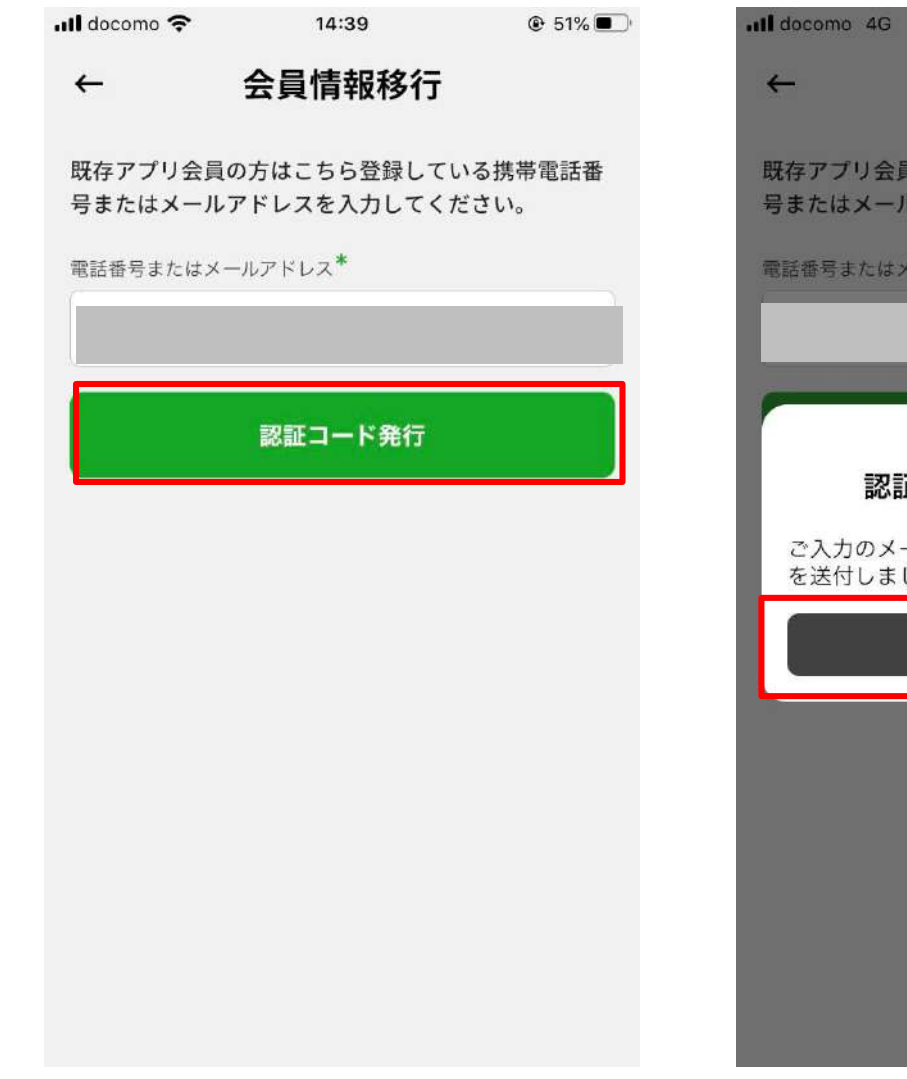

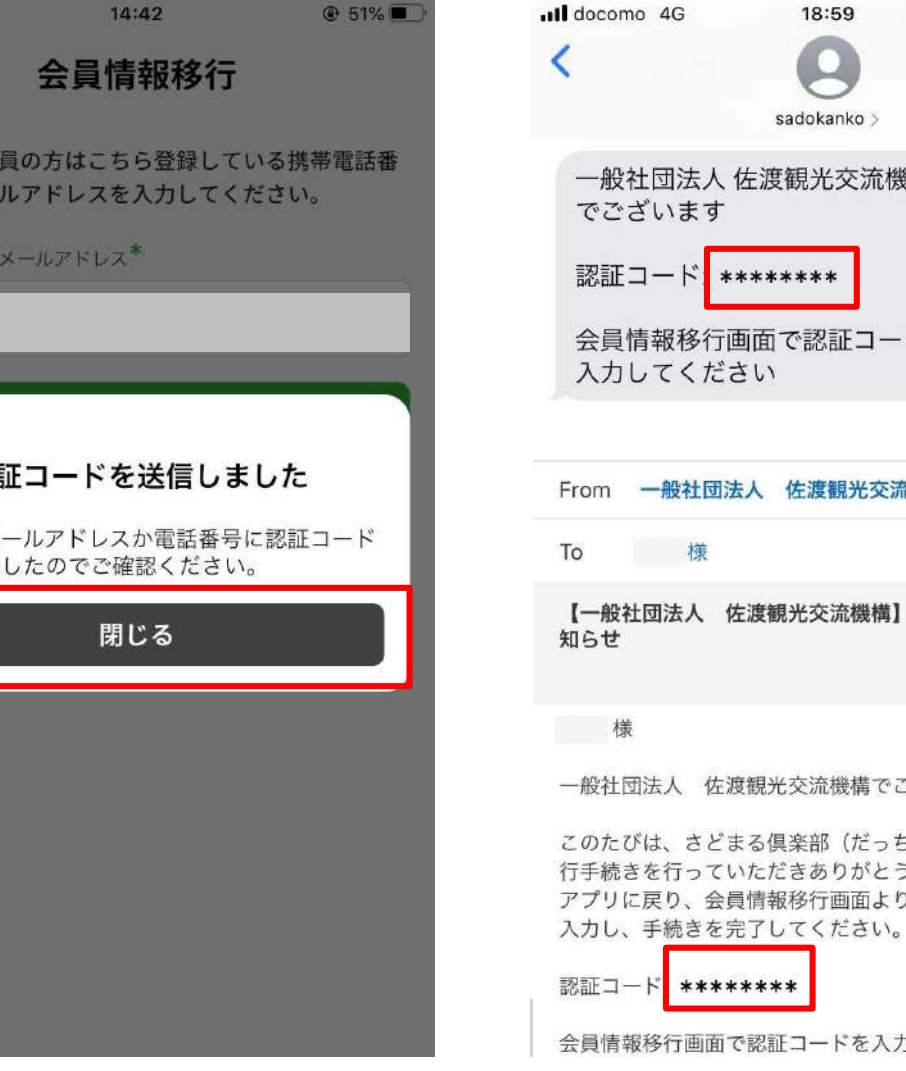

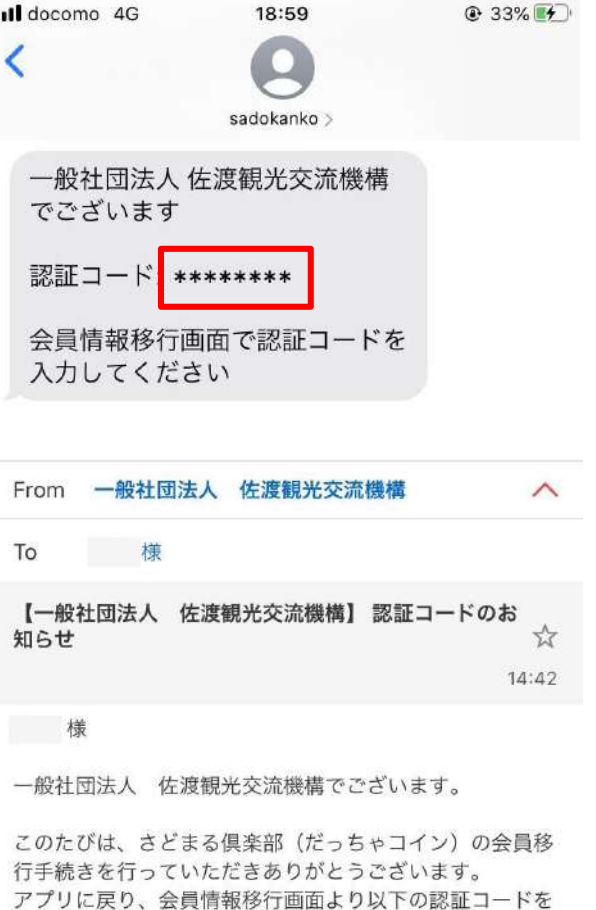

会員情報移行画面で認証コードを入力してください。

3-2 金員情報移行 1つのIDのみ所有する方【携帯電話番号またはメールアドレスのいずれか1つのみで登録】

7. アプリに戻り、認証コードを - - - - - 8. 「閉じる」をタップ - - -入力し、「送信する」をタップ

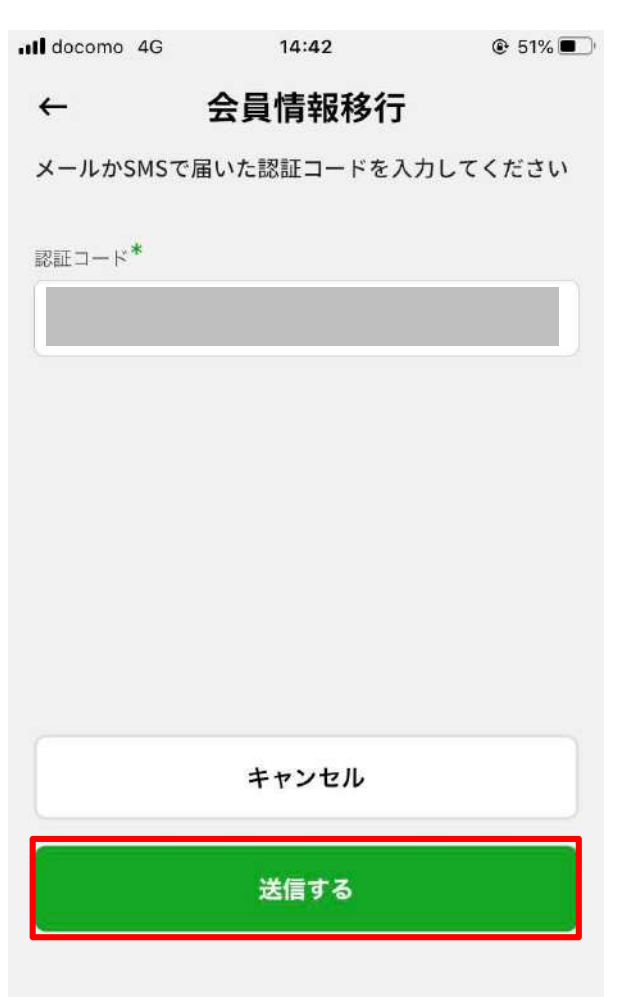

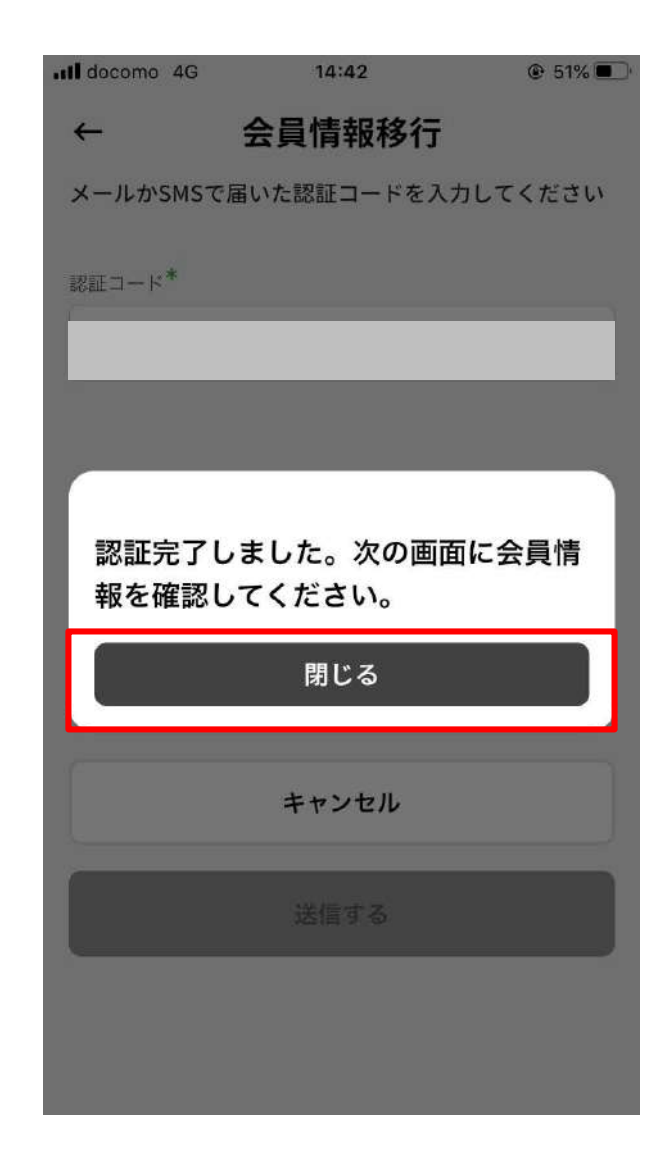

登録した情報が表示されるため、「個人 情報」を入力(更新) ul docomo 4G  $11:21$ @ 83% ← 基本情報入力 国·地域\* 選択してください  $\overline{\phantom{a}}$ **お名前\*** 電話番号\* 例) 09012345678 郵便番号  $\bar{r}$  1231234 住所\* 市町村名 番地・ビル名 性別

○ 男性 ○ 女性 ○ その他

9. 基本情報入力画面で既存アプリで

3-2 会員情報移行 1つのIDのみ所有する方【携帯電話番号またはメールアドレスのいずれか1つのみで登録】

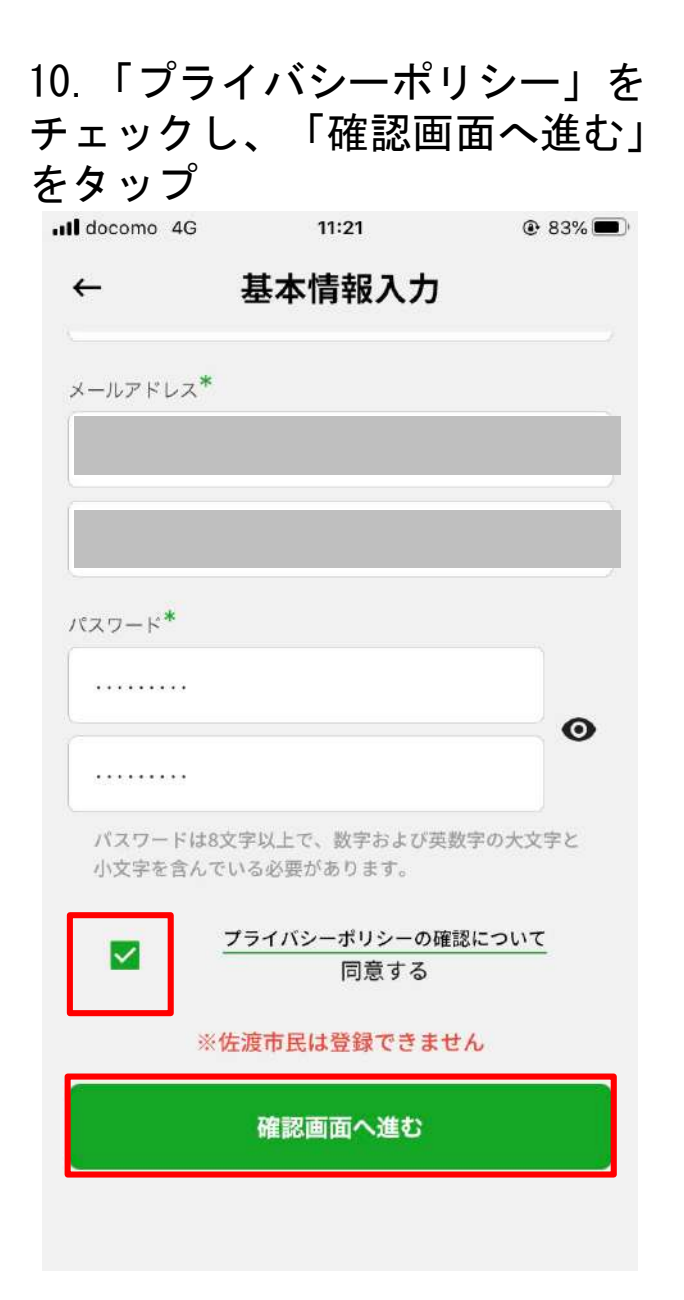

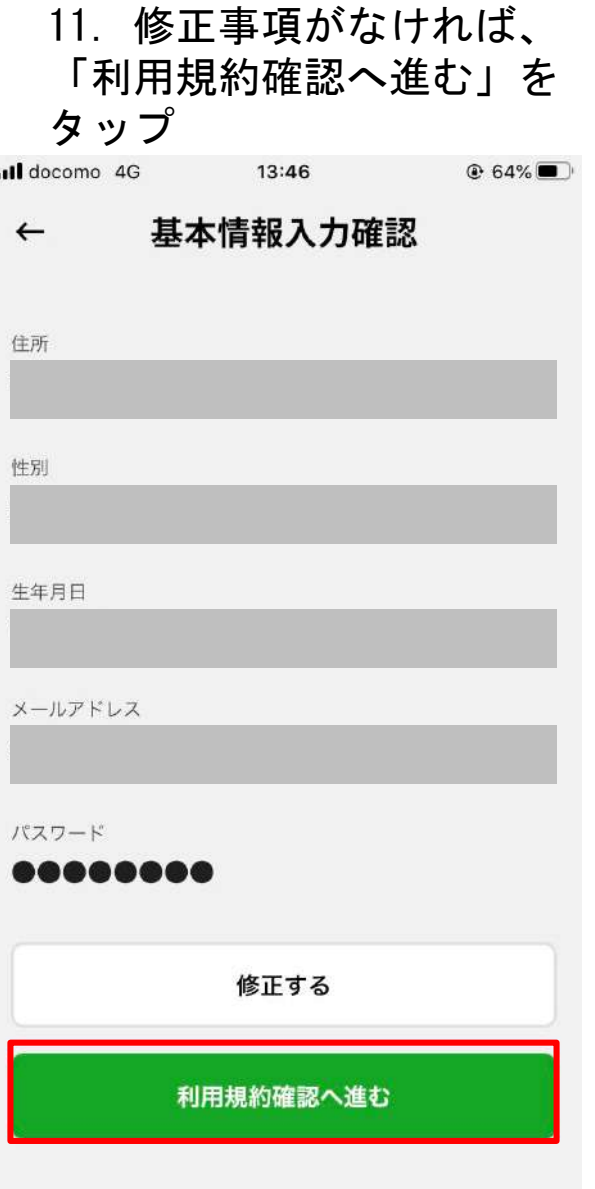

#### 12.「同意して登録する」をタップ

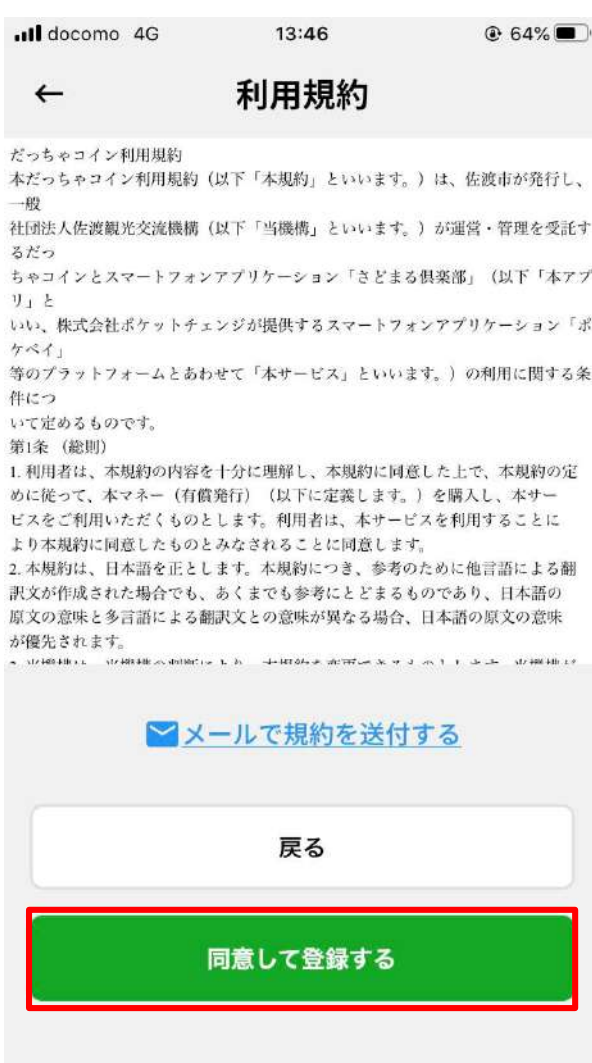

3-2 全員情報移行 1つのIDのみ所有する方【携帯電話番号またはメールアドレスのいずれか1つのみで登録】

13.「ログインへ」をタップ 14.移行完了

(ログイン手順はP.37~)

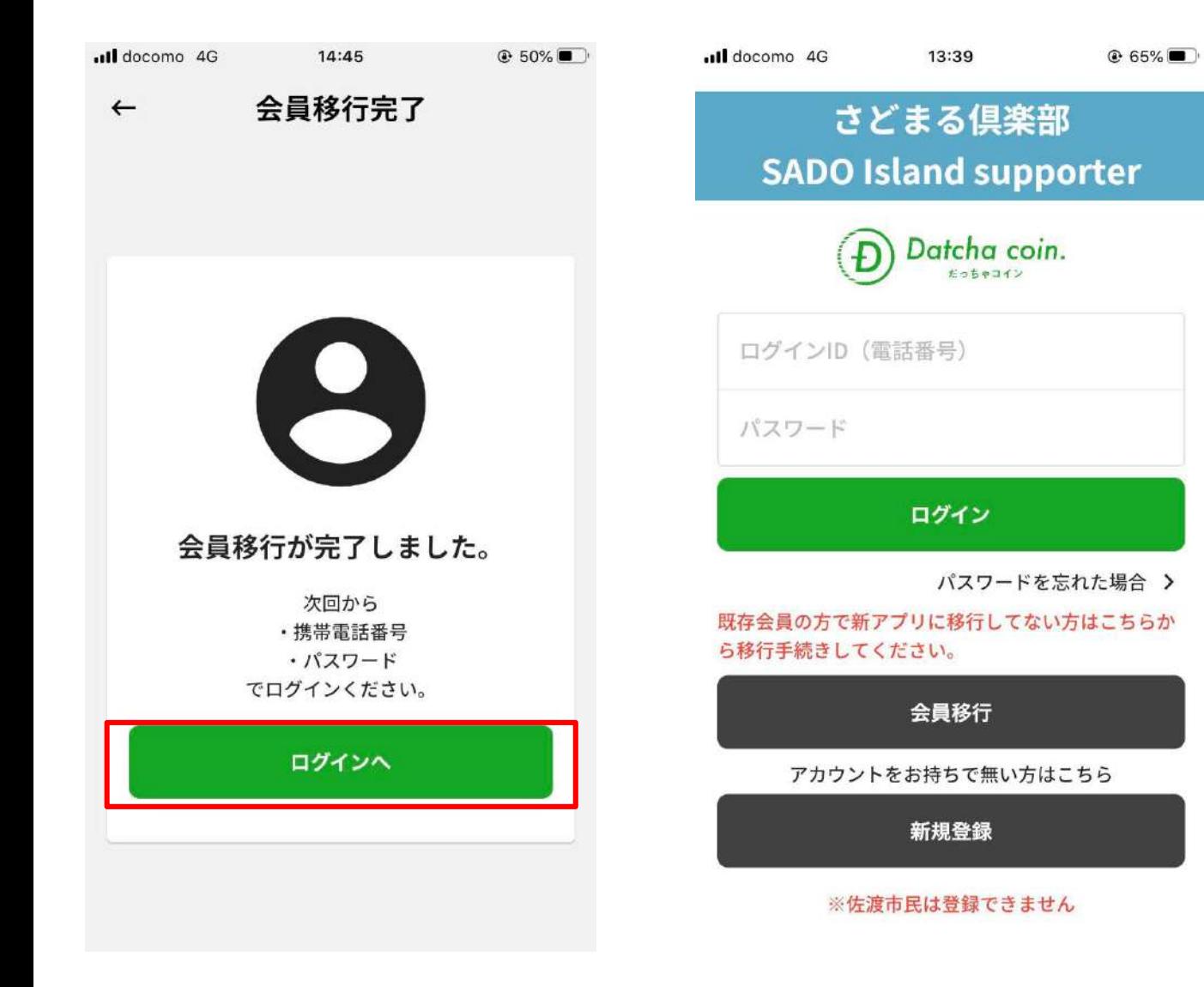

3-3 会員情報移行 複数のIDを所有する方

1.「さどまる俱楽部」をタップ 2.「会員移行」をタップ 3.リニューアル前に登録した

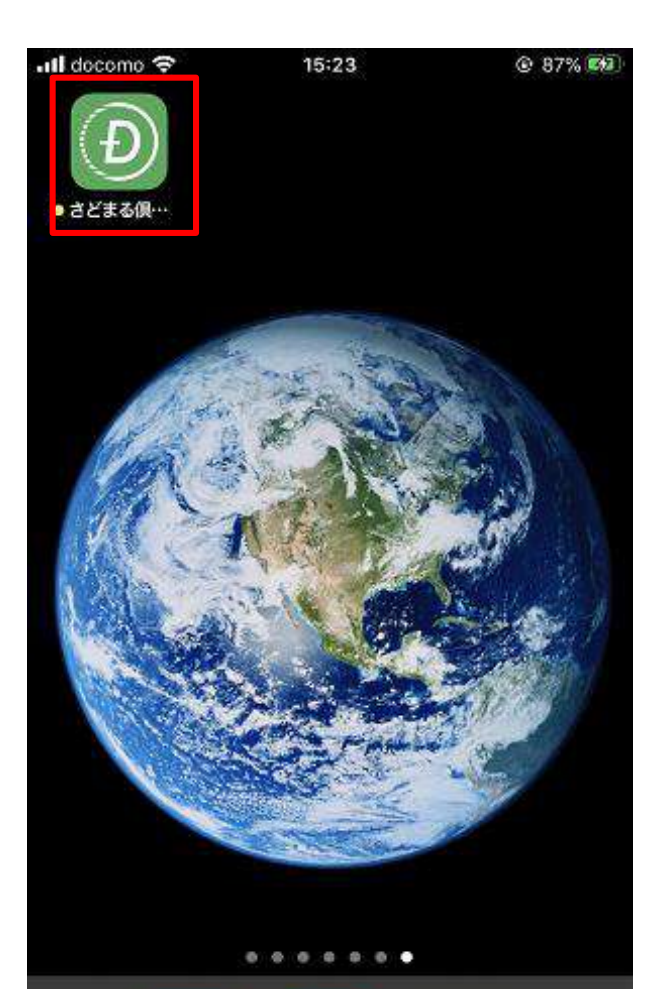

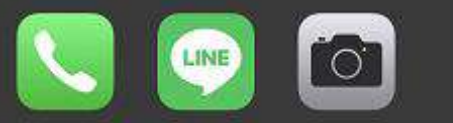

#### (1)携帯電話番号およびメールアドレスの2つ以上の情報で登録した方

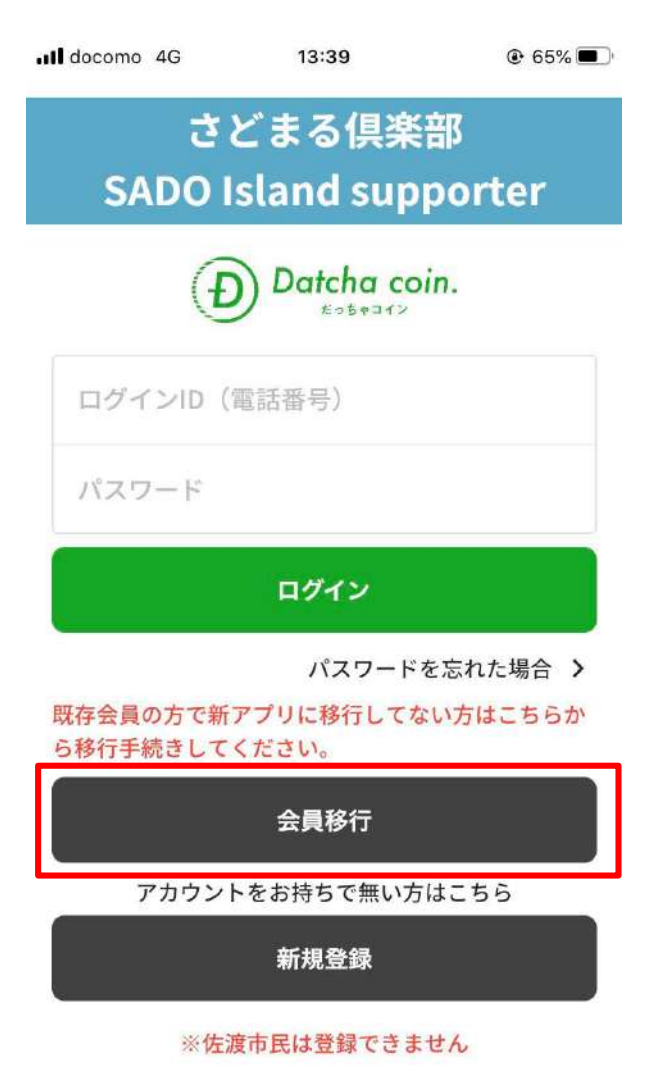

接帯電話番号(※ハイフン不要) を入力

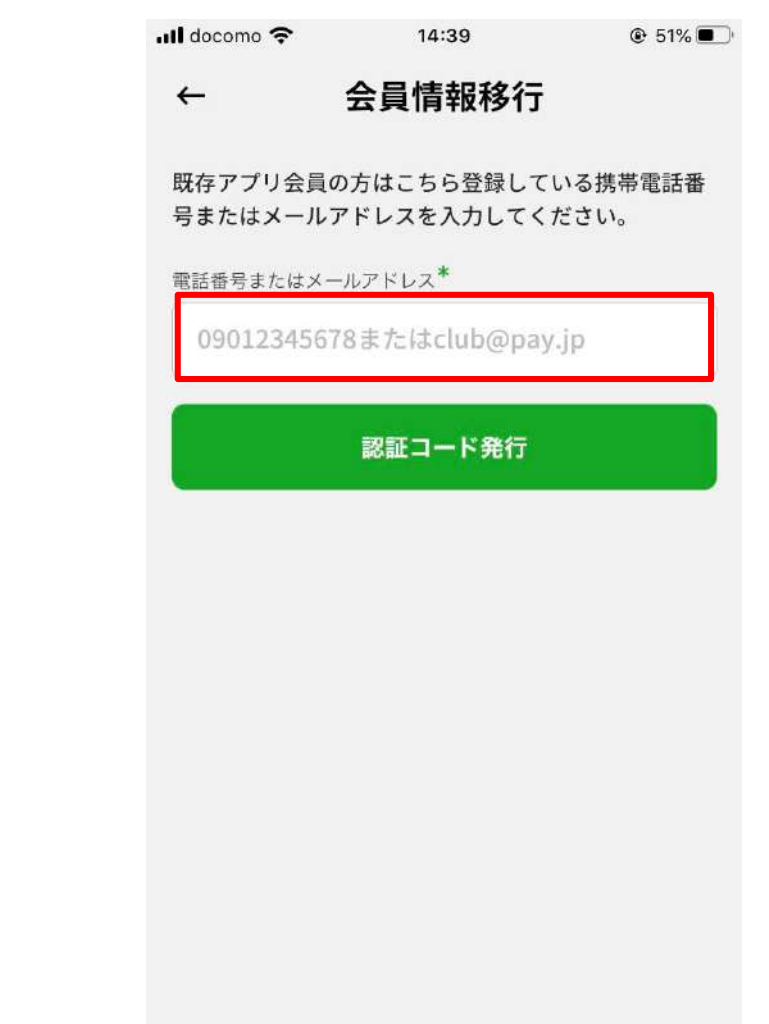

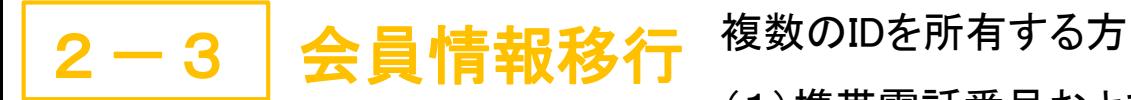

(1)携帯電話番号およびメールアドレスの2つ以上の情報で登録した方

4、「認証コード発行」をタップ 5.「閉じる」をタップ 6.SMSに認証コードが届く

 $ul$  docomo

既存アプリ会員

 $\leftarrow$ 

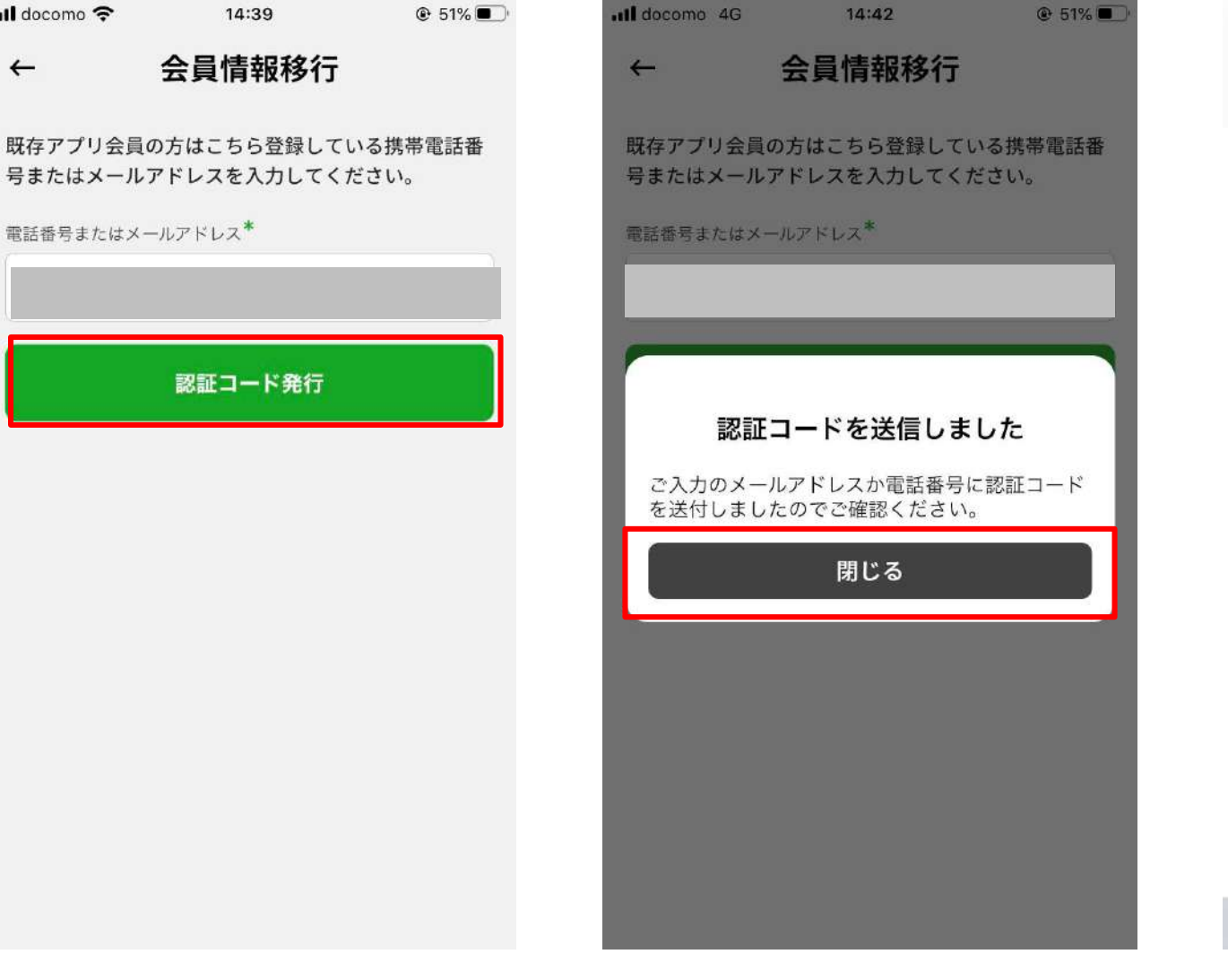

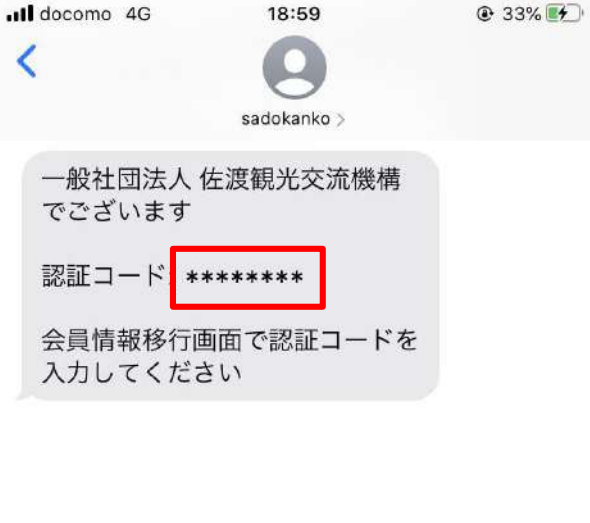

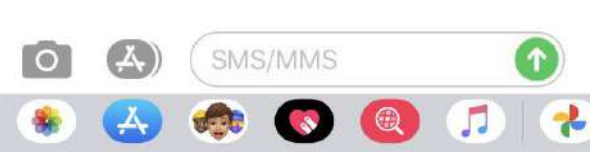

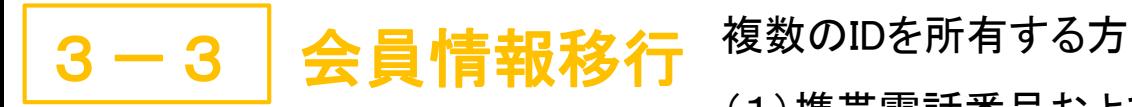

7.アプリに戻り、認証コードを 入力し、「送信する」をタップ

 $14:42$ 

会員情報移行

キャンセル

送信する

ul docomo 4G

認証コード\*

 $\leftarrow$ 

(1)携帯電話番号およびメールアドレスの2つ以上の情報で登録した方

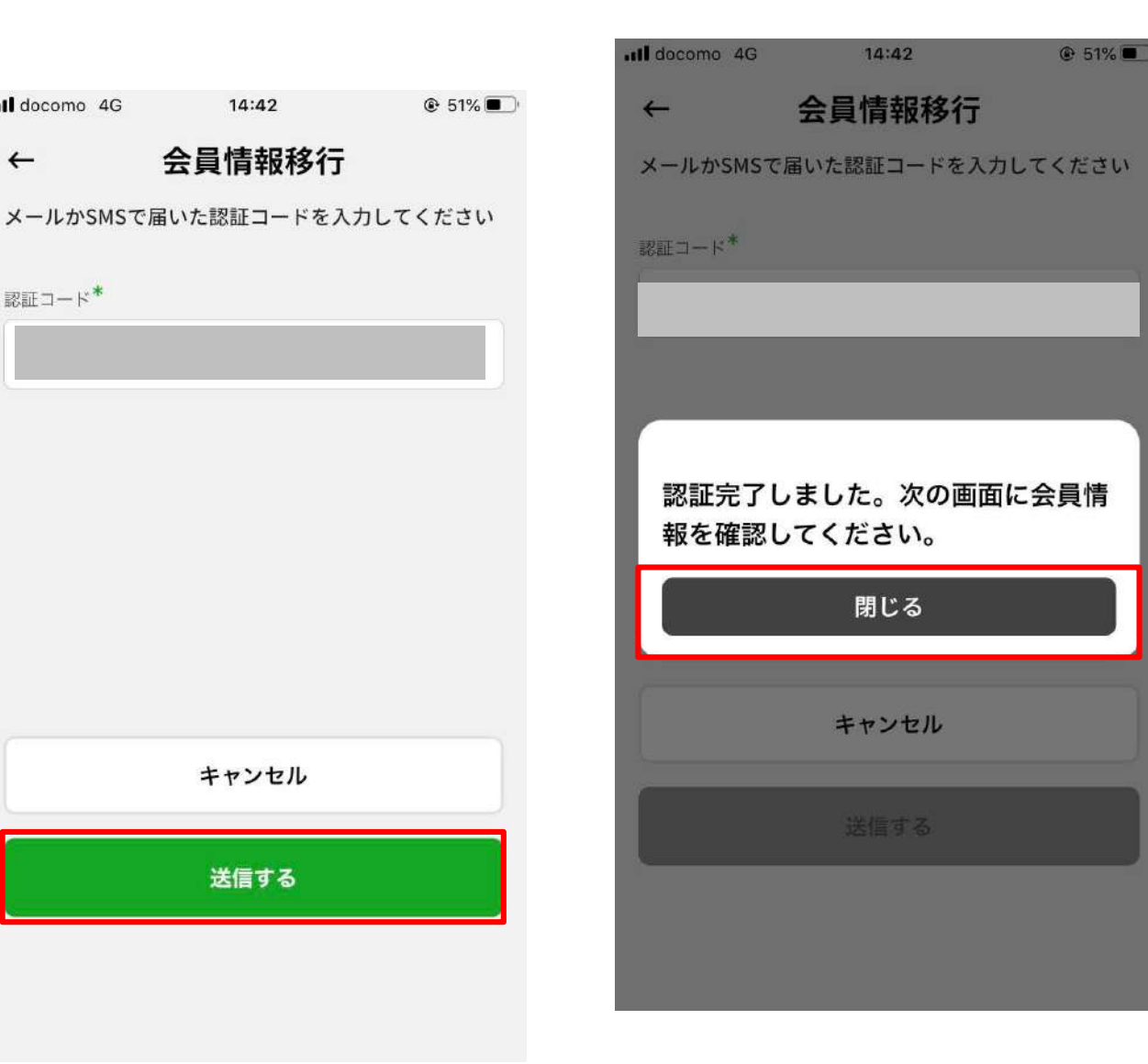

8.「閉じる」をタップ 9.基本情報入力画面で既存アプリで 登録した情報が表示されるため、「個人 情報」を入力(更新)

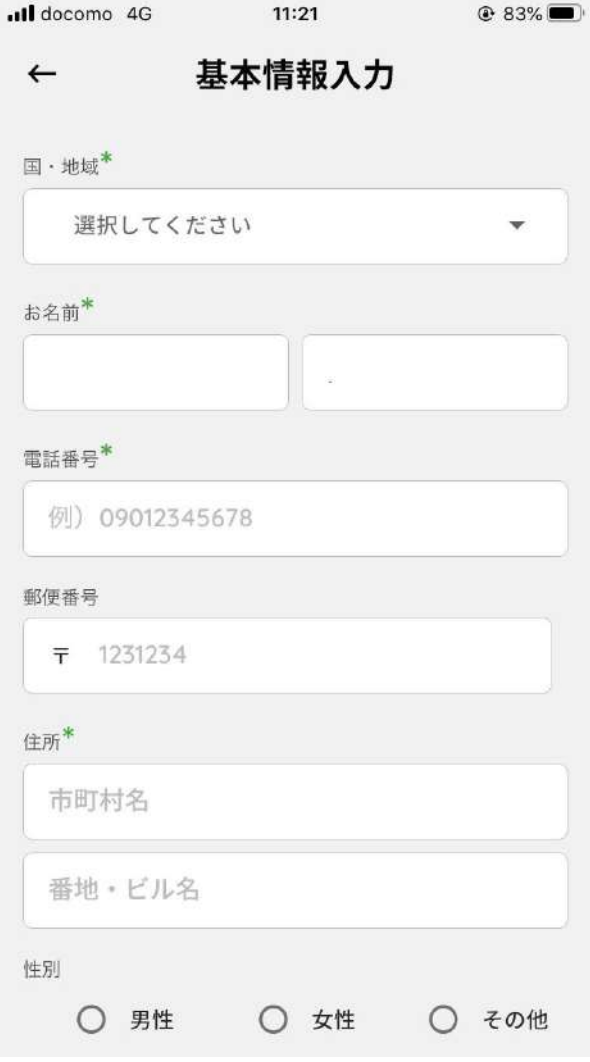

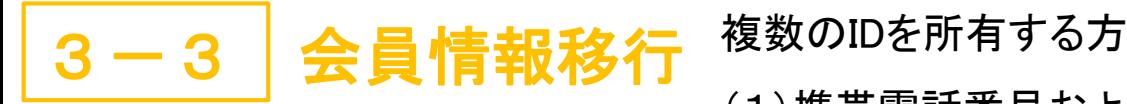

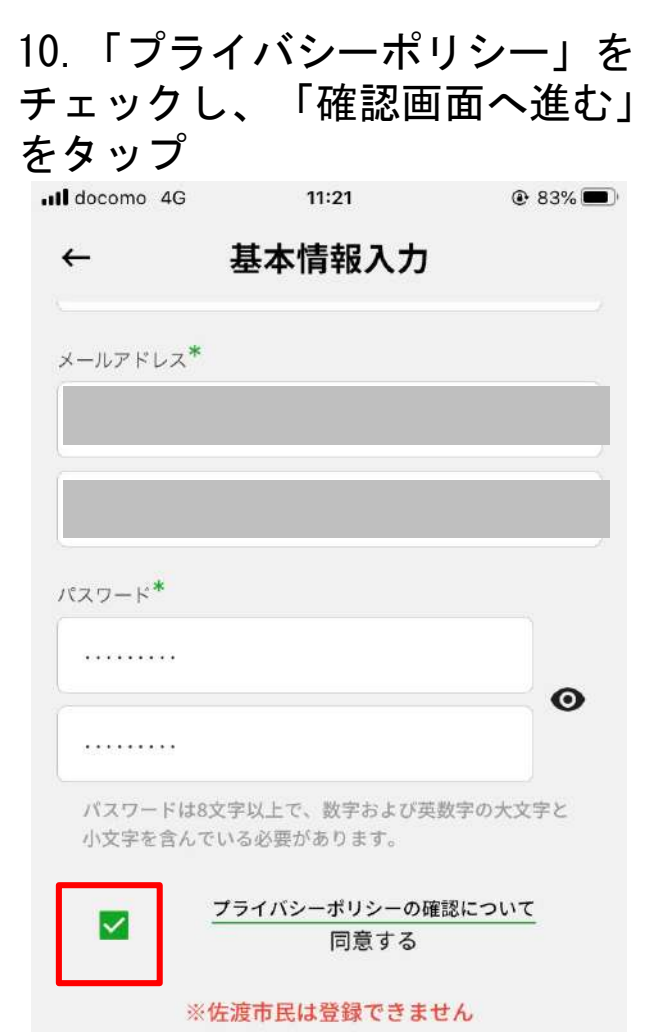

確認画面へ進む

(1)携帯電話番号およびメールアドレスの2つ以上の情報で登録した方

- 11.修正事項がなければ、 「利用規約確認へ進む」を タップ ull docomo 4G 13:46  $0.64%$ 基本情報入力確認  $\leftarrow$ 住所 性别 生年月日 メールアドレス パスワード ........ 修正する 利用規約確認へ進む
- 12.「同意して登録する」をタップ

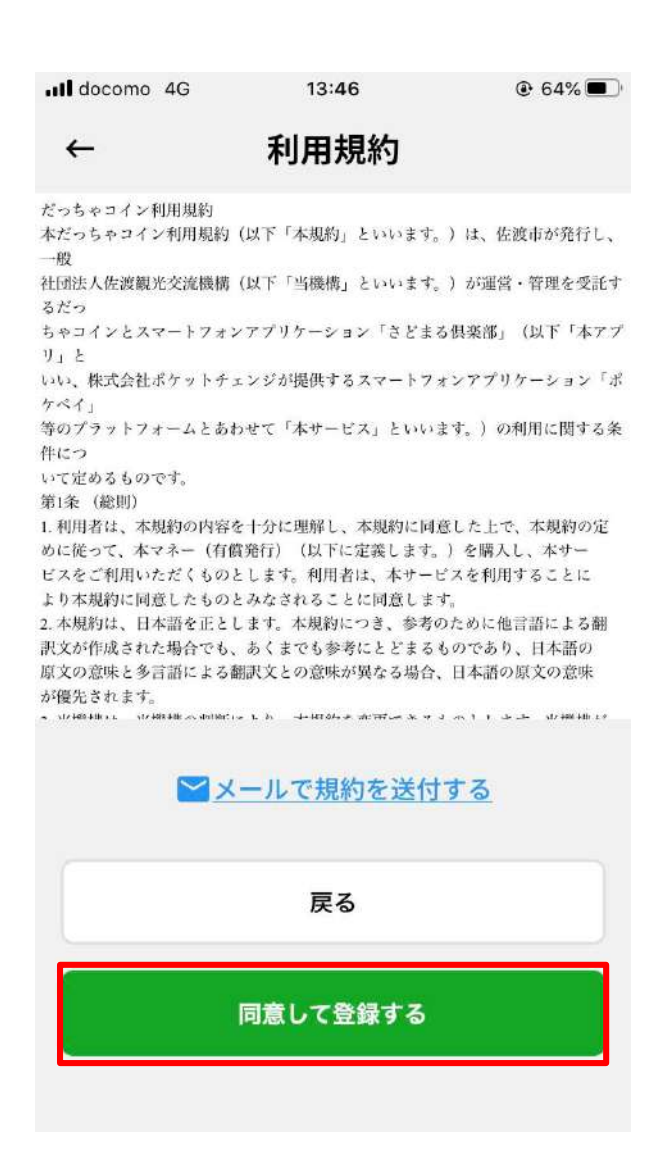

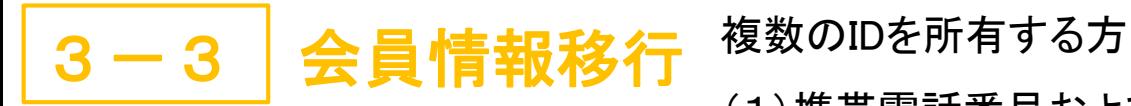

13.「ログインへ」をタップ

(1)携帯電話番号およびメールアドレスの2つ以上の情報で登録した方

14. 移行完了 (ログイン手順はP.37~)

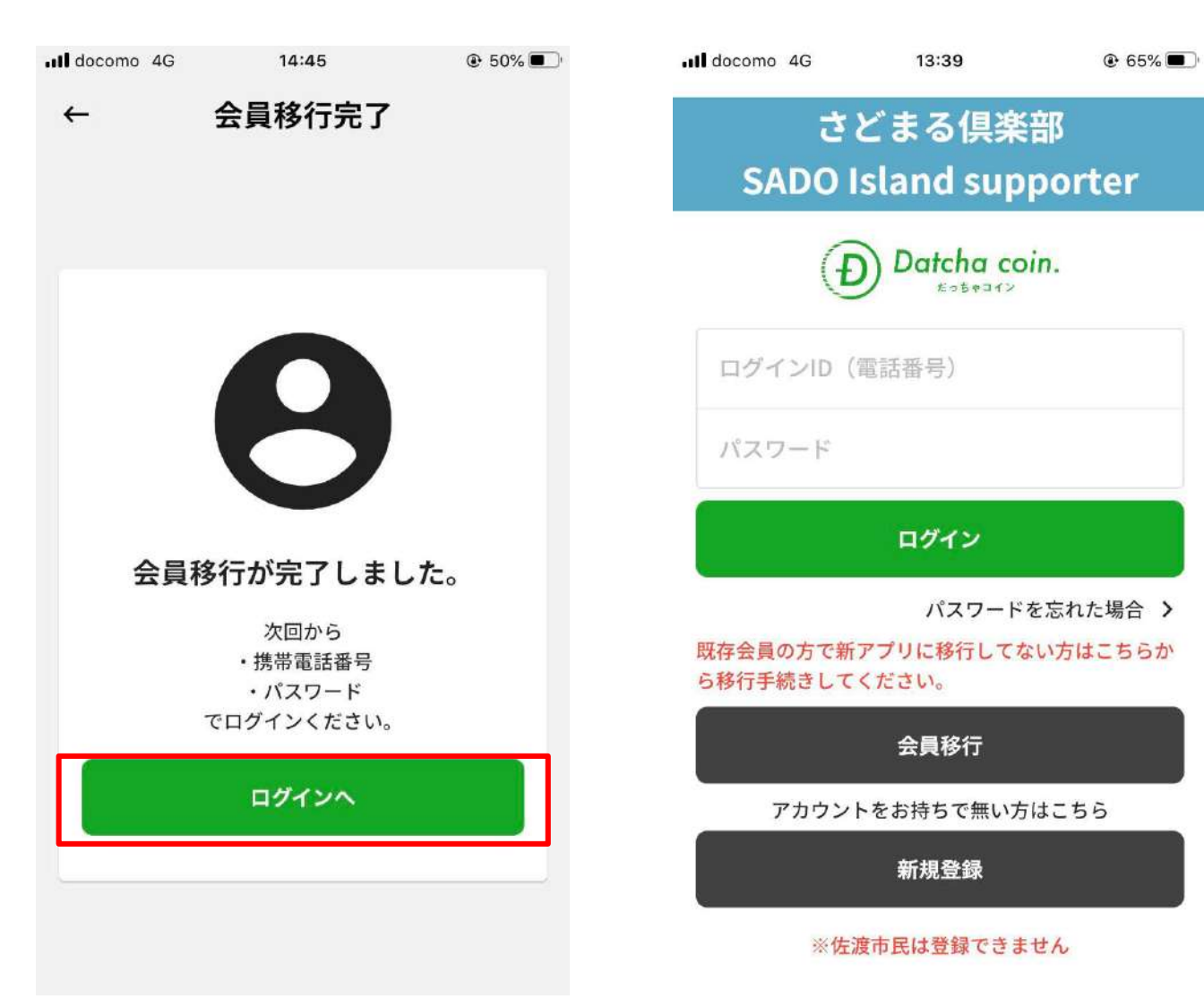

3-3 会員情報移行 複数のIDを所有する方

(2)メールアドレスのみ2つ以上の情報で登録した方

1.「さどまる倶楽部」をタップ 2.「会員移行」をタップ 3.リニューアル前に登録した

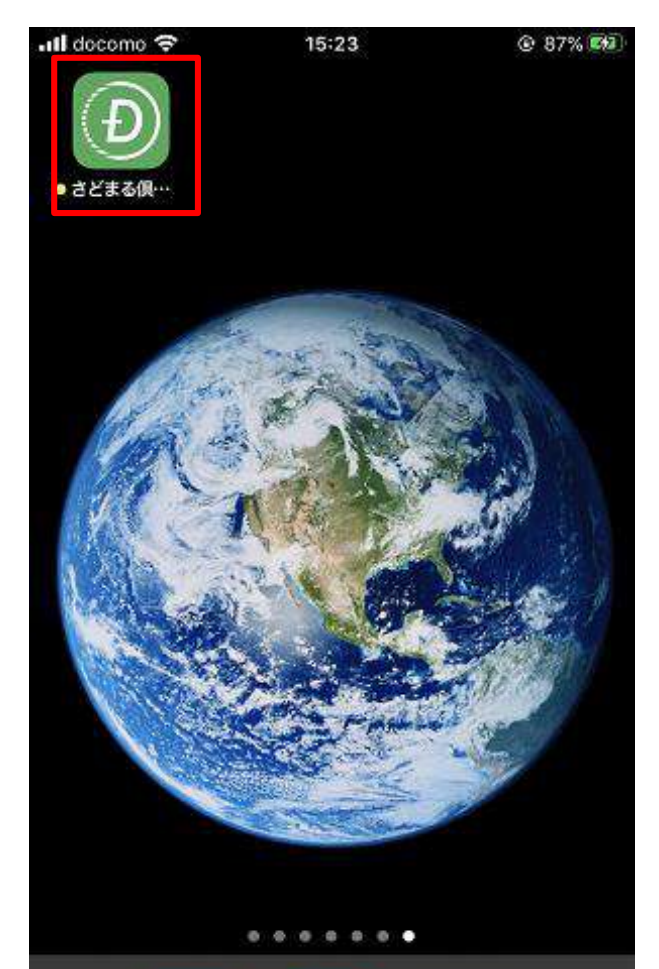

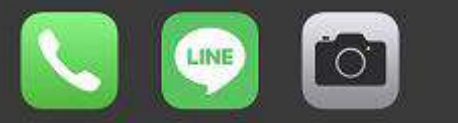

all docomo 4G 13:39  $@65%$ さどまる倶楽部 **SADO Island supporter** Datcha coin. ログインID (電話番号) パスワード ログイン パスワードを忘れた場合 > 既存会員の方で新アプリに移行してない方はこちらか ら移行手続きしてください。 会員移行 アカウントをお持ちで無い方はこちら 新規登録 ※佐渡市民は登録できません

メールアドレスのうち移行させたい 情報があるメールアドレスを入力

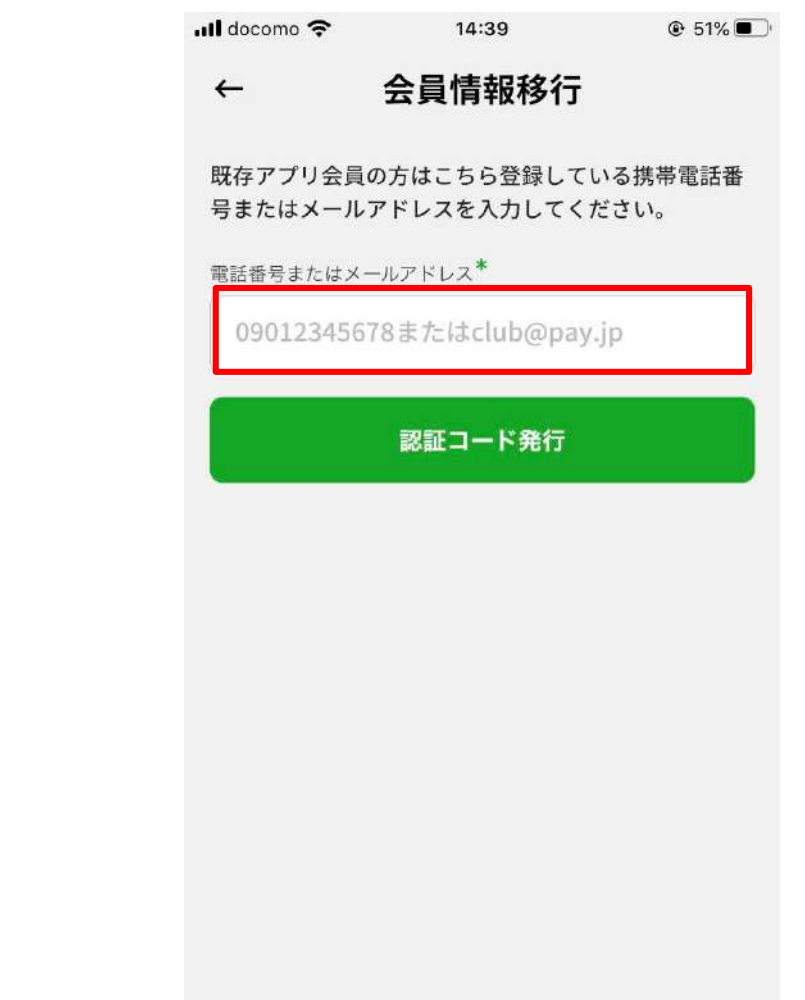

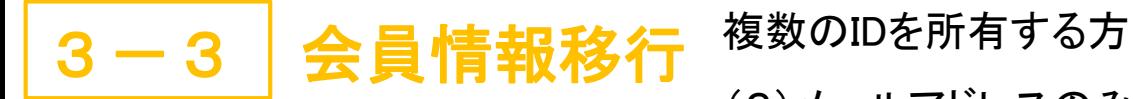

(2)メールアドレスのみ2つ以上の情報で登録した方

14:39

会員情報移行

既存アプリ会員の方はこちら登録している携帯電話番 号またはメールアドレスを入力してください。

認証コード発行

 $\odot$  51%

ull docomo 중

電話番号またはメールアドレス\*

 $\leftarrow$ 

4、「認証コード発行」をタップ 5.「閉じる」をタップ 6.メールに認証コードが届く

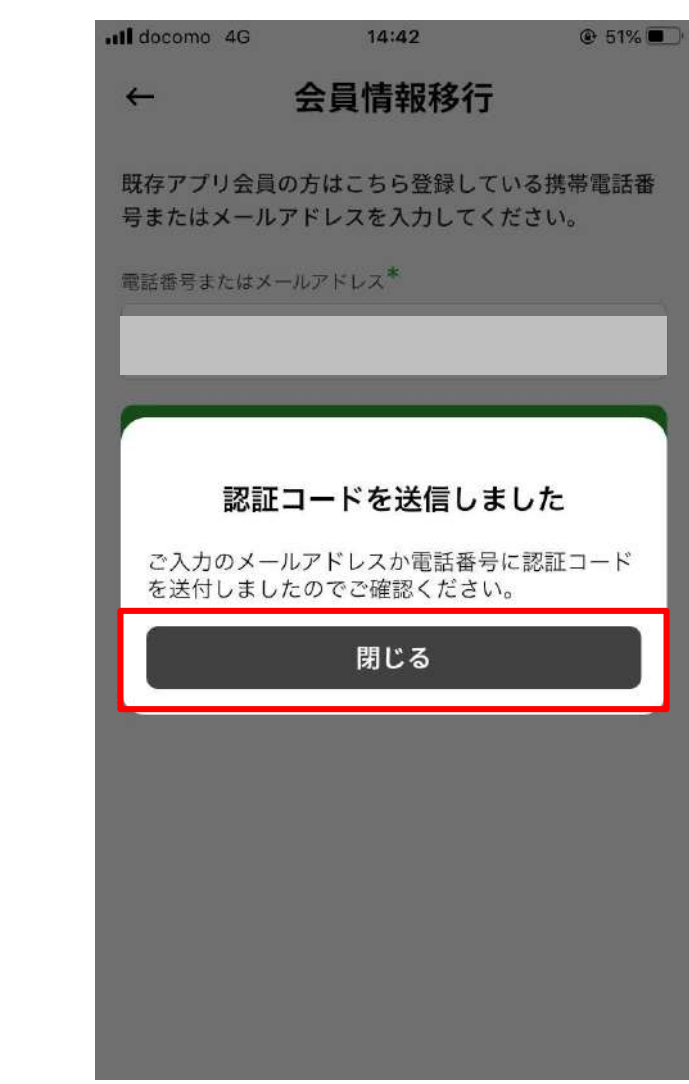

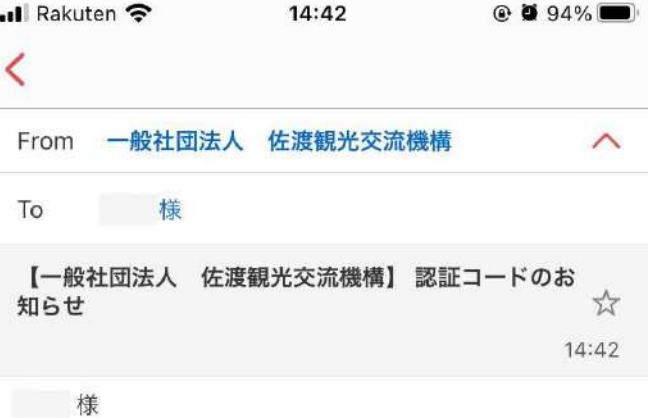

一般社団法人 佐渡観光交流機構でございます。

このたびは、さどまる倶楽部(だっちゃコイン)の会員移 行手続きを行っていただきありがとうございます。 アプリに戻り、会員情報移行画面より以下の認証コードを 入力し、手続きを完了してください。

会員情報移行画面で認証コードを入力してください。

■本メールは送信専用のため、こちらのメールアドレスに ご返信いただいても対応はいた しかねますのでご了承ください。

なお、本メールについてお心当たりがない場合には破棄 をお願いいたします。

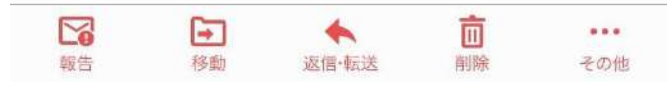

認証コード: \*\*\*\*\*\*\*\*

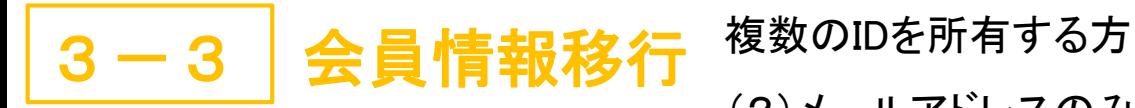

7.アプリに戻り、認証コードを 入力し、「送信する」をタップ

 $14:42$ 

会員情報移行

メールかSMSで届いた認証コードを入力してください

キャンセル

送信する

ul docomo 4G

認証コード\*

 $\leftarrow$ 

(2)メールアドレスのみ2つ以上の情報で登録した方

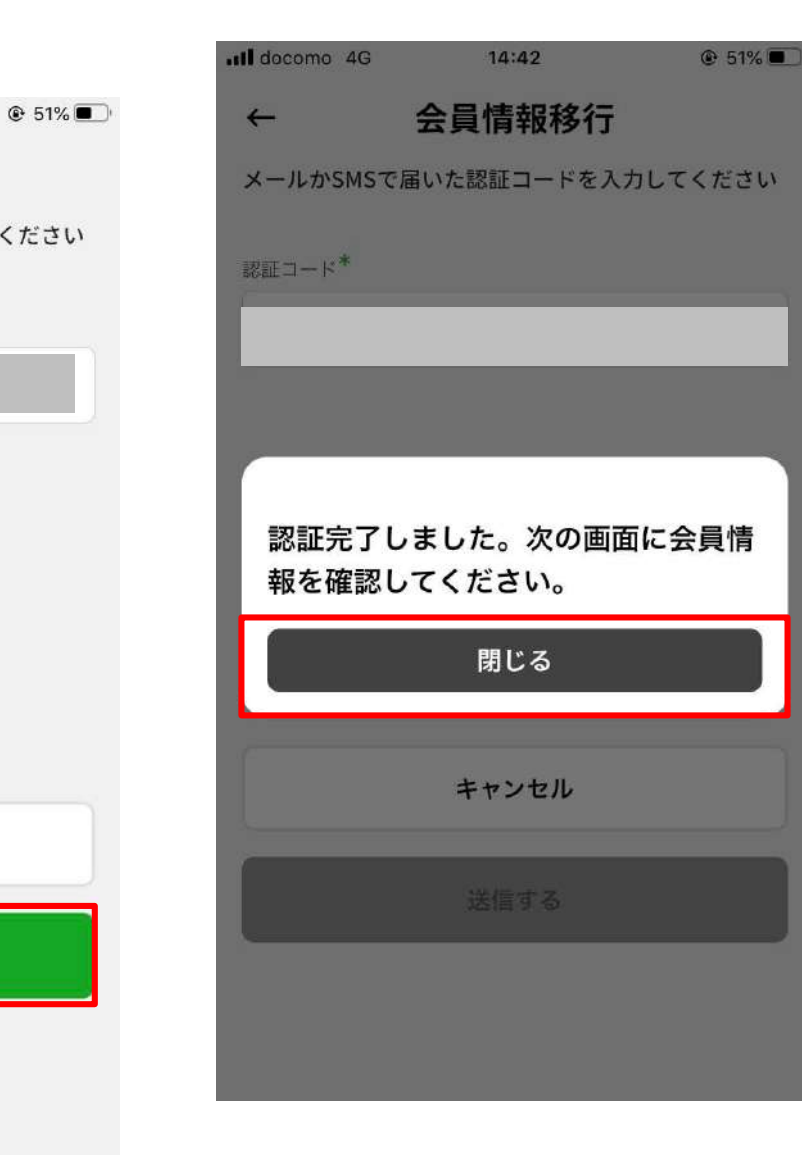

8.「閉じる」をタップ 9.基本情報入力画面で既存アプリで 登録した情報が表示されるため、「個人 情報」を入力(更新)

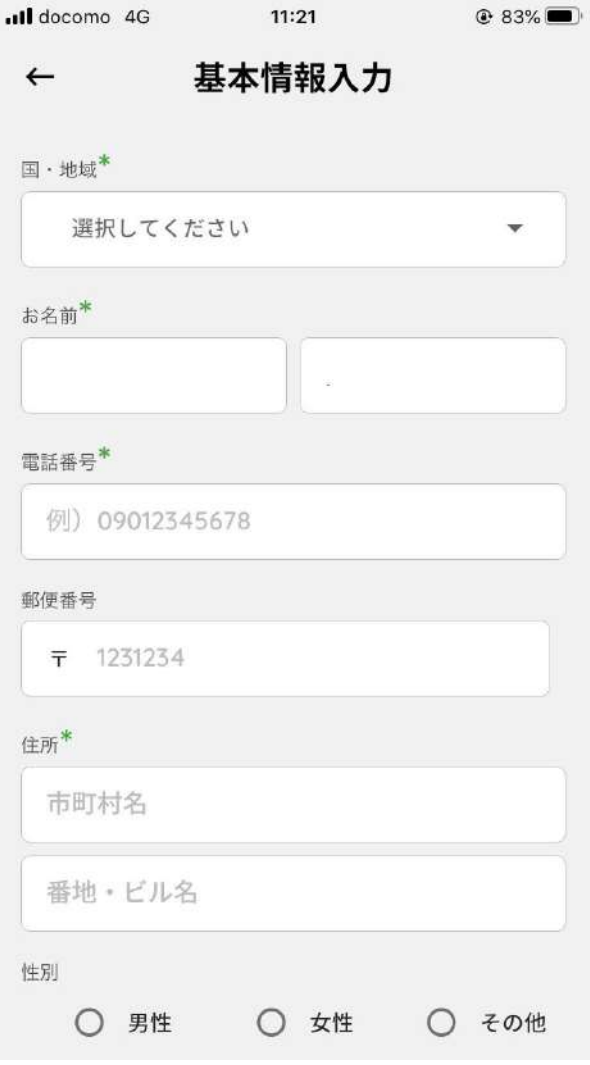

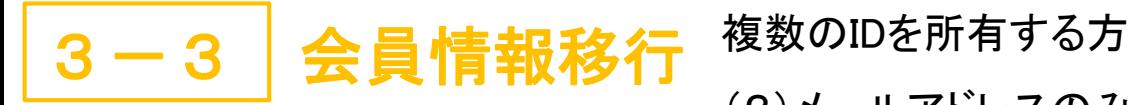

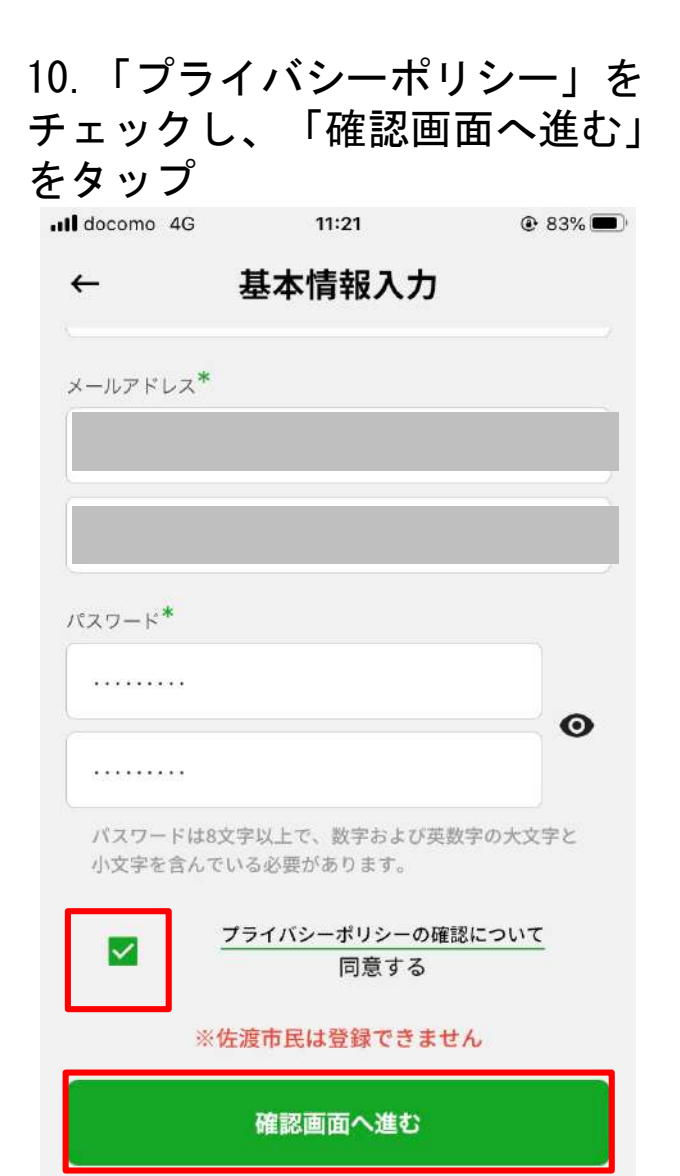

(2)メールアドレスのみ2つ以上の情報で登録した方

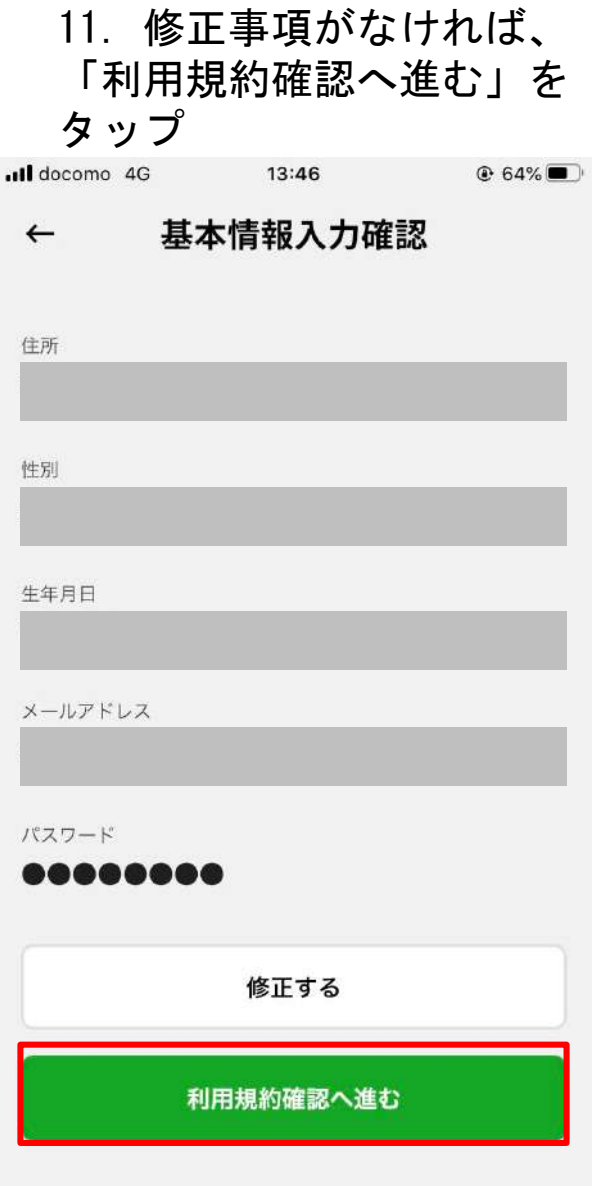

12.「同意して登録する」をタップ

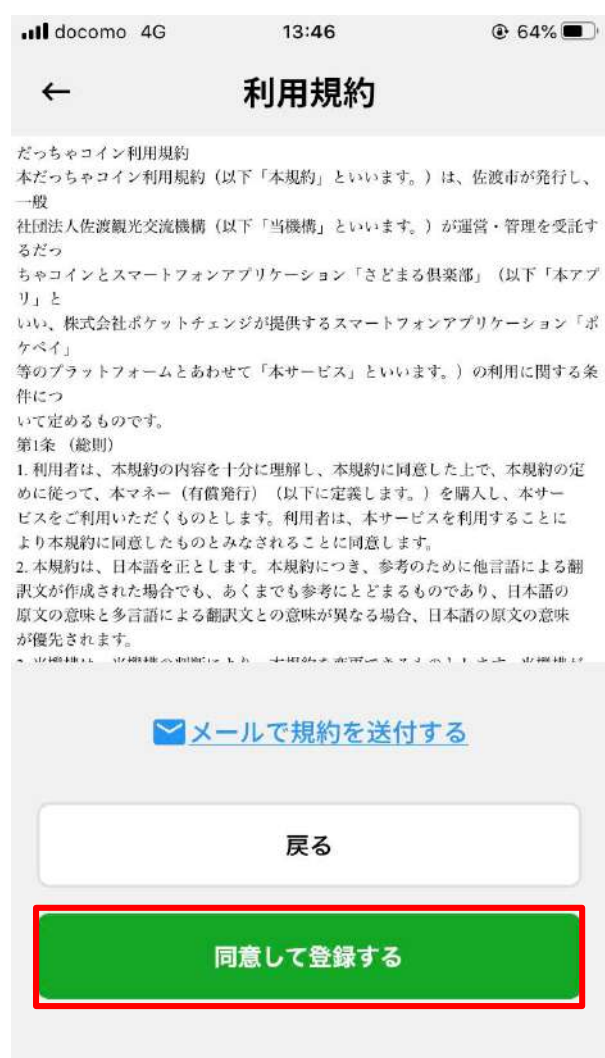

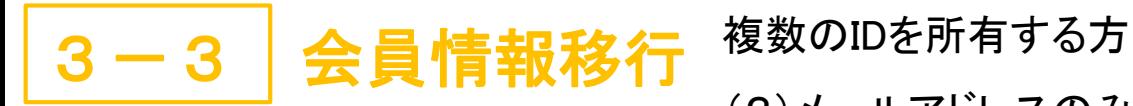

(2)メールアドレスのみ2つ以上の情報で登録した方

13.「ログインへ」をタップ

14.移行完了 (ログイン手順はP.37~)

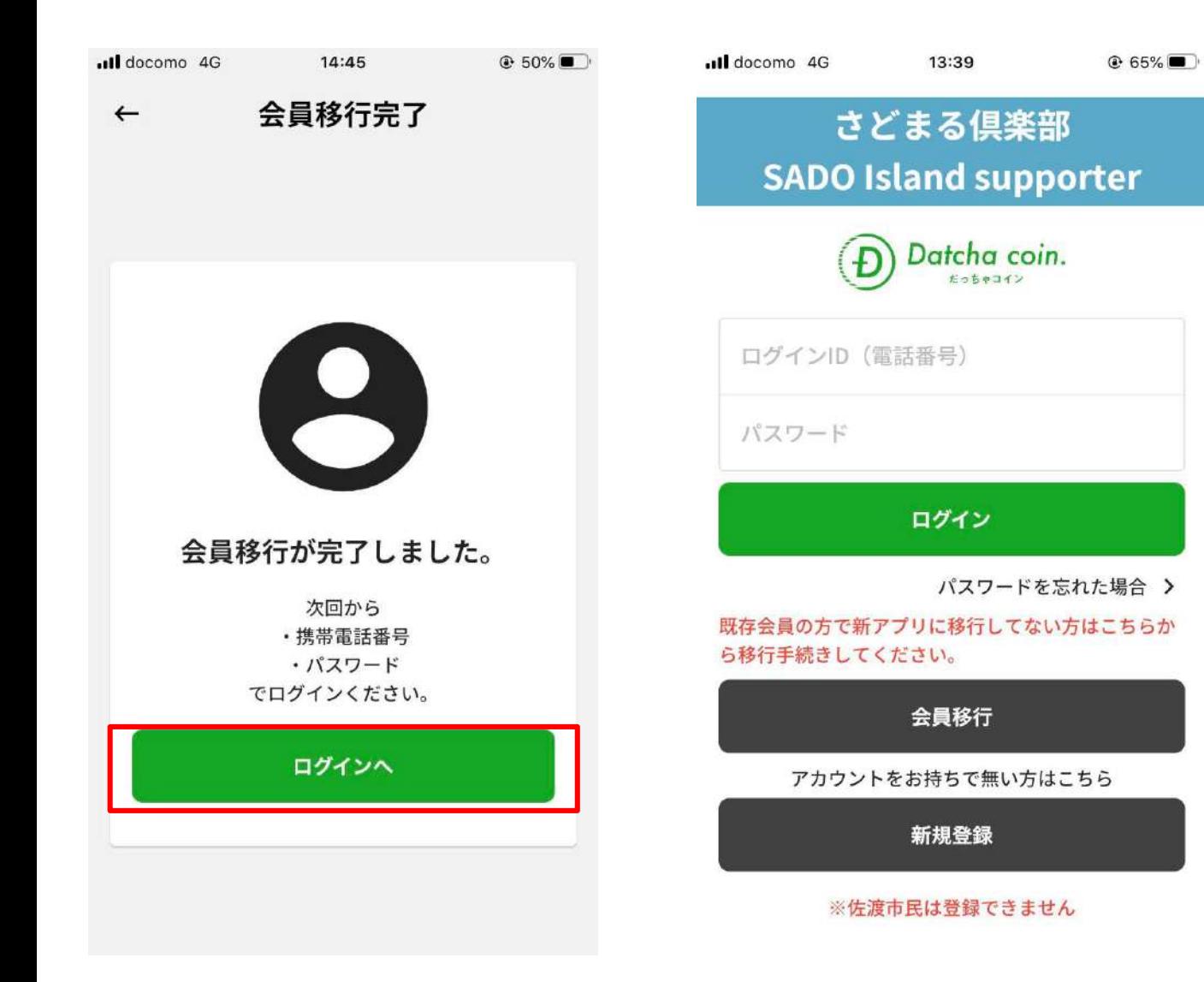

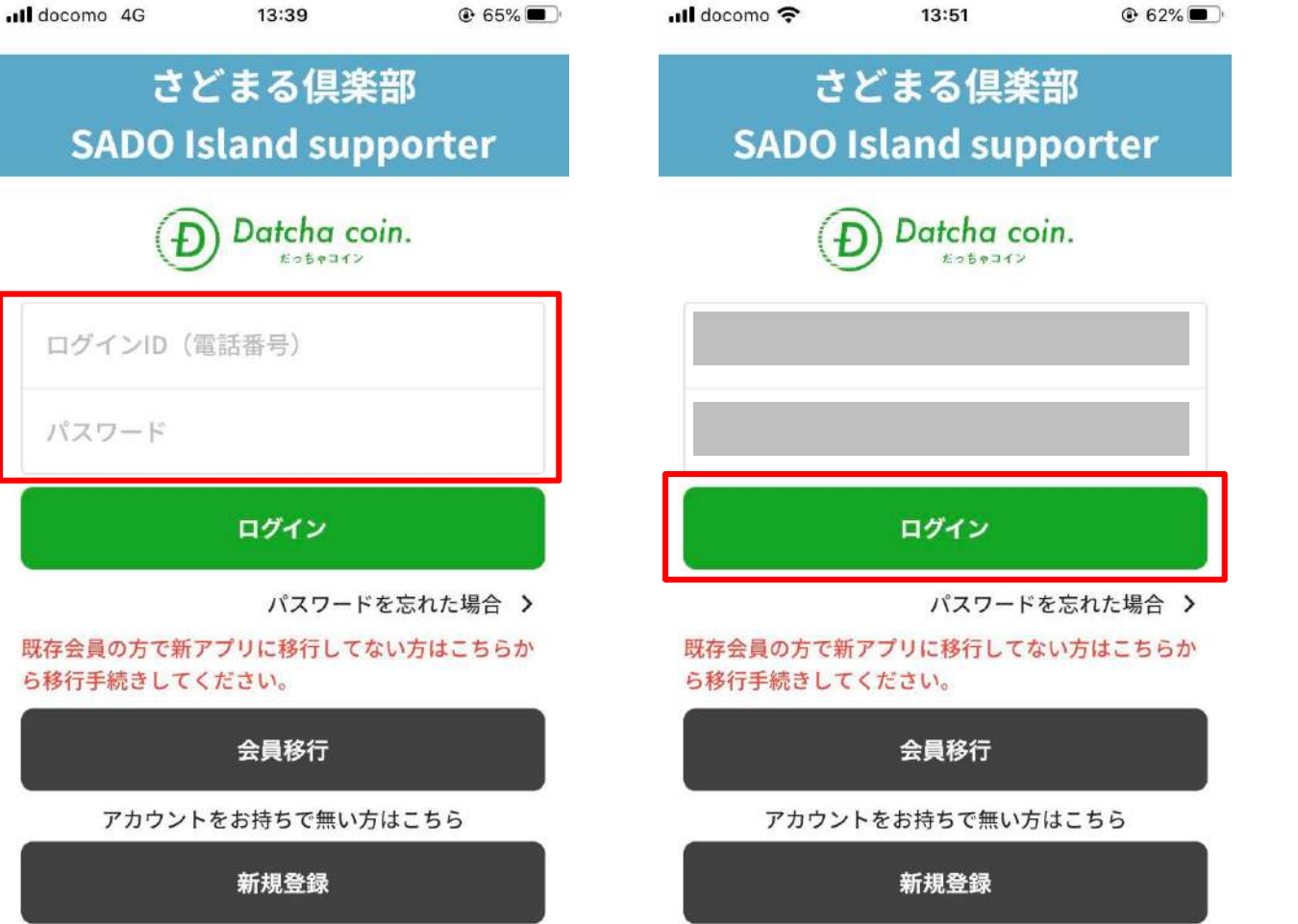

#### 1. 基本情報入力画面で入力した 2. 「ログイン」をタップ 3. 「認証する」をタップ 電話番号およびパスワードを入力

※佐渡市民は登録できません

3-4 会員移行時のログイン

※佐渡市民は登録できません

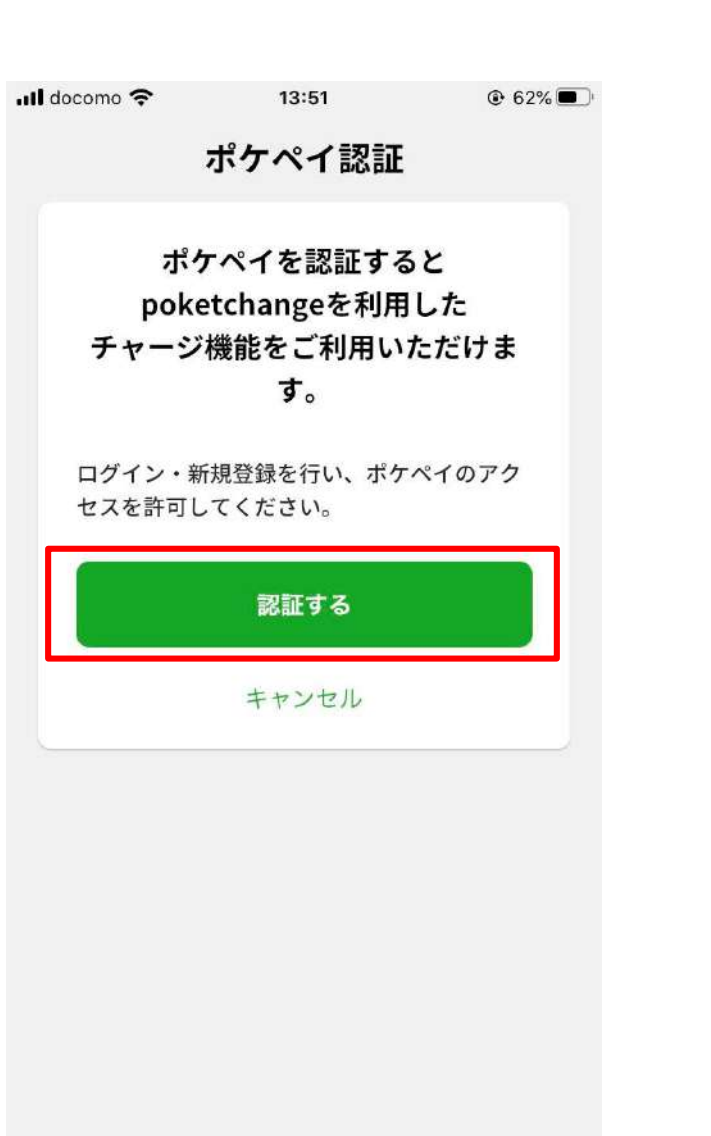

3-4 会員移行時のログイン

4.「続ける」をタップ ※Androidの場合はありません

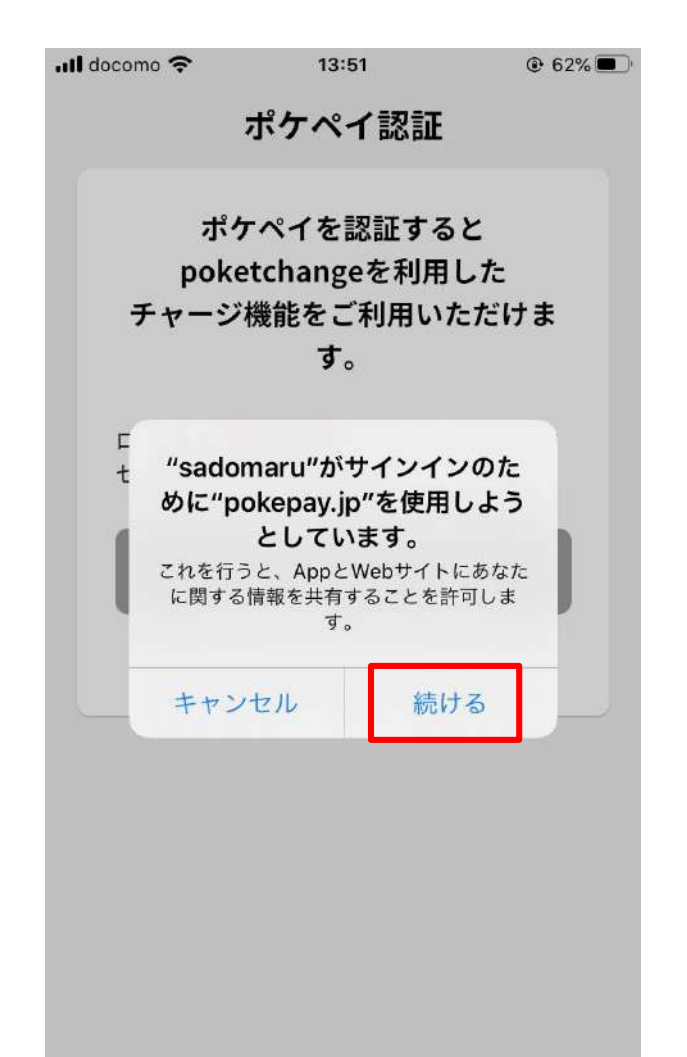

5. 【ポケペイ認証】電話番号 もしくはメールアドレスを入力

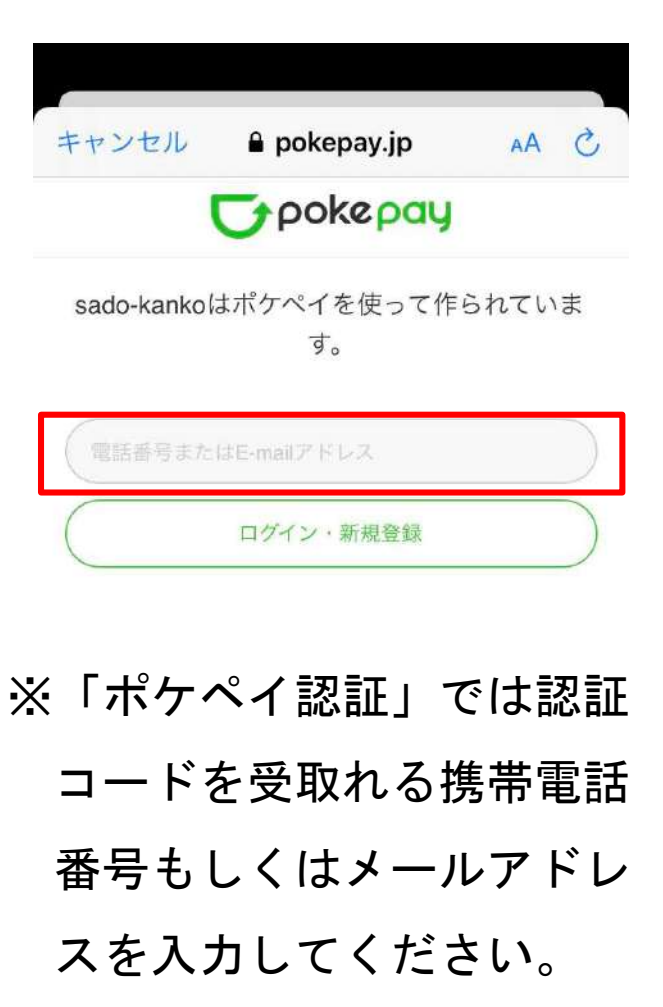

 $\rightarrow$ 

û

※さどまる倶楽部アプリ内の 「だっちゃコイン」機能は 「ポケペイ」システムを使用 しているため、「ポケペイ」 の認証が必要となります。 ※既存アプリで2つ以上の会員 IDをお持ちの場合、「マ ネー・ポイント情報が残って いるID」もしくは「使用を継 続するID」を登録した携帯電 話番号またはメールアドレス を入力してください。 \*新アプリでは1端末1IDのみ の登録となります

3-4 会員移行時のログイン

û

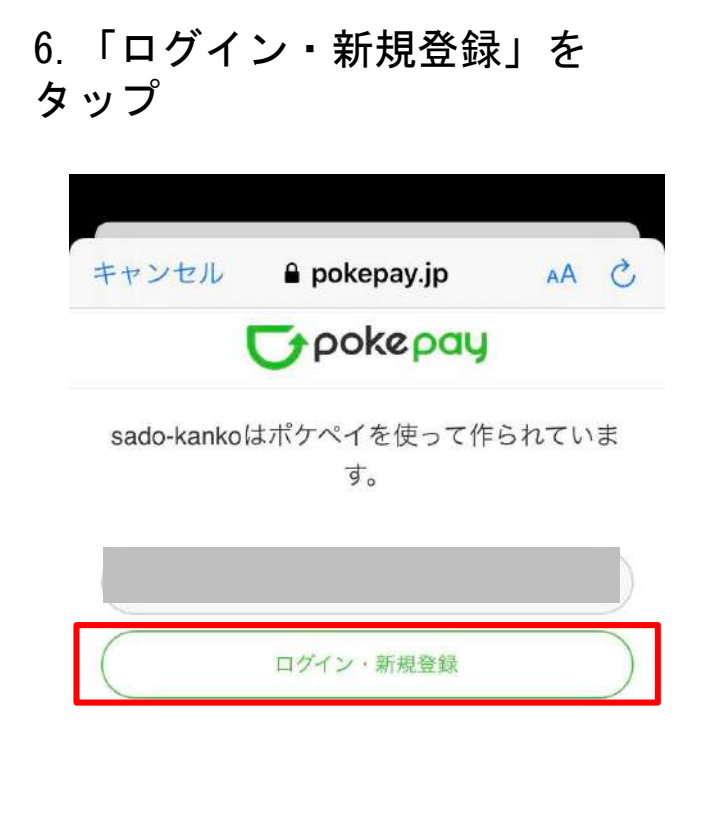

 $\rightarrow$ 

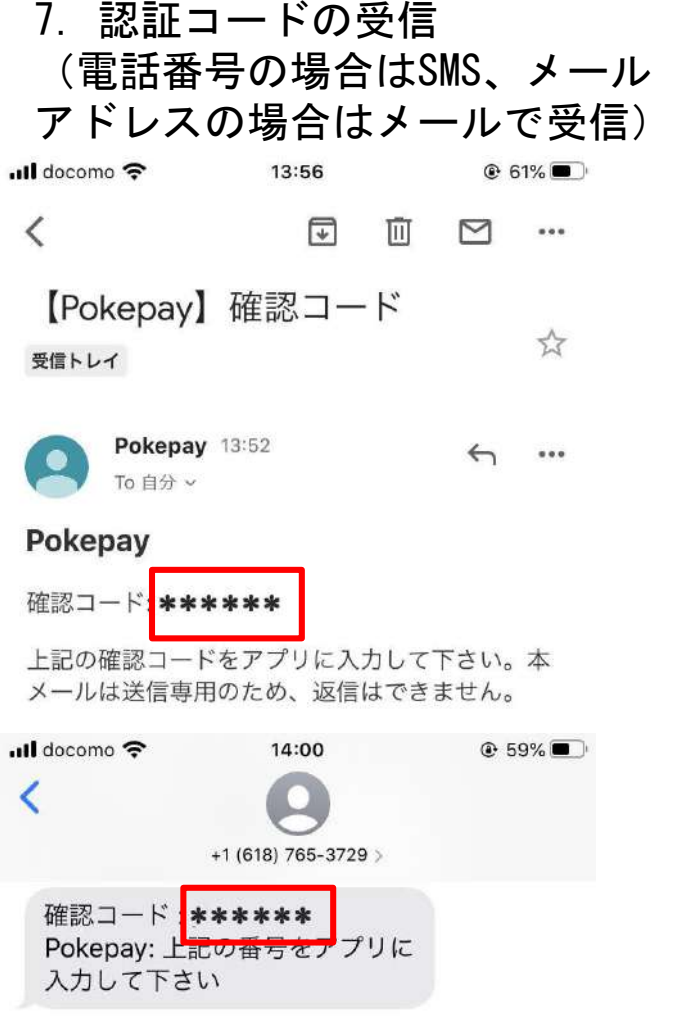

8.届いた認証コードを入力

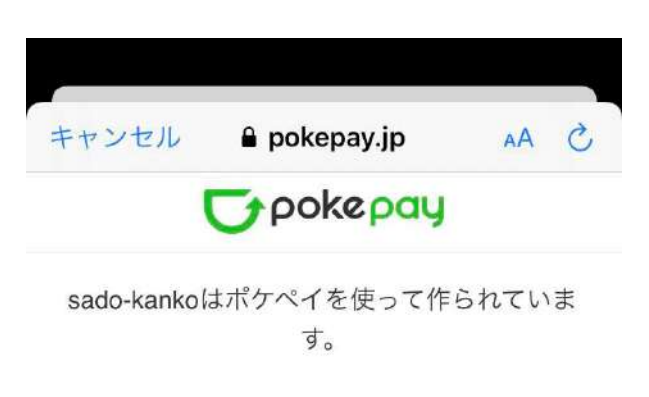

sadomaruclub@gmail.com 宛に Eメールをお送りしました。

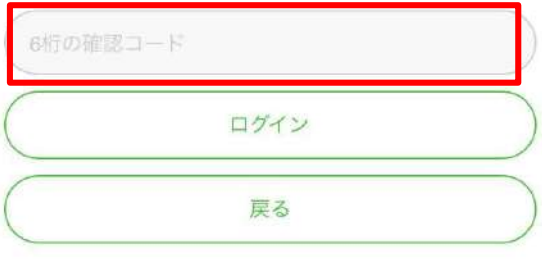

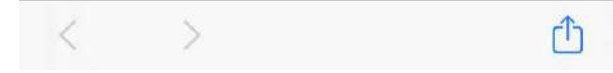

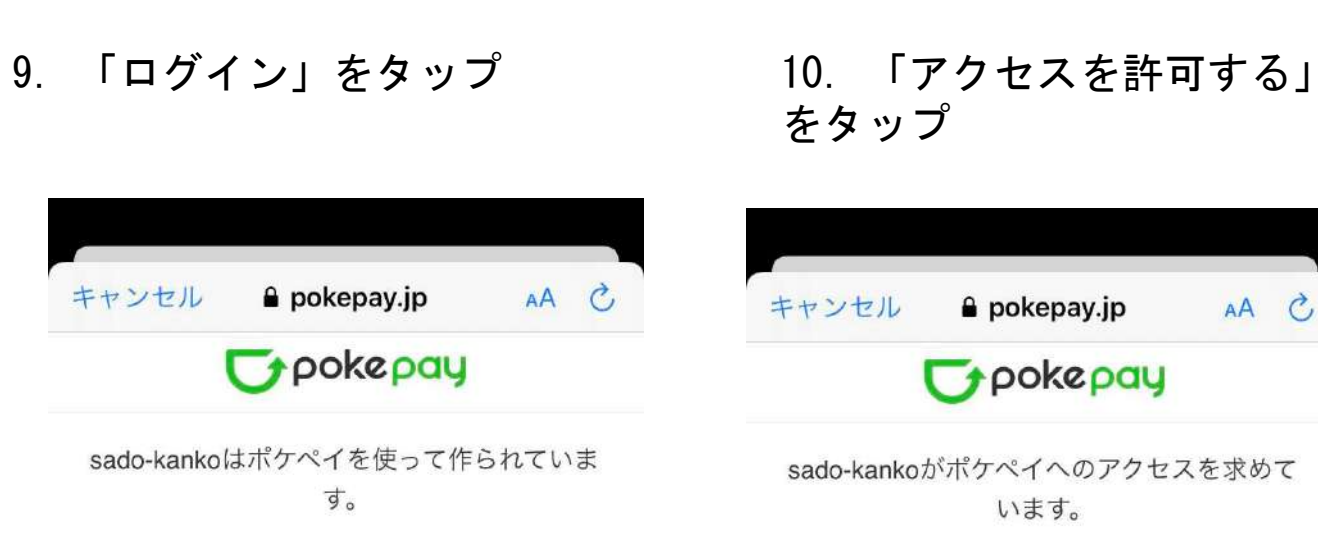

 $\mathbb{D}$ 

sadomaruclub@gmail.com 宛に Eメールをお送りしました。

3-4 会員移行時のログイン

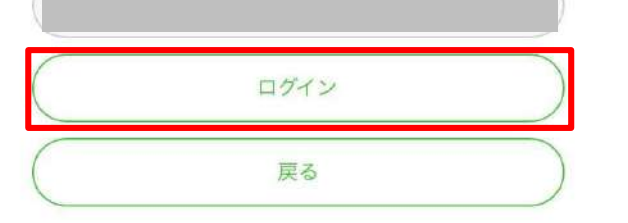

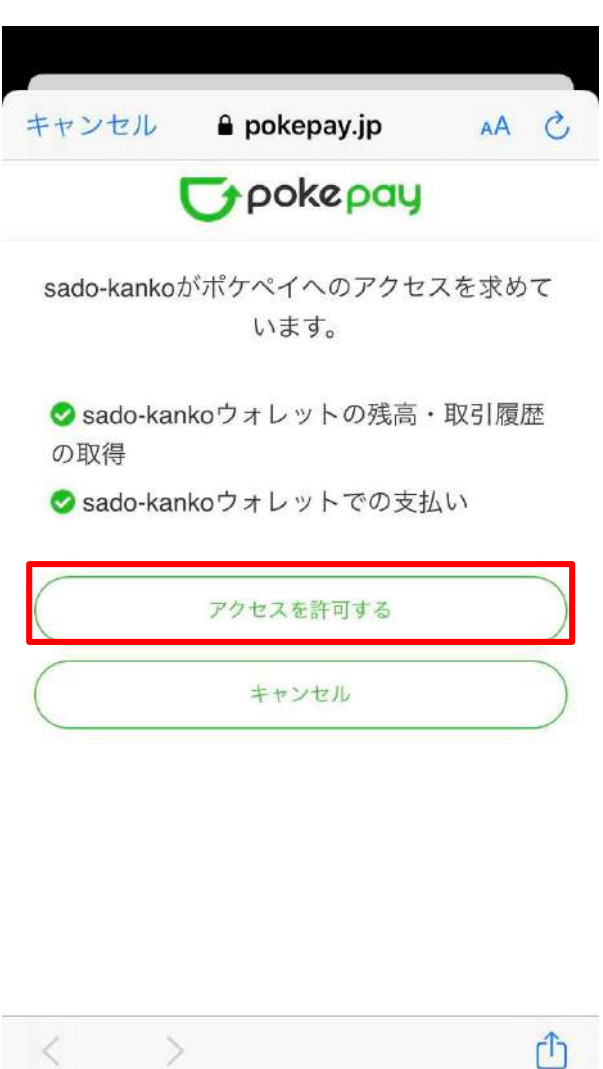

#### 11. ログイン完了

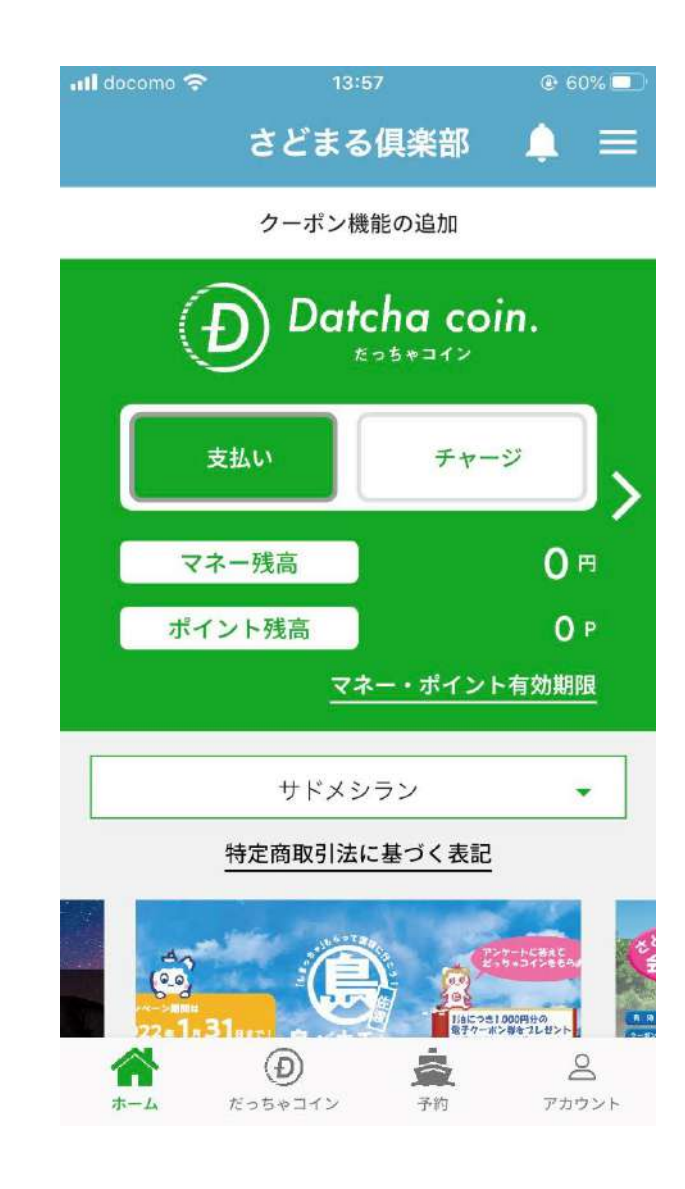

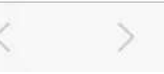

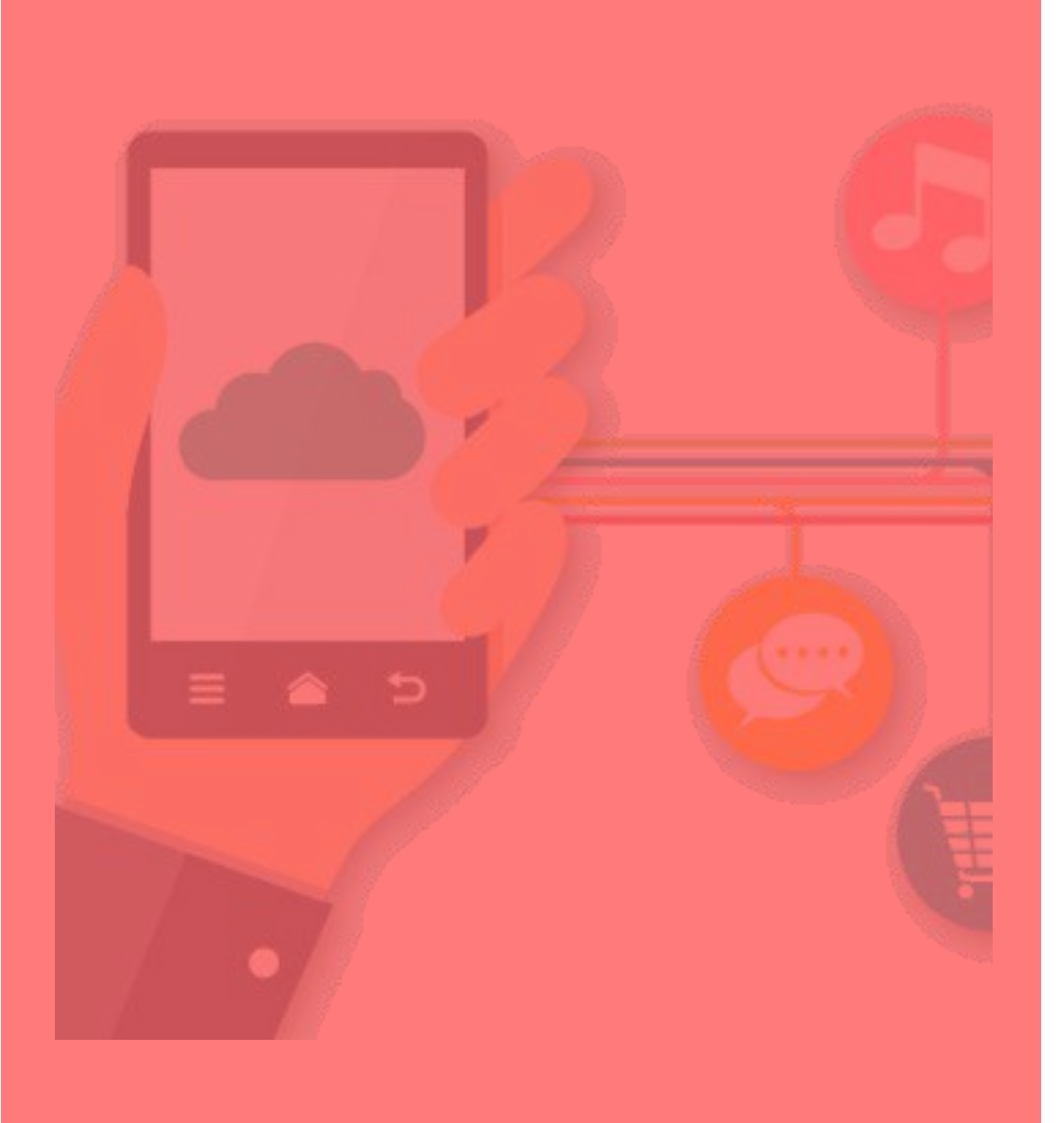

4 2回目以降のログイン

ログアウト後、再ログインする場合や アプリをアンインストールした場合、 端末の機種変更をした場合など

2回目以降のログイン ログアウト後、再ログインする場合など

1. 使用中の端末で登録した 電話番号およびパスワードを入力

2. 「ログイン」をタップ 3. 「認証する」をタップ

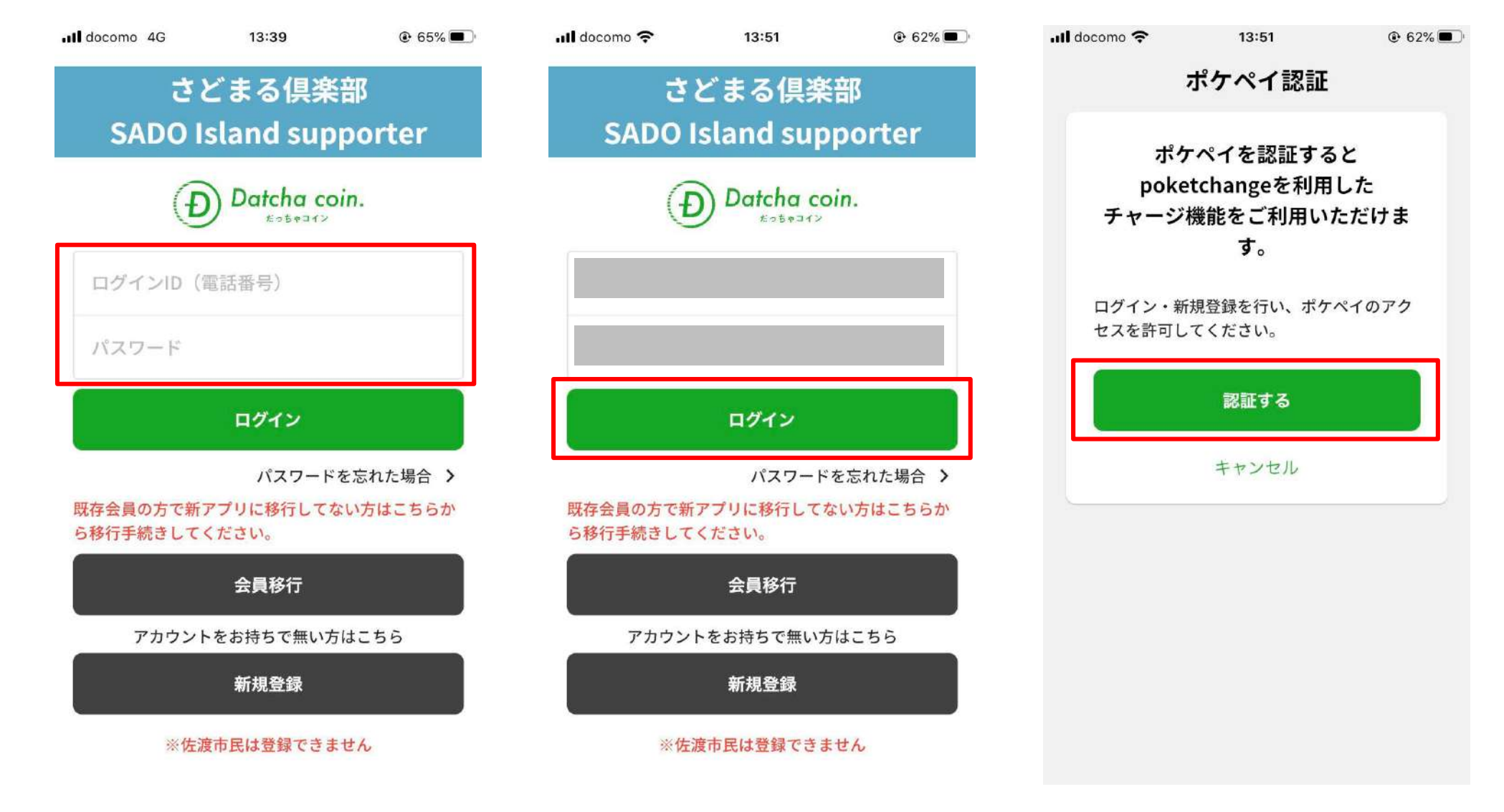

### 2回目以降のログイン ログアウト後、再ログインする場合など

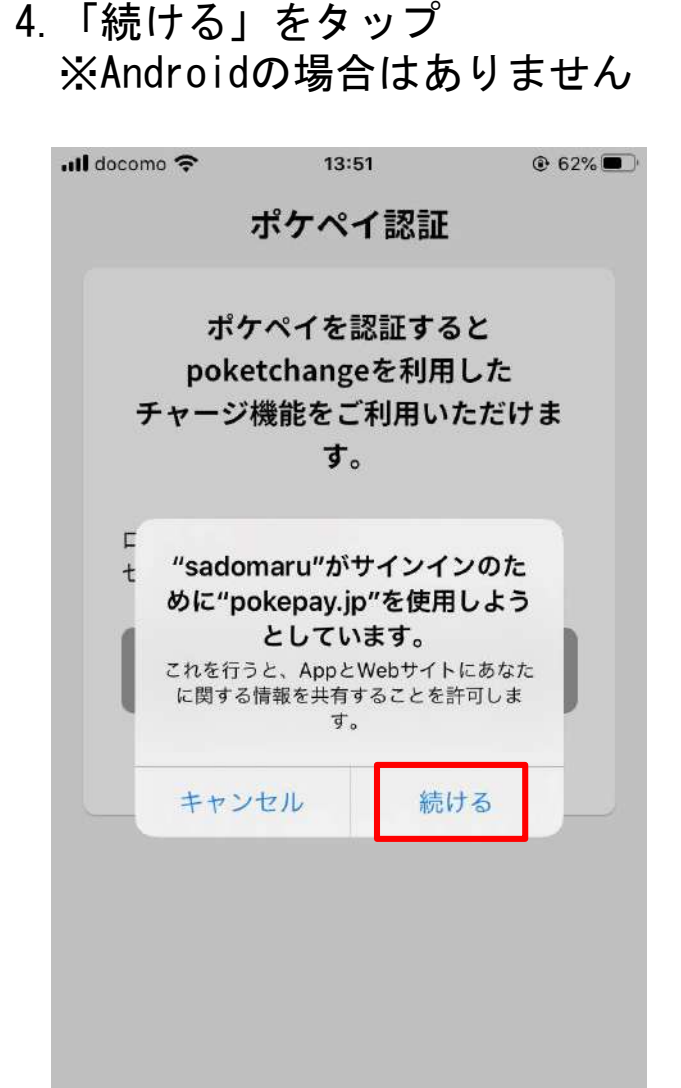

5. 【ポケペイ認証】前回認証を 行った電話番号もしくはメール アドレスを入力

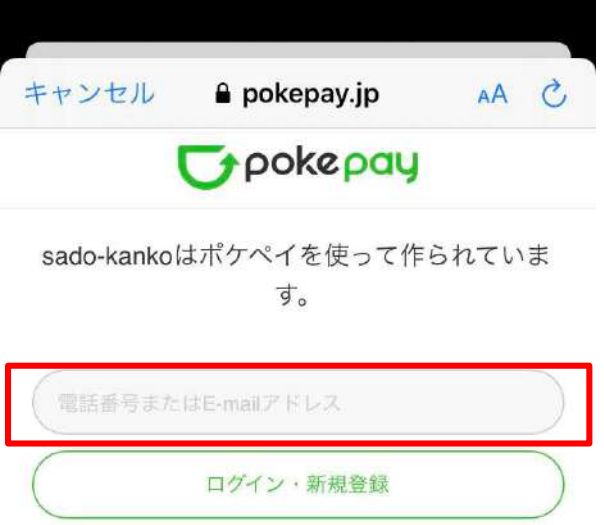

※「1」および「5」において、 前回登録した携帯電話番号 もしくはメールアドレスと 異なるものを入力した場合 はログインできませんので、 入力誤りにご注意ください。

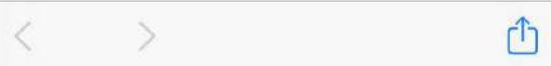

# 4 2回目以降のログイン ログアウト後、再ログインする場合など

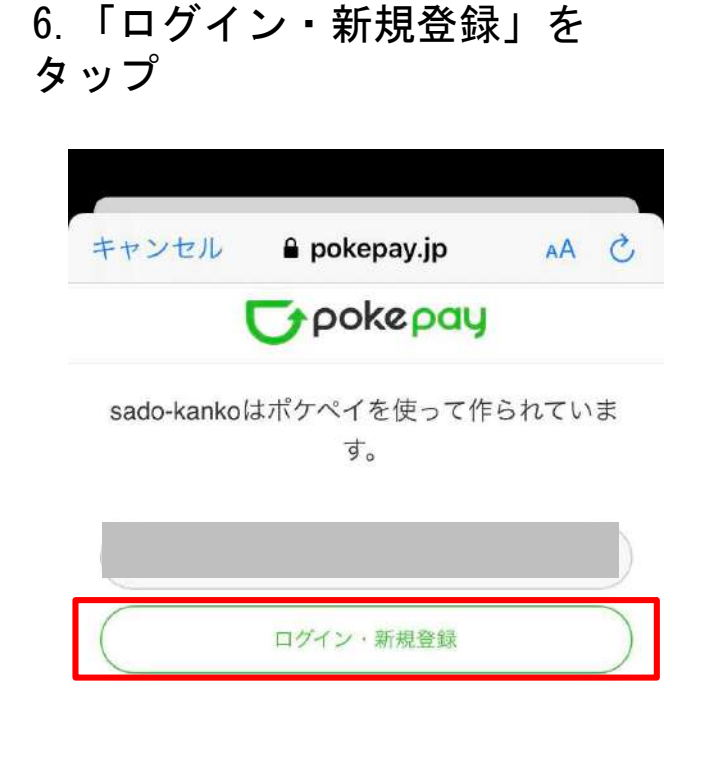

 $\rightarrow$ 

 $\mathbf{f}$ 

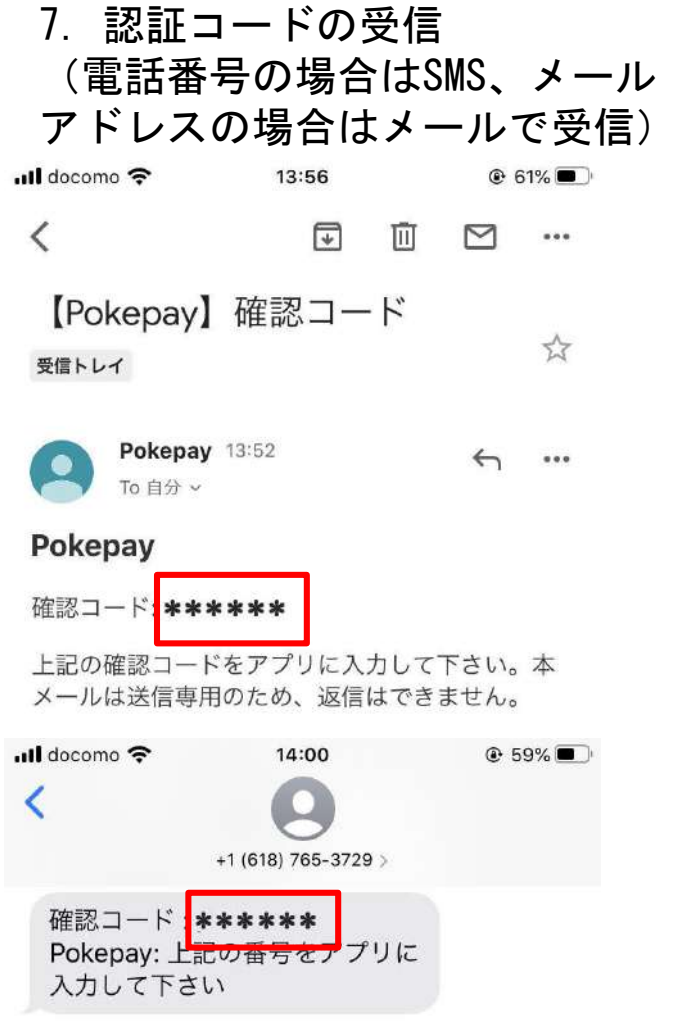

8.届いた認証コードを入力

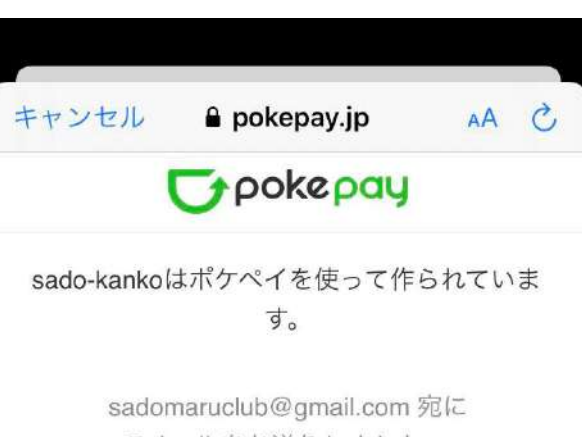

Eメールをお送りしました。

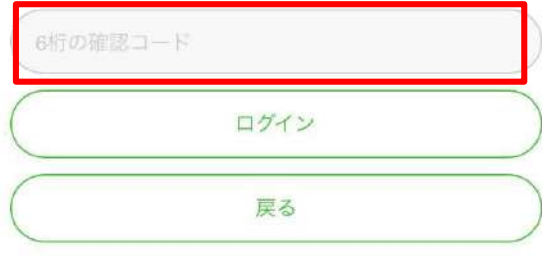

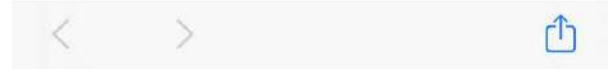

# 2回目以降のログイン ログアウト後、再ログインする場合など

をタップ

9.「ログイン」をタップ 10.「アクセスを許可する」

 $\rightarrow$ 

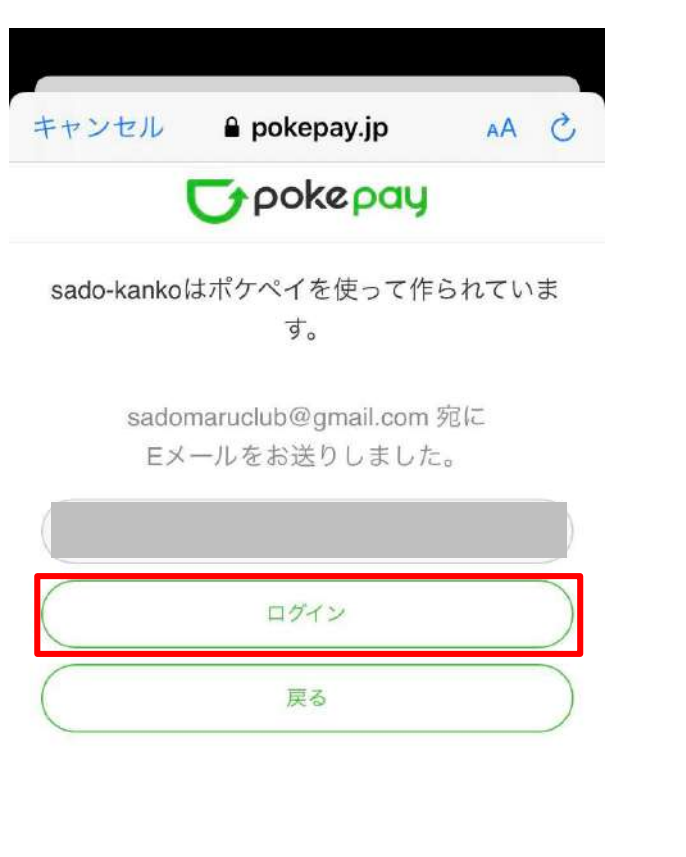

①

キャンセル  $\rho$  pokepay.jp AA C *Creokepay* sado-kankoがポケペイへのアクセスを求めて います。 Casado-kankoウォレットの残高·取引履歴 の取得 Sado-kankoウォレットでの支払い アクセスを許可する キャンセル  $\langle \quad \rangle$ ᠿ

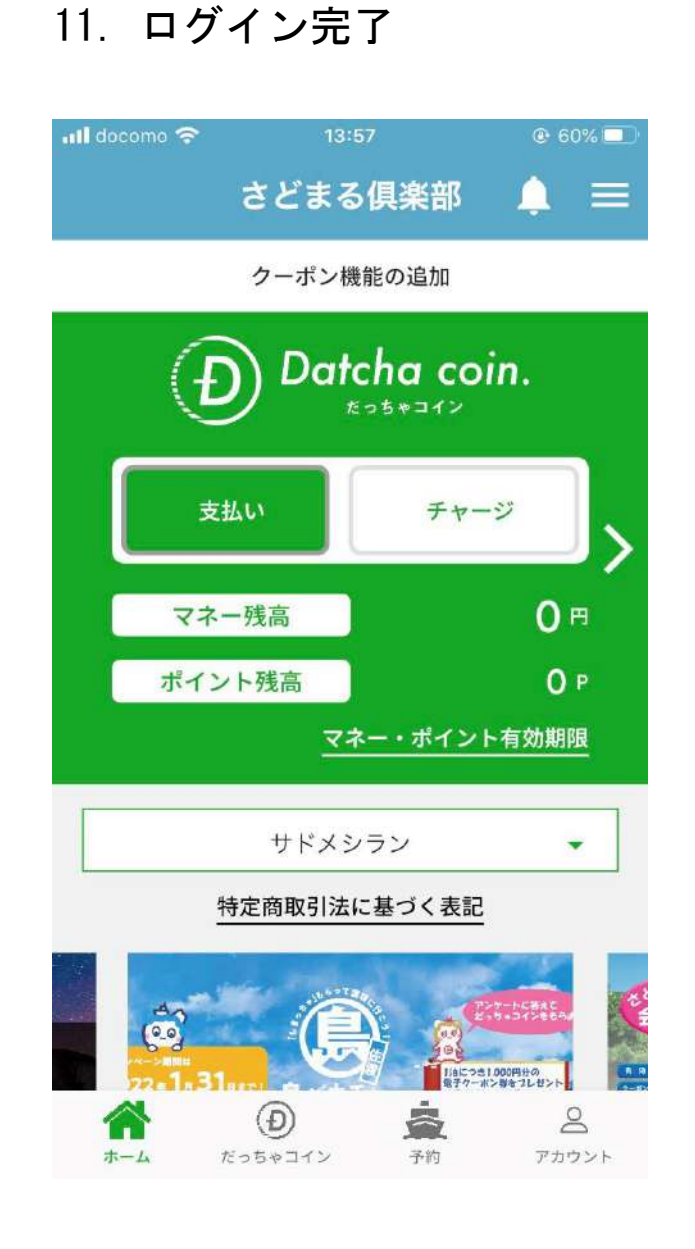

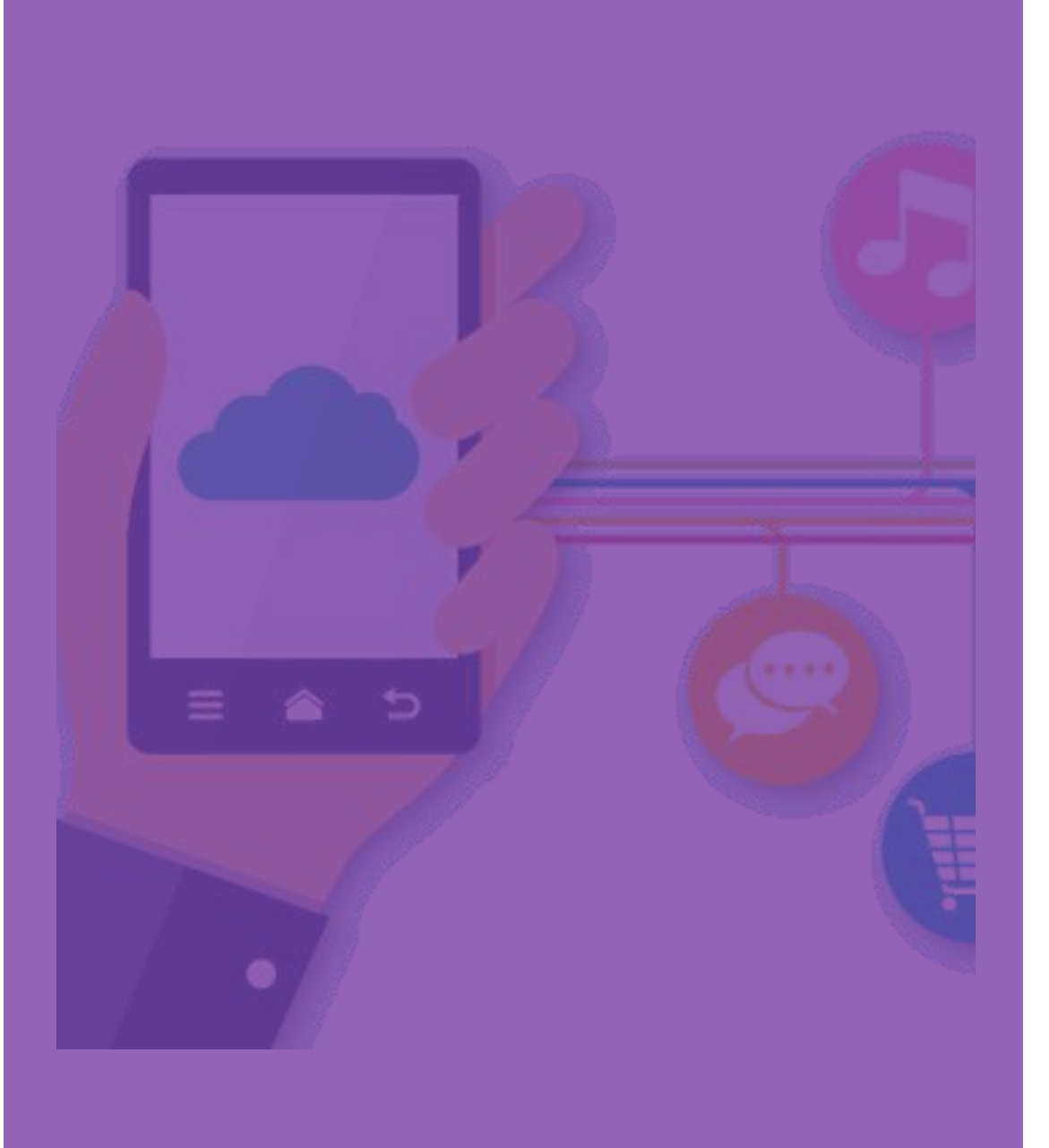

# **5 困ったとき (Q&A)**

- · 5-1 アプリの設定 (P.47~)
- ・5-2 その他
	- ・ログインできない(P.48~)
	- ・マネー情報が引継がれない(P.49~)

# 5-1 アプリの設定 アプリは必ず【位置情報】・【カメラ】の権限を許可してください

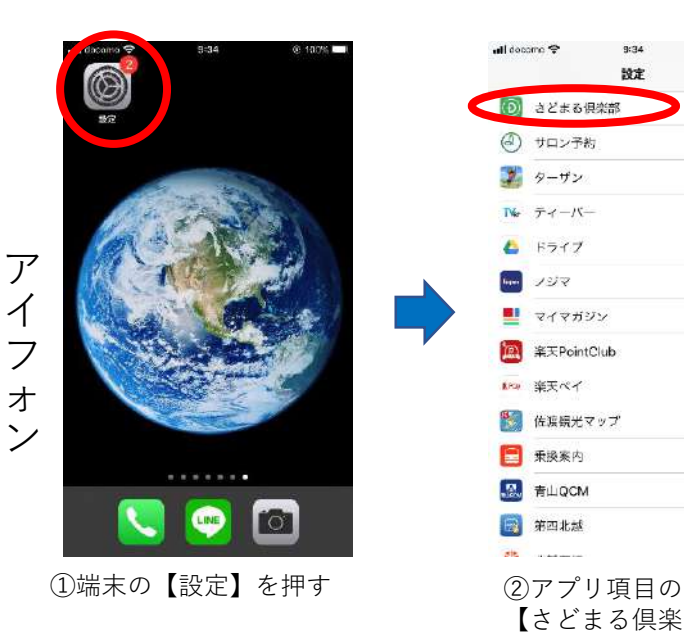

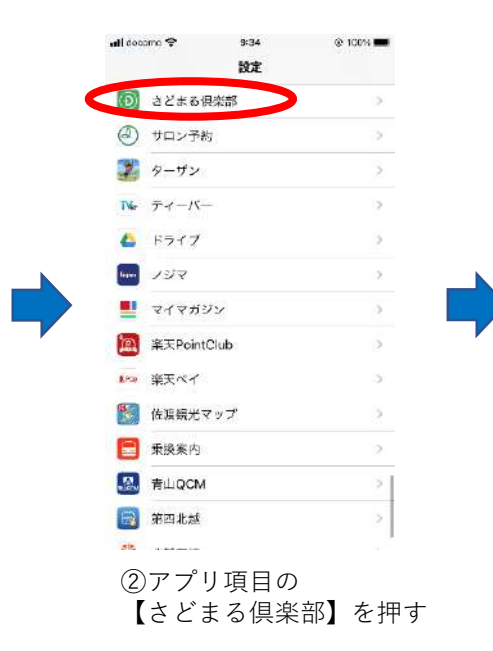

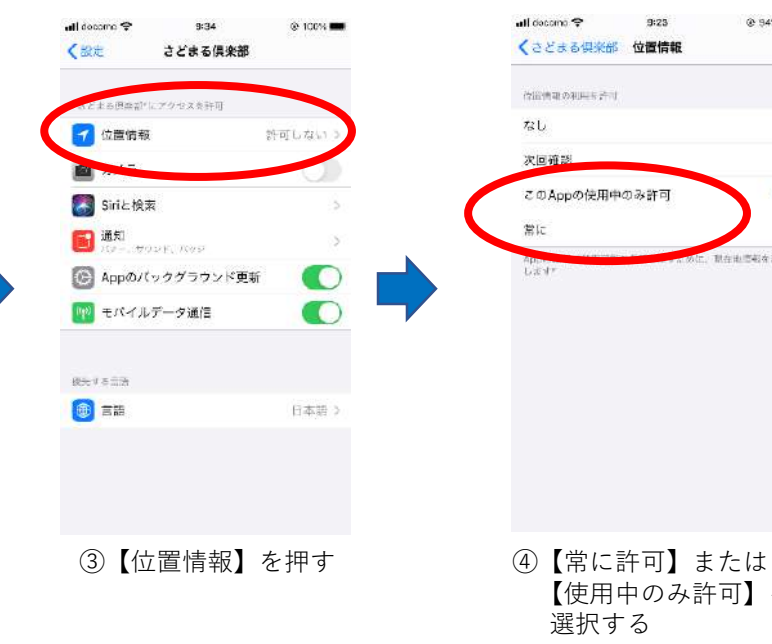

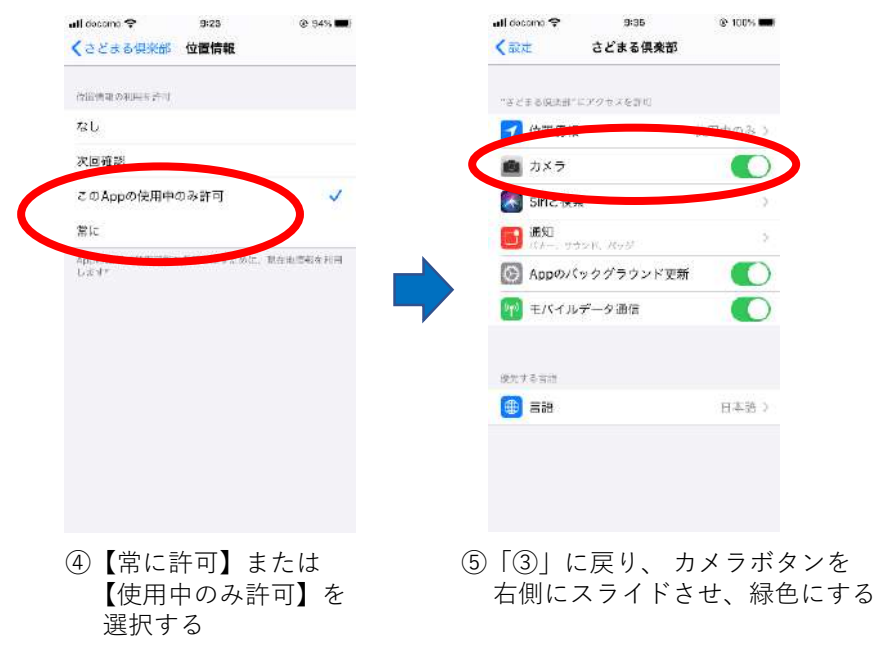

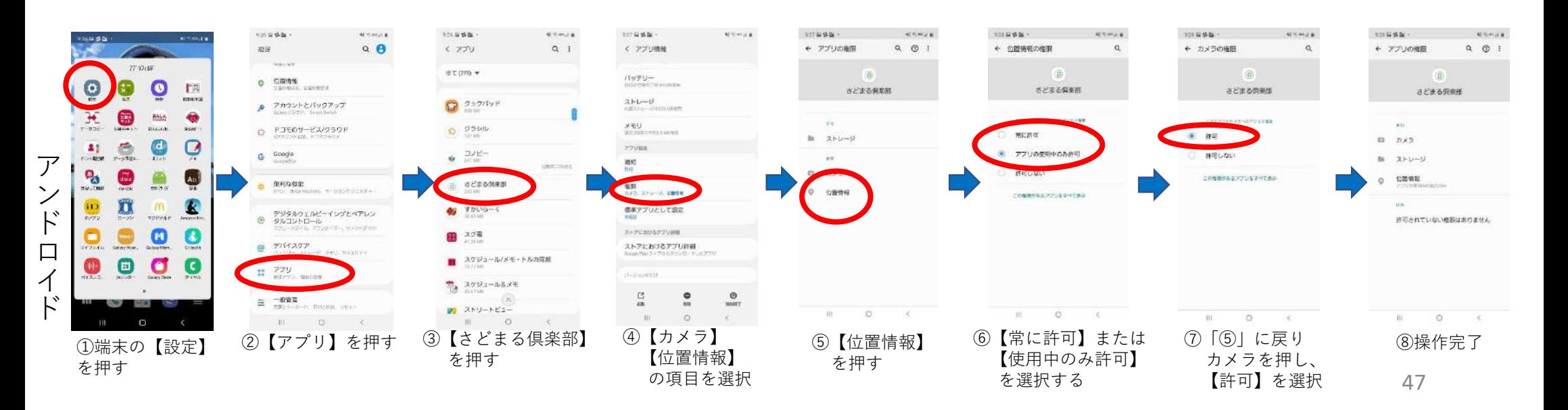

 $5 - 2$ 

- 下記、Q1~Q3のいずれの場合も再度お試しただき、ログインできない場合はお手数ですが、佐渡観 光交流機構までお問合せください。
- TEL:0259-23-5231 (受付時間 8:30~17:30 ※土日・祝日を除く)
- ※セキュリティの観点からご本人確認ができない場合の対応はいたしかねます。

ログインできない

- Q1.ログイン画面で「ログインID」・「パスワード」を入力したが、ログインエラーが表示された。 A1.以下の理由からログインできなかった可能性があります。
	- ・その端末で初回にログインしたIDと異なったため。
	- ・他の端末でそのログインIDを使用して、ログインしたため。
- Q2.ポケペイ認証で「電話番号」または「メールアドレス」を入力したが、ログインエラーが表示 された。
- A2.以下の理由からログインできなかった可能性があります。
	- ・その端末で初回に認証を行った電話番号またはメールアドレスと異なったため。
	- ・他の端末でその電話番号またはメールアドレスを使用して認証を行ったため。 きゅう ちょう

5-2

マネー情報が引継がれない

Q3.会員移行から手続きを行ったが、リニューアル前アプリのマネー情報が引き継がれなかった。

A3.会員移行時ログインの『3-4 5.ポケペイ認証(P.38)』でリニューアル前のアプリで登録した 電話番号またはメールアドレスと別のものを入力した可能性があります。